# **Puer**

**Sep 10, 2018**

# **Contents**

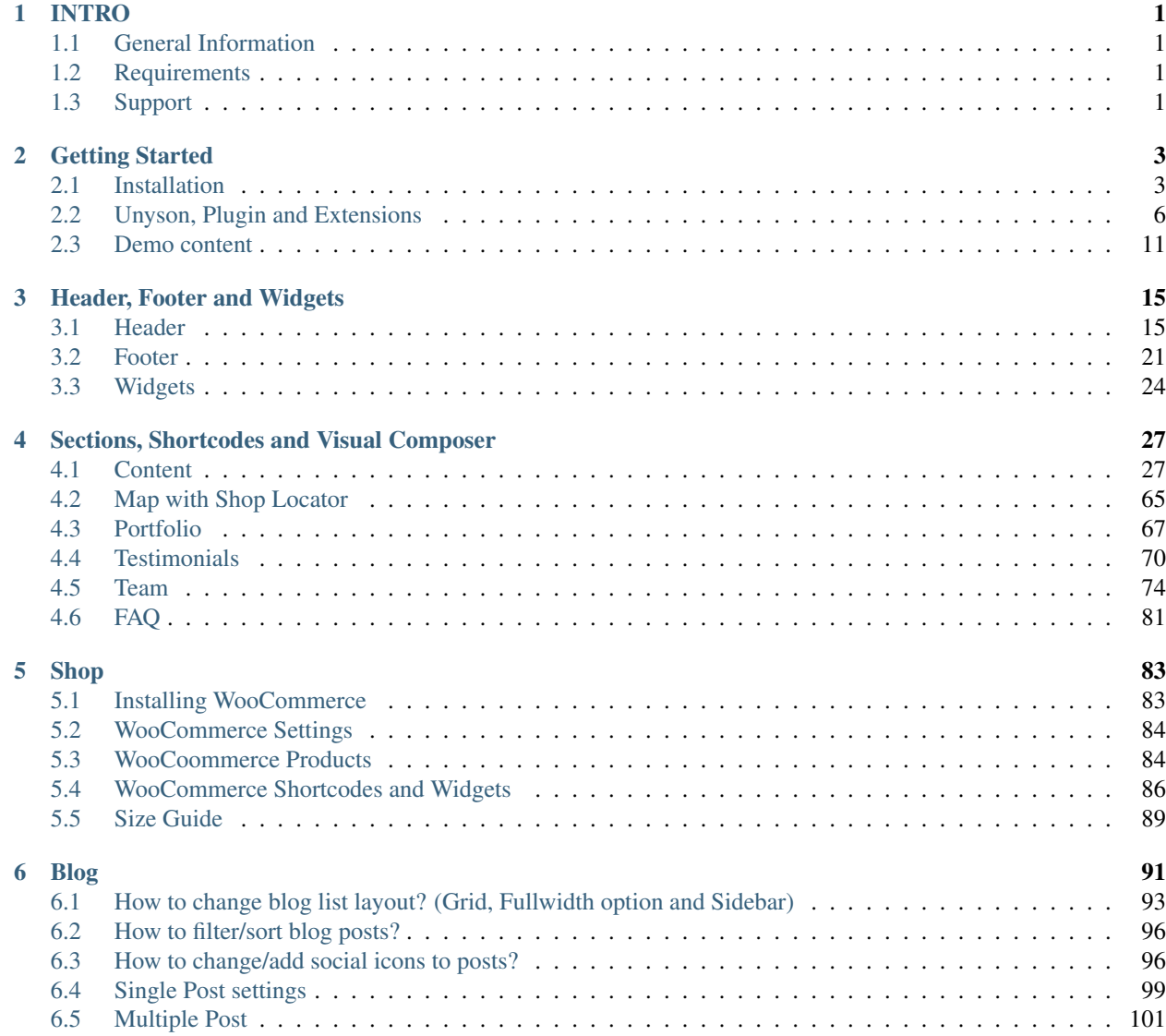

# CHAPTER 1

# INTRO

# <span id="page-4-1"></span><span id="page-4-0"></span>**1.1 General Information**

Thank you for purchasing Puer! We're very pleased that you have chosen our plugin to extend your website. We're doing our best not to disappoint you! Before you get started, please check out these documentation pages. Puer can only be used with WordPress and we assume that you already have it installed and ready to go. If you don't, please see [WordPress Codex](https://codex.wordpress.org/Installing_WordPress) to get started.

# <span id="page-4-2"></span>**1.2 Requirements**

Before using Siver, please meet the following requirements:

- Essentials to run WordPress Read more about [WordPress Minimum Requirements](http://wordpress.org/about/requirements/) in case any doubts regarding the server, contact your host provider,
- Latest version of WordPress, which you can [download here,](https://wordpress.org/download/)
- Create secure [FTP](https://codex.wordpress.org/FTP_Clients) and Database.

# <span id="page-4-3"></span>**1.3 Support**

All of our items come with free support. For some help you can reach to our dedicated support forum. Free support is limited to questions regarding the themes features or problems. We provide premium support for code customizations or third-party plugins. If you need help with anything other than minor customizations of your theme, feel free to contact us on [premium@createit.pl.](mailto:premium@createit.pl)

### **1.3.1 For free support, follow the steps below**

Step 1 – Click Here to create a free forum account. You'll need your Themeforest purchase code, which can only be received when purchasing the theme from Themeforest.net.

Step 2 – Enter your Themeforest Purchase Code, an e-mail and a password.

- Step 3 Once you have an account, sign in to the forum and get started.
- Step 4 Find your theme on a forum home page.

Step 5 – Create new issue by clicking on a button at the right.

# **1.3.2 Before You Post On a Forum**

We urge you to follow the steps below, before you post a new topic on the forum, to speed up your request. It's in everyones interest and will benefit in making the entire forum more efficient:

Step 1 – Always check the Documentation and the [Knowledgebase Section](http://createit.support/knowledgebase/) . Most questions are already answered in those areas.

Step 2 – Always use our [Forum Search](http://createit.support/forums/search) before you post, it's possible that your issue has already been brought up and answered.

Step 3 – If your question hasn't been brought up, please post a new topic. Always be as specific as possible. Creating a topic requires entering the live URL to your home page or page that shows the issue in question. It also has bars for WP and FTP login info, which aren't required, however, providing us with your login information can save a lot of time for both of us. Login credentials are securely stored and accessible only by our support staff.

Step 4 – We usually answer questions in 24 hours on working days. However if you don't get any answer in 72 hours bump up your question or send us an [e-mail.](mailto:support@createit.pl)

#### Our support hours: 10:00 AM – 6:00 PM UTC +1 on Monday to Friday.

### **1.3.3 Premium Support**

We can create your website from scratch, redesign it or just extend the current ones. For more information, please take a look at [our website.](https://www.remotedevelopers.eu/) Typical issues covered by Premium Support:

- Custom CSS
- Support for third party software and plug-ins
- WordPress Installation with Theme configuration
- Server configuration
- Site structure modifications
- Graphic adjustments, etc.
- WordPress general howto's

# CHAPTER 2

# Getting Started

# <span id="page-6-1"></span><span id="page-6-0"></span>**2.1 Installation**

In our guide, we will show you step by step instructions on how to install our WordPress theme for beginners. Below you will find will cover two ways to install a WordPress theme.

### **2.1.1 Installation via Administration Panel**

If Puer files are downloaded from your Themeforest account, you can start an installation using WordPress administration panel. Once you've logged in to your administration panel go to *Appearance > Themes*. Depending on your version of WordPress, you'll see *Add New* or two other tabs: *Manage Themes* and *Install Themes*.

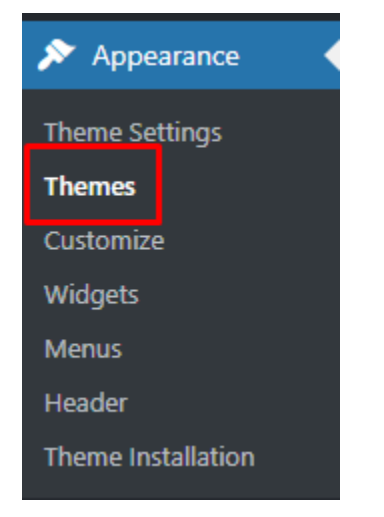

Follow steps below to install the theme:

• Step 1 - Click on *Add New*

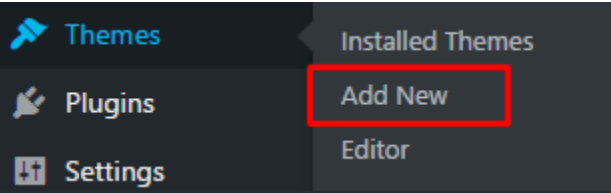

• Step 2 – Choose *Upload Theme* option to upload .zip file

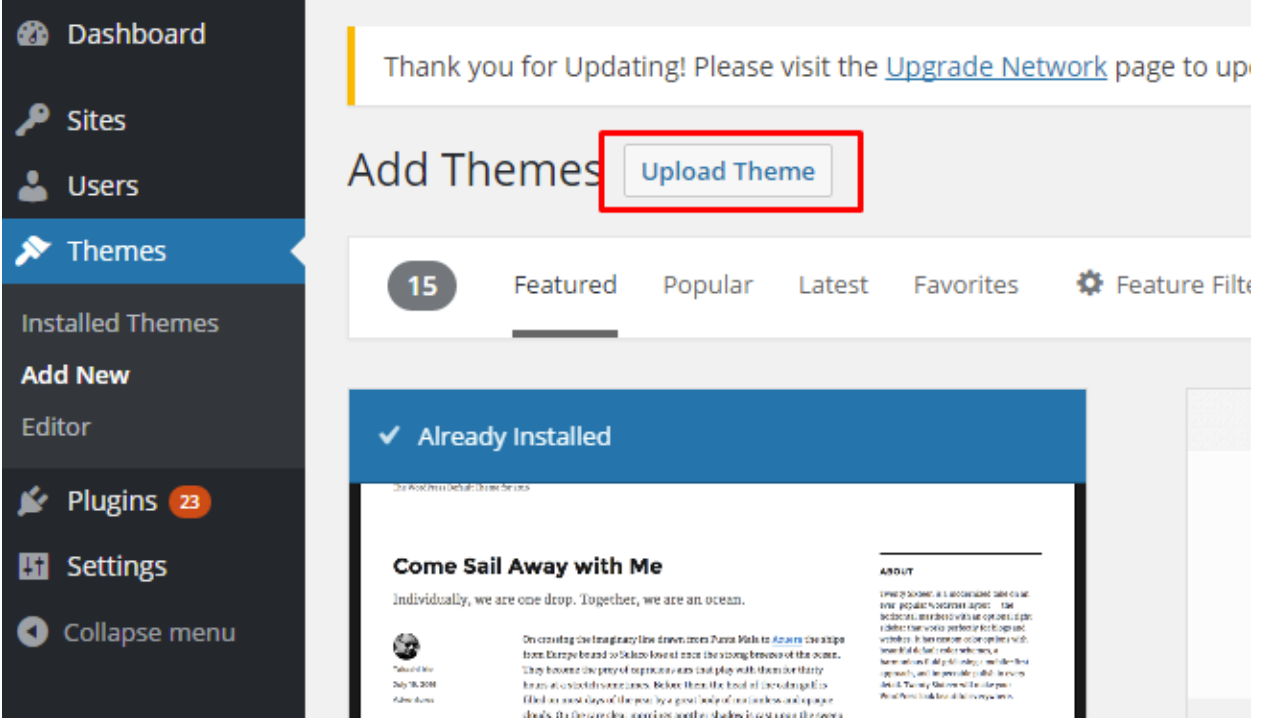

- Step 3 Choose *Puertheme.zip* from you computer.
- Step 4 Once file is chosen click *Install Now*

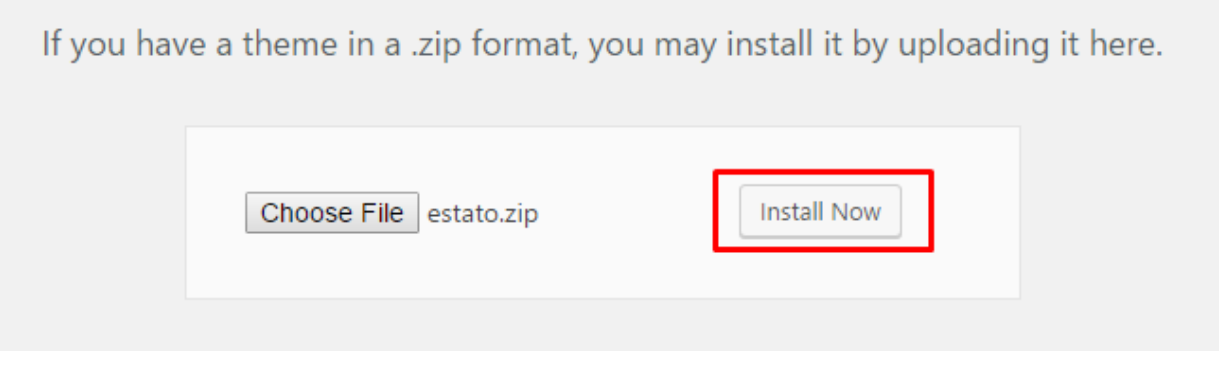

• Step 5 - Go to *Appearance > Themes* and Activate Puer WP theme

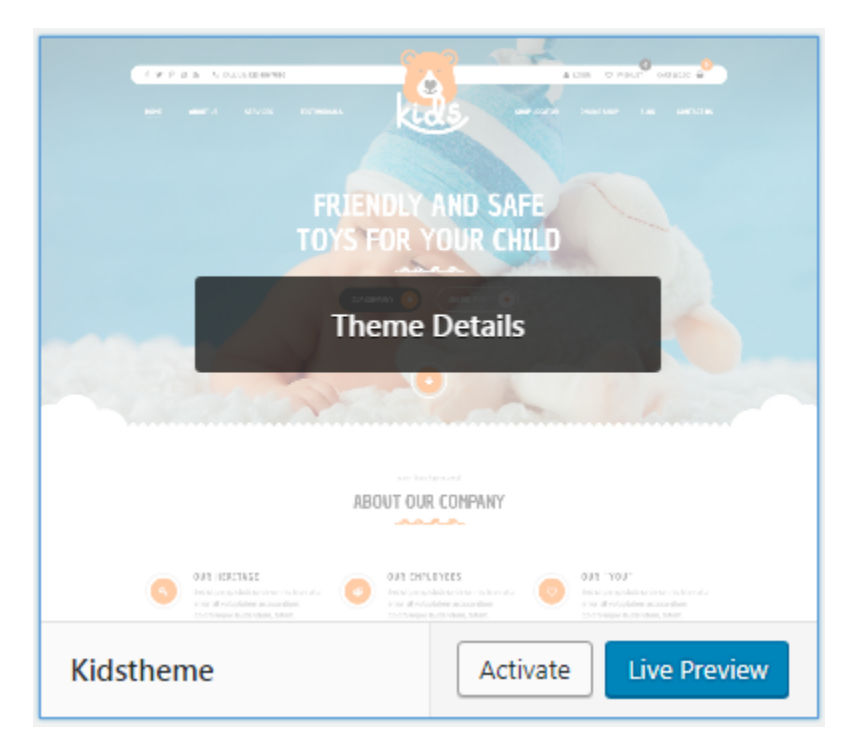

• Step 6 - After activating *Puer WP* you will be send to *Theme installation* instruction steps. By following this steps you will be able to activate required plugins, activate them and import demo content.

### Theme installation instructions

Please follow these steps:

1. Install all required plugins, click here: install plugins

- 2. Activate all required plugins, click here: activate plugins
- 3. Import demo content, click here: ( click only when Kids Plugin is active )

#### Note: Common Install Error: Are You Sure You Want To Do This?

If you get the following question message when installing Puertheme.zip file via WordPress, it means that you have an upload file size limit. *Install the theme via FTP* or call your hosting company and ask them to increase the limit.

### **2.1.2 Installation via FTP**

To install Puer WP via FTP, follow steps below:

• Step 1 – Unarchive *Puertheme.zip* file

- Step 2 Access your host web server using FTP client
- Step 3 Find directory *wp-content > themes*
- Step 4 Put folder Puertheme in directory *wp-content > themes*

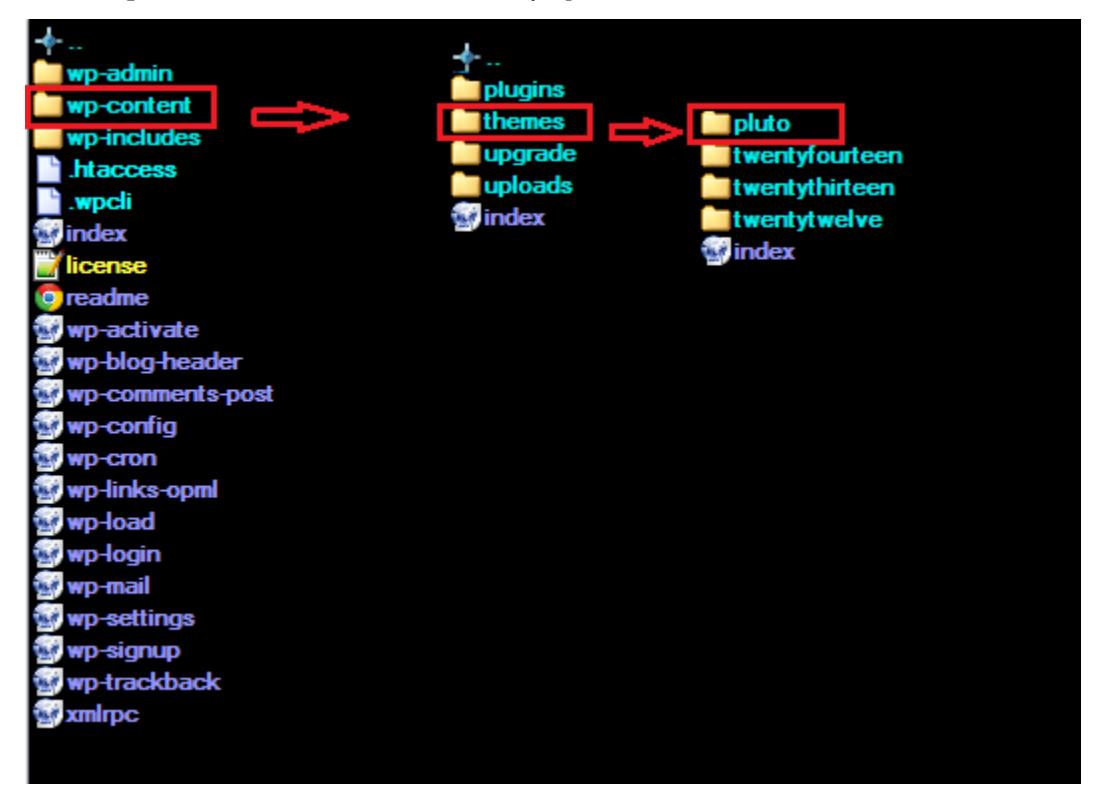

Learn more:

• [WordPress Codex – FTP clients](http://codex.wordpress.org/FTP_Clients)

# <span id="page-9-0"></span>**2.2 Unyson, Plugin and Extensions**

Some functionalities of the Puer Theme are available because of plugins we used to create it. Once Puer is activated in your WordPress admin panel you should see notification about bundled plugins we recommend to install – they are included in Puer package – so you don't have to do anything more than click install and activate.

### **2.2.1 Unyson**

[Unyson](http://unyson.themefuse.com) is a framework for [WordPress](http://wordpress.org) that facilitates development of a theme. This framework was created from the ground up by the team behind [ThemeFuse](http://themefuse.com) from the desire to empower developers to build outstanding WordPress themes fast and easy. This documentation is heavily modified by [createIT](http://createit.pl) to ensure all custom extensions are well documented.

Note: This documentation assumes you have a working knowledge of WordPress. If you haven't, please start by reading [WordPress Documentation.](http://codex.wordpress.org/Main_Page)

#### Minimum Requirements

- WordPress 4.0 or greater
- PHP version 5.2.4 or greater
- MySQL version 5.0 or greater

#### Installation

Unyson is part of *Puer plugin* that should be activated to be able to use the fully use this theme.

After plugin will be activated you will notice the Unyson entry in the sidebar:

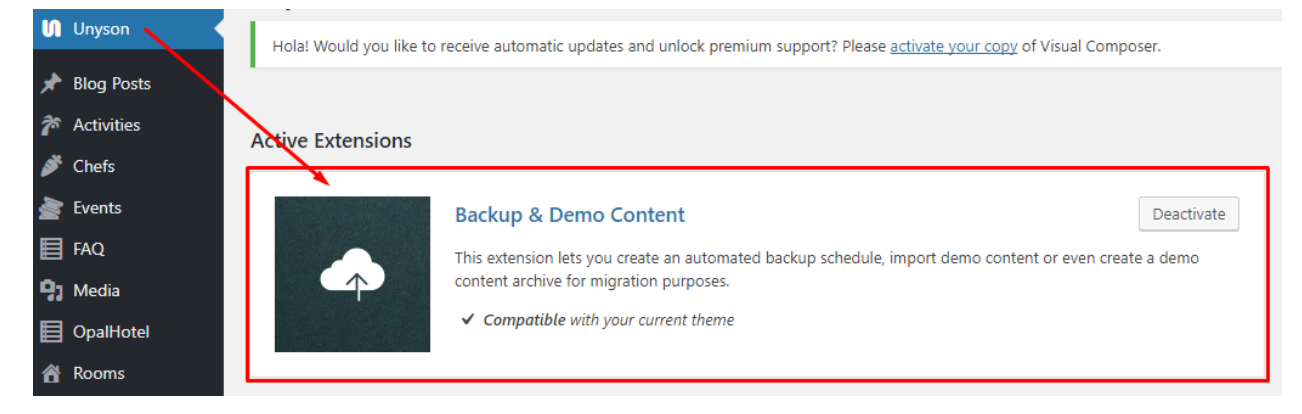

#### Configure the plugin by going to the Unyson menu and activating the following extensions:

- Backup & Demo Content: This extension lets you create an automated backup schedule, import demo content or even create a demo content archive for migration purposes.
- Visual Composer: Allows for seamless integration with Visual Composer
- SASS Compiler: Compiles SASS files. Remember to activate it when you are going to change theme colors via Customize.
- Puer FAQ: This extension will add FAQ post type support
- Puer Portfolio: Puer Portfolio
- CT Shop Locator: CT Shop Locator
- Puer Team: This extension will add team post type support.
- Puer Testimonials: This extension will add testimonials post type support
- CT WooCommerce: This extension will add WooCommerce shortcodes

#### License

The licenses for most software are designed to take away your freedom to share and change it. By contrast, the GNU General Public License is intended to guarantee your freedom to share and change free software. Unyson inherits the [General Public License](http://wordpress.org/about/gpl/) (GPL) from WordPress.

### **2.2.2 Extension**

On the Unysone page you'll see a list of avaliable extensions separated in two sections:

Active Extensions - Extensions that *should be activate* to be able to fully use Puer WP theme functionality.

Available Extensions - Extensions not yet downloaded or activated.

Note: We recommend to not activate any of the extensions that are not part of the list above. They may be not compatible with the theme and could create unexpected issues.

## **2.2.3 Visual Composer**

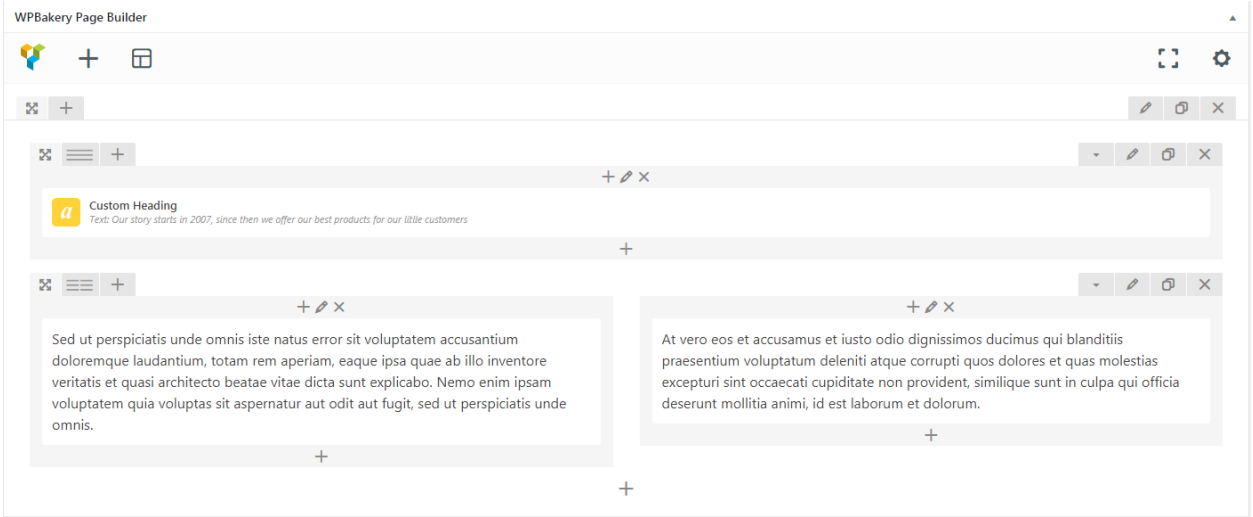

Simply drag and drop elements to build your page content. We prepared components which will help you determine main structure of the webpage – easily set up backgrounds, colors and styles for whole sections as well as lots of various smaller components which you can freely put wherever you want.

Note: As the VC plugin used with Puer WP Theme is part of a bundle, that mean that theme author has a license and only he/she can download latest versions of VC and include it in the theme. You as a theme user may use Visual Composer free of charge while you use the theme that came with VC (because you have a license for that theme).

#### Learn more:

For more information about Visual Composer, please check articles below:

- [How to install Visual Composer](http://www.docs.bdthemes.com/basic-instructions/wordpress/how-to-install-visual-composer/)
- [Visual Composer demo](http://demo.wpbakery.com/?theme=visual-composer)
- [Visual Composer documentation](https://wpbakery.atlassian.net/wiki/display/VC/Getting+Started)

### **2.2.4 Revolution Slider**

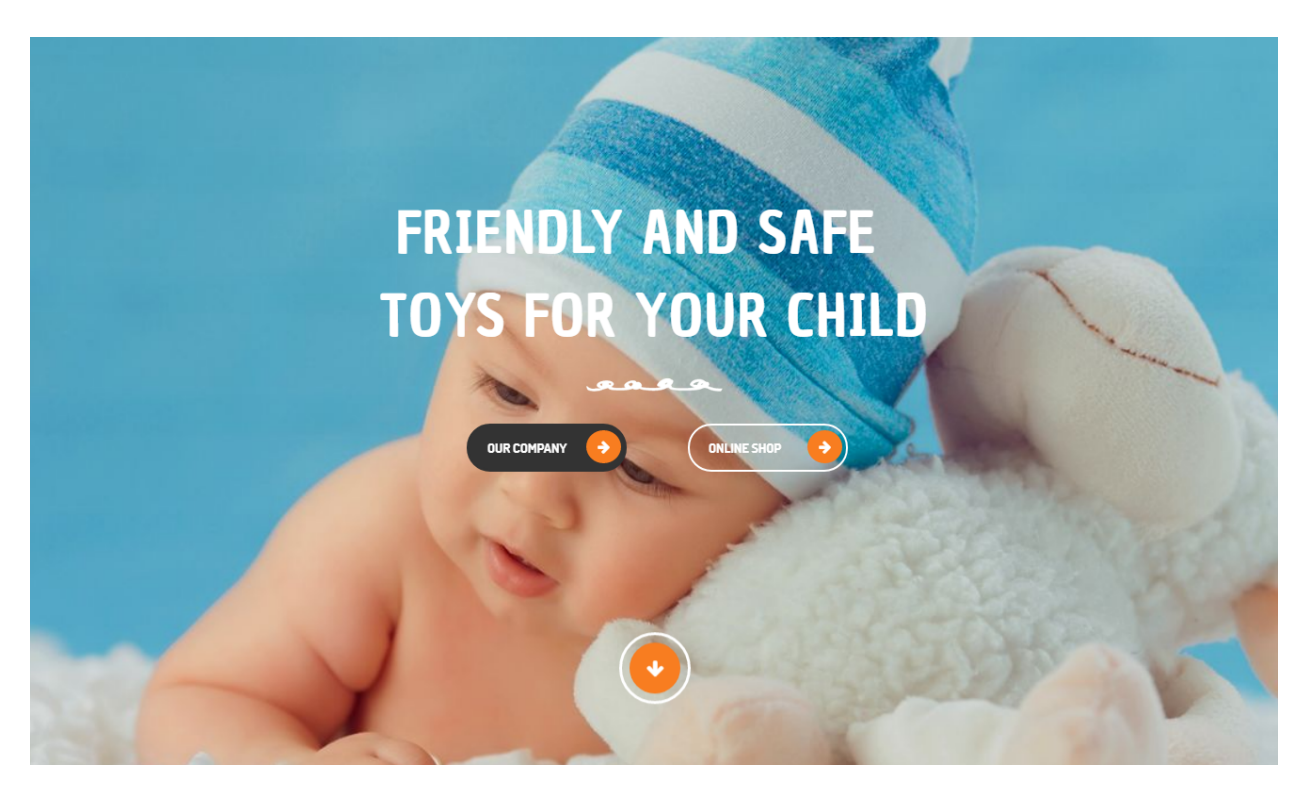

#### How to activate the plugin

Revolution Slider is included in Puer WP package – so you don't have to do anything more than click *install* and *activate* as you do with other plugins.

If you are new user of the revolution Slider plugin or you just want to check some of it functionality feel free to check [Revolution Slider Documentation](https://www.themepunch.com/revslider-doc/slider-revolution-documentation/) created by the authors of this plugin.

#### Common questions:

- [How to update the plugin when it was packaged with your theme?](https://www.themepunch.com/faq/update-plugin-packaged-theme/)
- [Purchase Code isn't working](https://www.themepunch.com/faq/purchase-code-registration-faqs/)

### **2.2.5 Contact Form 7**

Contact forms in Puer WP are created with the use of Contact Form 7 Plugin. Below you will find information how to recreate Contact forms used in our theme by adding the correct markup for the Form section of this plugin.

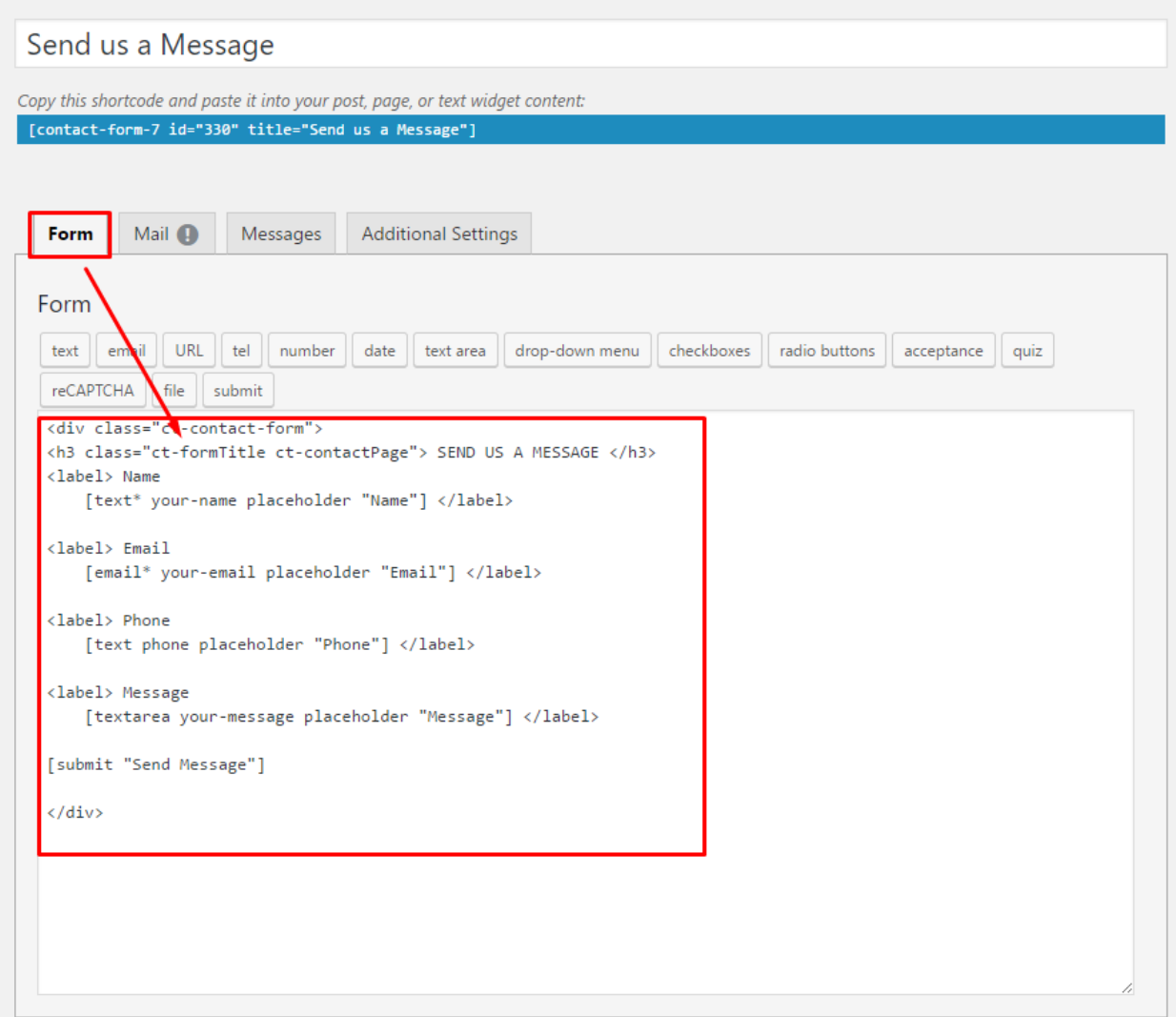

If you never before used this plugin I suggest you to check [Getting Started with ContactForm 7.](https://contactform7.com/getting-started-with-contact-form-7/)

## **2.2.6 InstaLink Lite**

Premium-quality smart plugin for Instagram to embed Instagram profile easily and quickly to your website.

#### Learn more:

- [InstaLink Lite Installation](https://wordpress.org/plugins/instalinker/#installation)
- [InstaLink Lite Live Demo](https://elfsight.com/instagram-widget-instalink/?utm_source=markets&utm_medium=wordpressorg&utm_campaign=instalink-lite&utm_term=editor&utm_content=description#preview)

## **2.2.7 WooCommerce**

Warning: *WooCommerce Variation Swatches* or *WooCommerce Wishlist Plugin* can't be activate without having working version of WooCommerce plugin in the theme. This plugins will not work and may also create unexpected problems for the theme.

### **2.2.8 WooCommerce Variation Swatches**

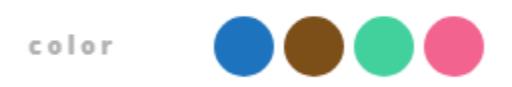

Variation Swatches for WooCommerce plugin provides users with better looking variations of variable products and help select style for attribute as color, image or label. WooCommerce Variation Swatches allow to present product colors, sizes, styles and anything else in the better way which is not support by basic WooCommerce plugin.

#### Learn more:

• [WooCommerce Variation Swatches plugin Installation](https://wordpress.org/plugins/variation-swatches-for-woocommerce/#installation)

### **2.2.9 WooCommerce Wishlist Plugin**

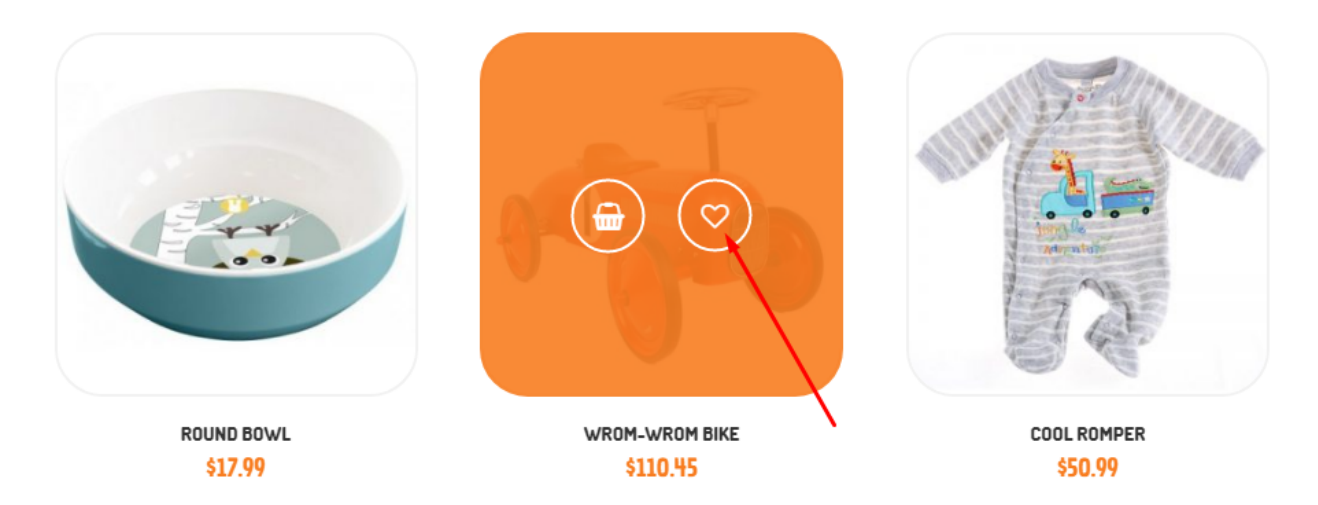

The Wishlist functionality is handled by a free plugin called: WooCommerce *Wishlist Plugin by TemplateInvaders*

#### Learn more:

- [WooCommerce Wishlist Plugin installation](https://wordpress.org/plugins/ti-woocommerce-wishlist/#installation)
- [WooCommerce Wishlist Plugin documentation](https://templateinvaders.com/documentation/ti-woocommerce-wishlist-free/?utm_source=wordpressorg&utm_content=documentation)
- [Check the Live Preview](https://demo.templateinvaders.com/wordpress/plugins/wishlist/?utm_source=wordpressorg&utm_content=preview)

# <span id="page-14-0"></span>**2.3 Demo content**

Note: To be able to use theme content installation and backup functionality make sure to activate *Backup & Demo Content* Unyson's extension.

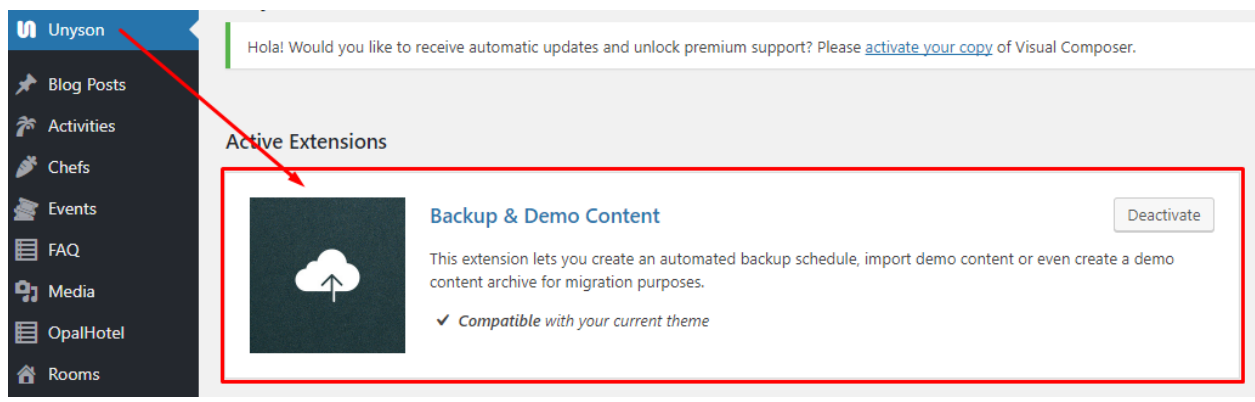

The fastest and easiest way to import our demo content is to use Theme Options *Demo Content Installer*. It will import all pages and posts, sample slider, widgets, theme options, assigned pages, and more.

## **2.3.1 To import our demo content, please follow the steps below:**

Step 1 – navigate to Tools where after activating the Unyson extansion *Demo Content Install* option will be available

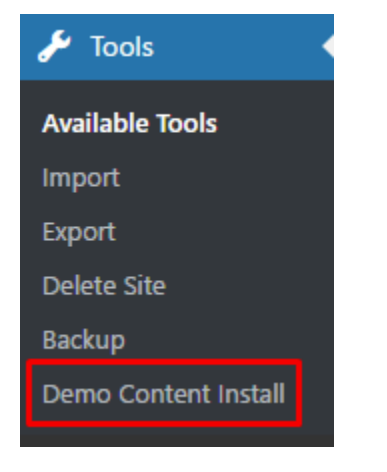

Step 2 – choose import option you want to use from avaliable options

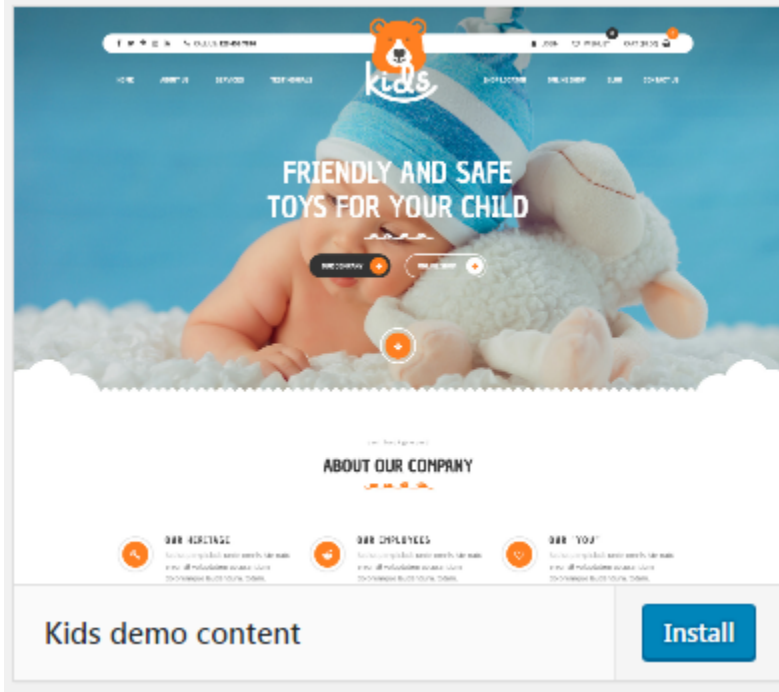

Step 3 - To be able to continue you need to agree to this term.

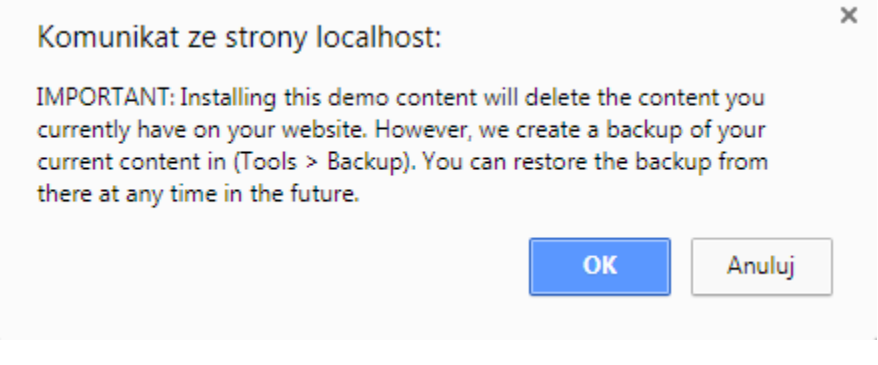

Step 4 – Wait until the content will be installed

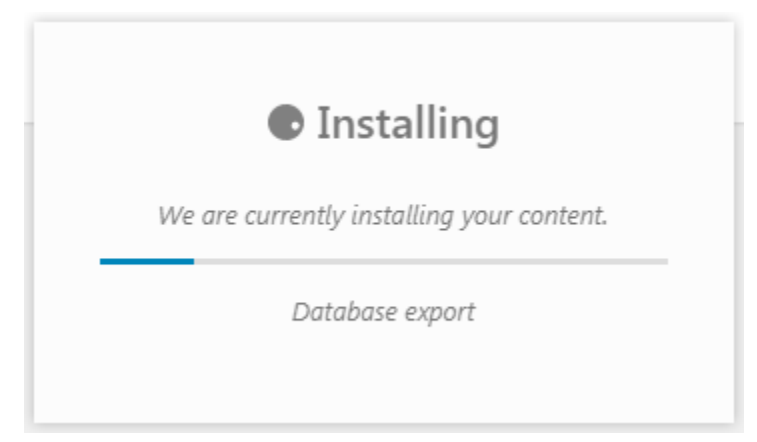

*Importing can take a few minutes. Please be patient and wait for it to complete. Once it will be loading, you will see message with indicating progress.*

We recommend this approach on a newly installed WordPress. It will *replace* the content you currently have on your website. However, we create a backup of your current content in (Tools > Backup). You can restore the backup from there at any time in the future.

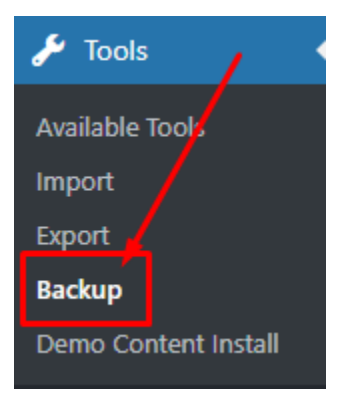

# CHAPTER 3

# Header, Footer and Widgets

# <span id="page-18-1"></span><span id="page-18-0"></span>**3.1 Header**

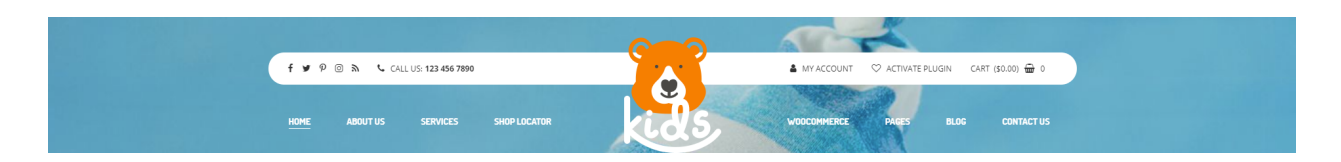

# **3.1.1 How to change logo?**

#### **Menu**

Menu logo can be changed via customize option. To access *Site Indentity* go to *Appearance > Customize > Site Identity* where you will be able to change/remove logo image.

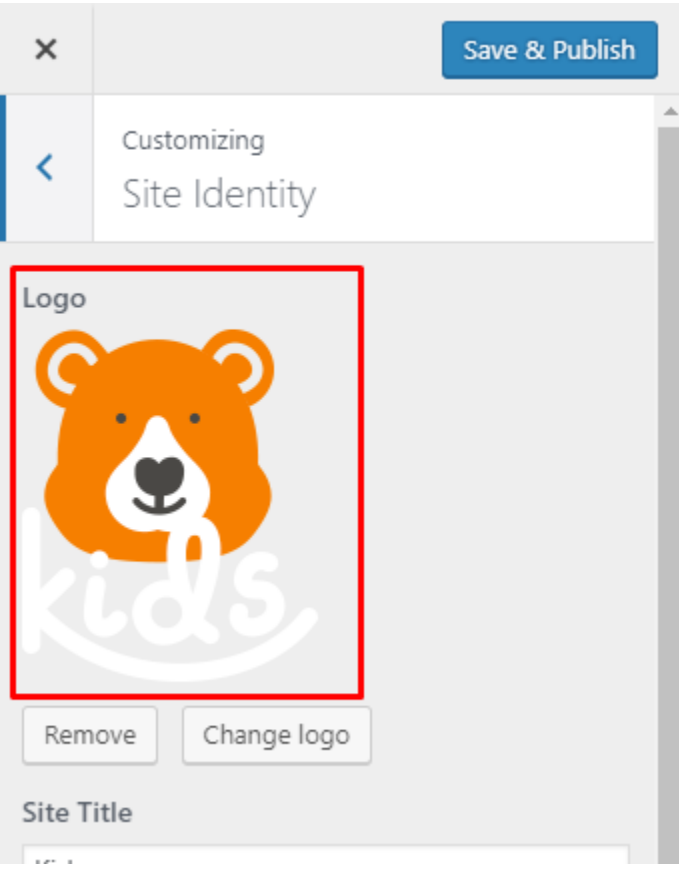

### **Fixed menu**

To edit logo for the fixed version go to *Appearance > Customize > Header & Navigation > Menu Navigation* where you will be able to change/remove logo image.

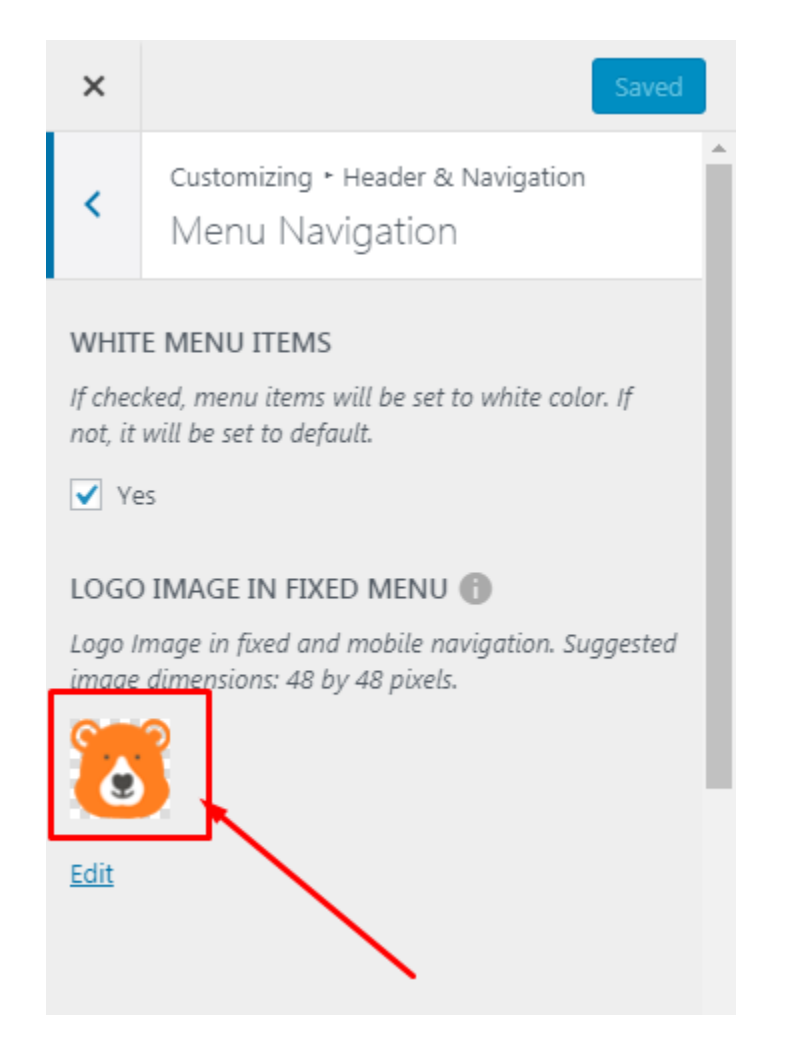

# **3.1.2 How to change header socials and widgets?**

Socials visible in the header page can be set by using *Topbar Social Icons* option. You can access it via *Appearance > Customize > Header & Navigation > Topbar Socials Icons* where links to socials pages can be added.

# **3.1.3 Header decoration**

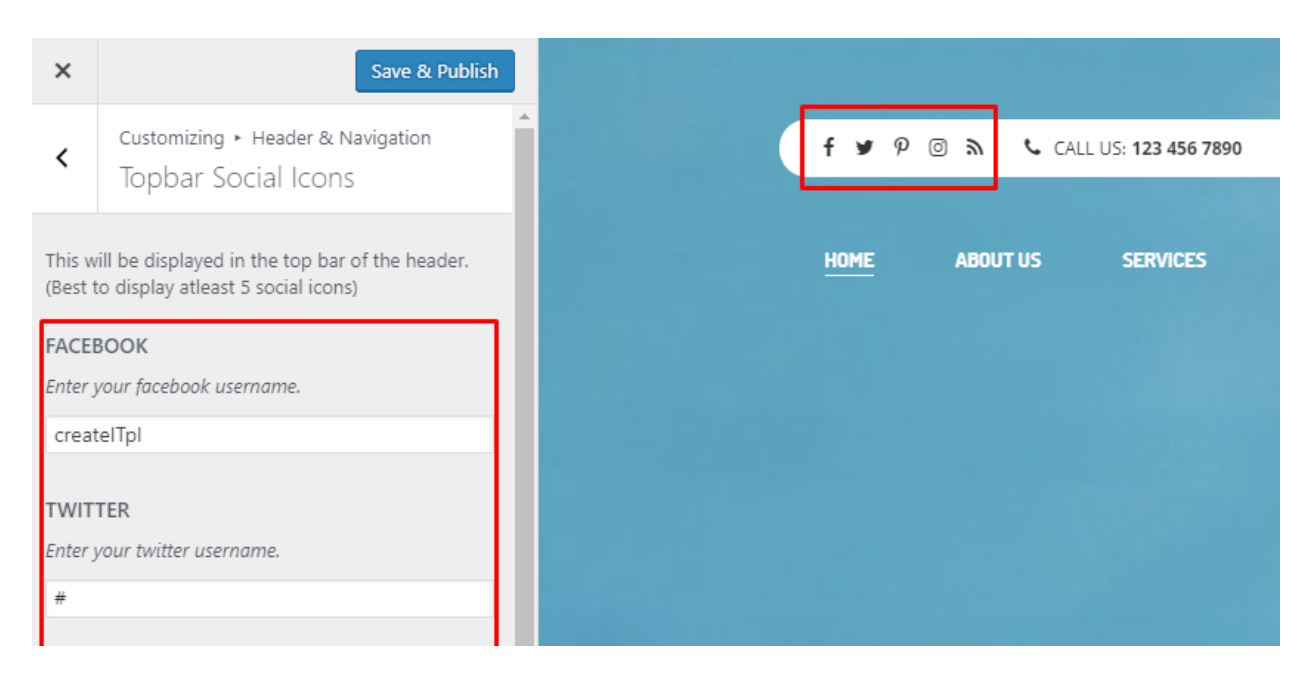

# **3.1.4 How to setup navigation menu?**

#### **Creating menu**

Step 1 - Navigate to *Appearance > Menus*

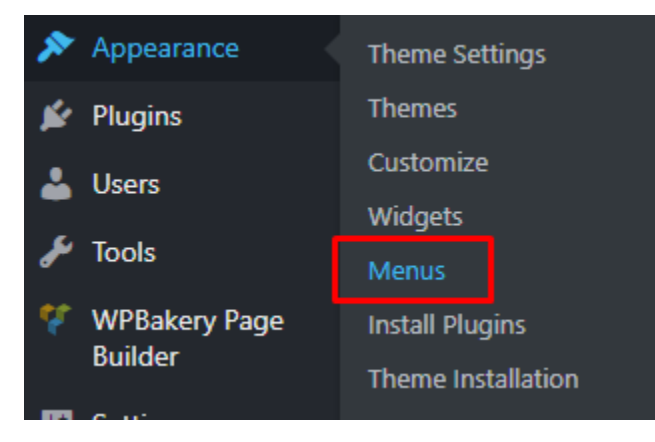

Step 2 - Click on create a *new menu*, enter menu Name and click on *Create Menu* button

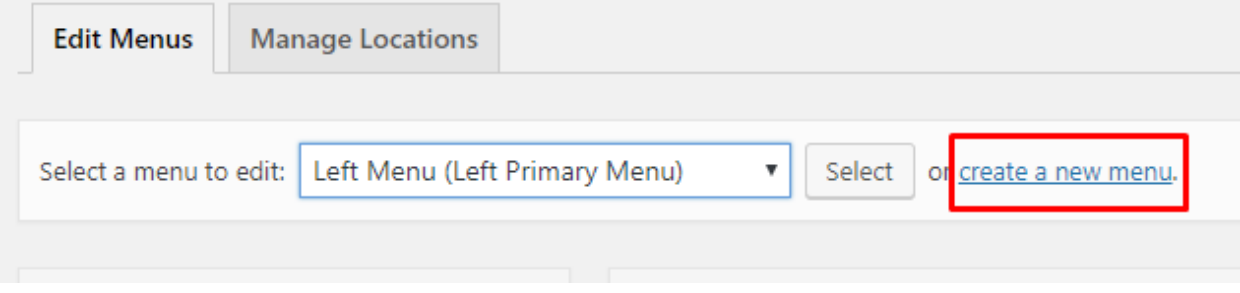

Step 3 - From the right side choose pages that you want to add to your menu and click on Add to Menu. Once menu items are added, you can reorder or nest them via drag and drop tool. Remember to click *Save Menu* when you finish to keep your changes saved.

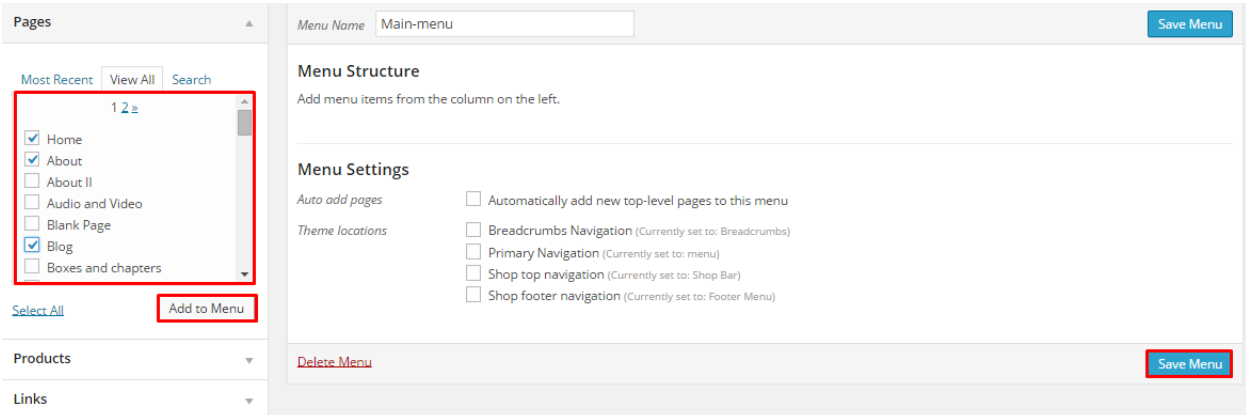

Step 4 - You can easily rename every menu item in item details.

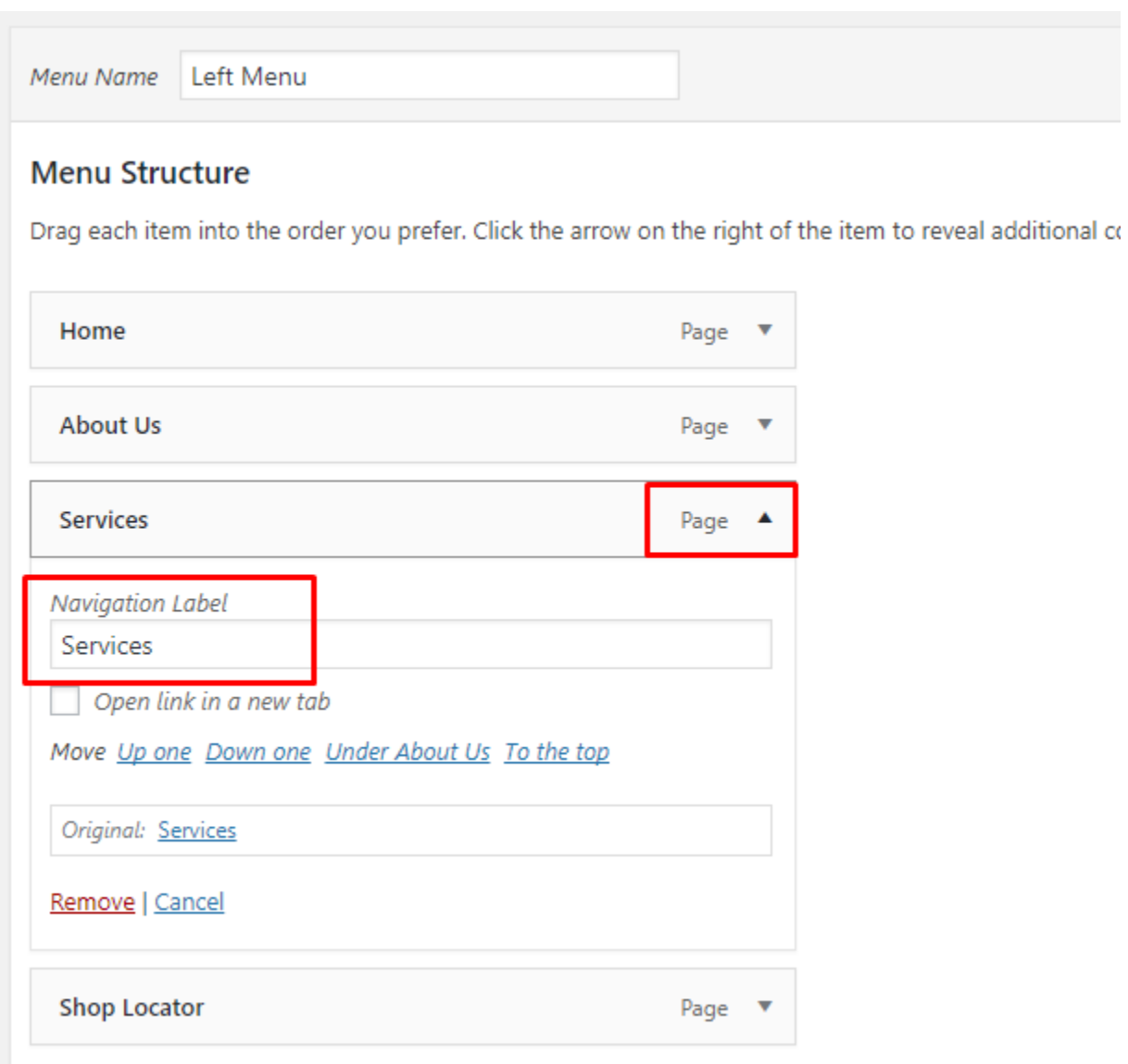

Step 5 - Optionally you can add to menu other items, like *Links* or *Categories*.

Step 6 - Check your menu as *Left Primary Menu* to set it up as one of 3 menus supported by the theme (Left Primary Menu, Right Primry Menu and Footer Bottom Menu). Select which menu appears in each location.

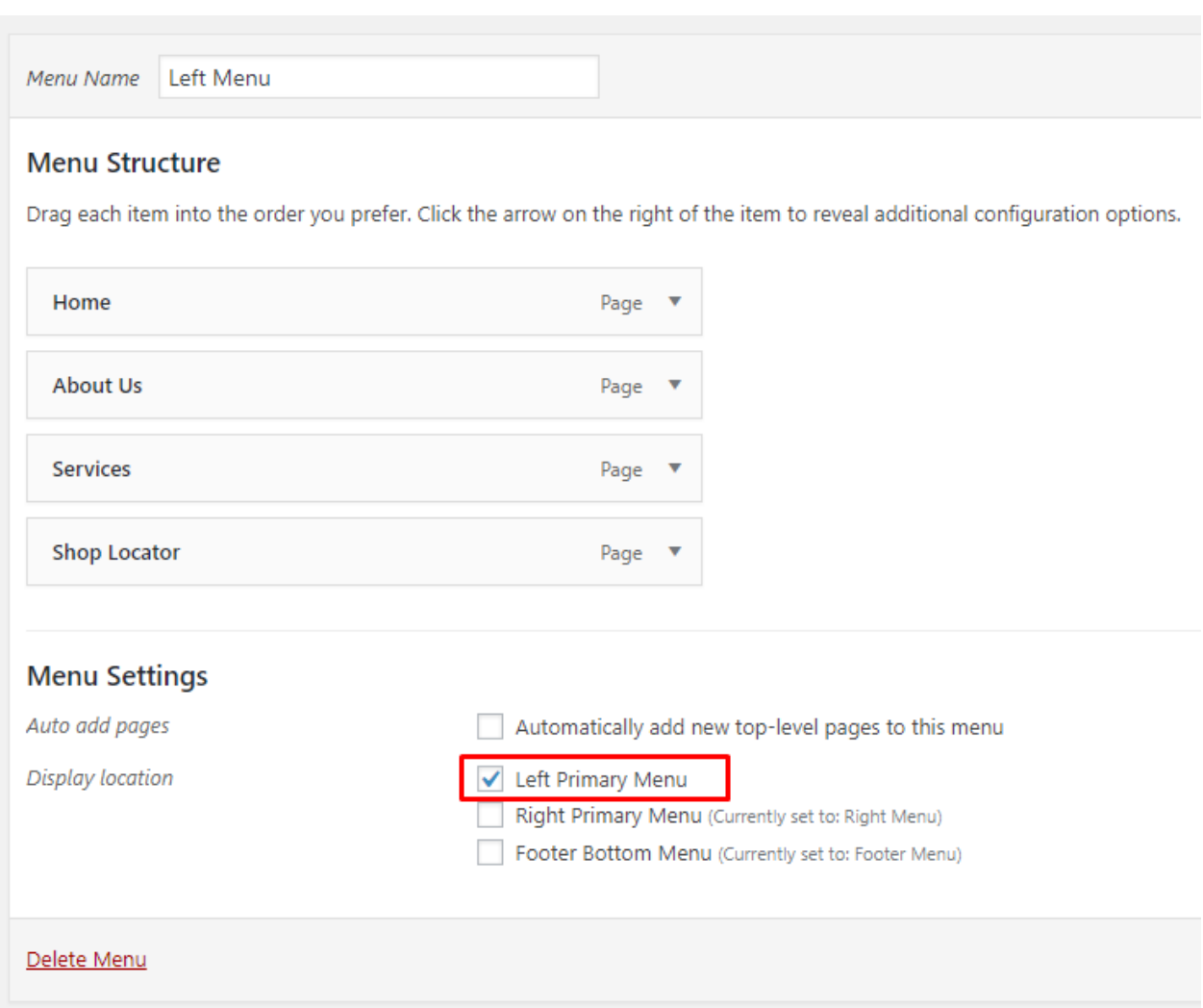

Step 7 - Always click Save Menu after providing any changes.

# **3.1.5 How to enable Wishlist?**

# <span id="page-24-0"></span>**3.2 Footer**

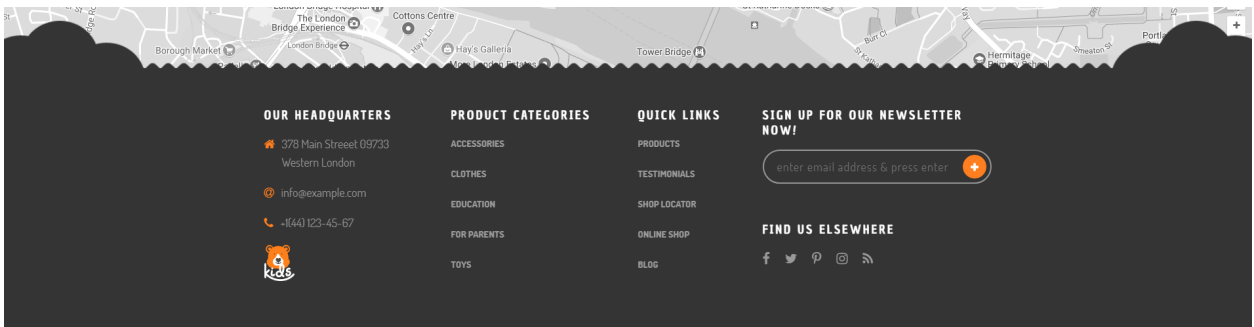

## **3.2.1 How to change footer layout?**

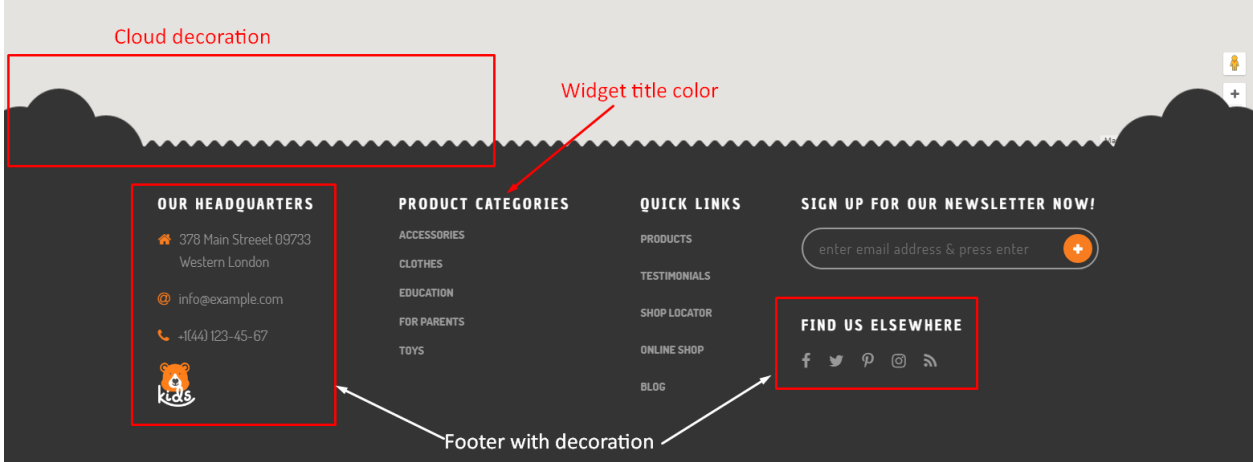

Go to *Customize > Footer > Footer Settings* where you will be able to set:

- Footer with elements (they can be set in *Customize > Footer > Footer Elements*)
	- Logo
	- Custom info
	- Icons
- Color used for the background and text of the top footer.
- Widget title color
- Cloud decoration (enable or disable decoration)
- Set color of the decoration

### **3.2.2 How to change footer color?**

Top footer color can be changed via Customize options avaliable on path *Appearance > Customize > Footer Settings* to select:

- Color of the footer text
- Color of the footer background
- Select widget top color

You can also change colors used for the **Bottom Footer** via options avaliabe in Customize on path *Appearance* > *Customize > Bottom Footer*:

- Color of the footer text
- Color of the footer background

Note: To make the color changes show on site after saving them in *Customize* make sure that Unysone extension: SASS Compiler is activate

# **3.2.3 How to change footer content?**

Part of the footer is added via sidebar areas. To edit them go to *Appearance > Widgets* panel or to Customize on path *Appearance > Customise > Widgets*. There you will find 4 sidebar areas where you can add/edit or remove widgets.

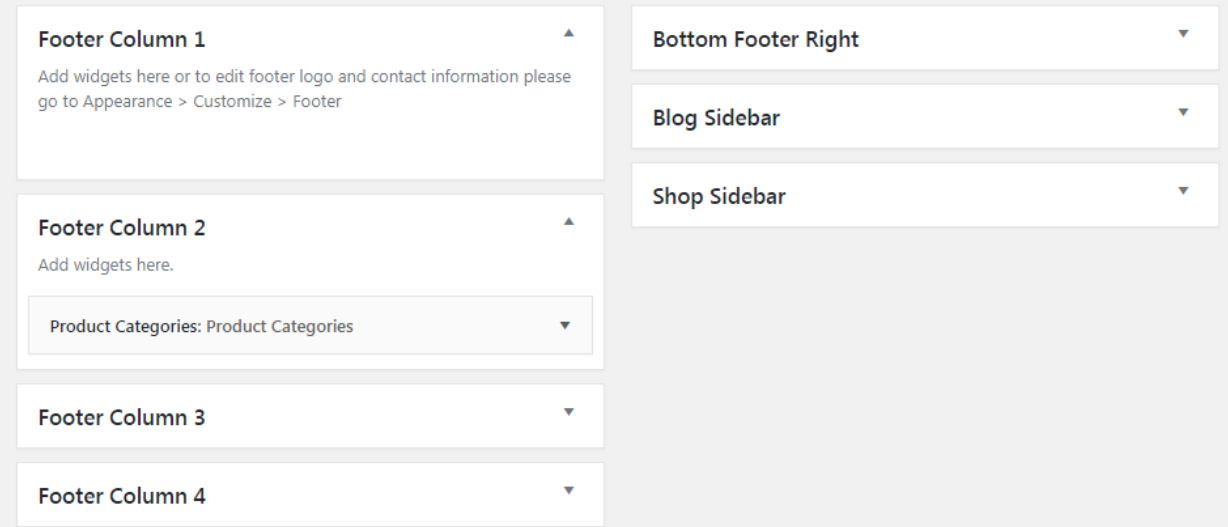

Section visible in the footer with OUR HEADQUARTERS and FIND US ELSEWHERE title is created on path *Customize > Footer > Footer Elements* where can be set content for:

- Footer logo
- Footer content (Heading title, address, e-mail, contact number, footer socials icons)

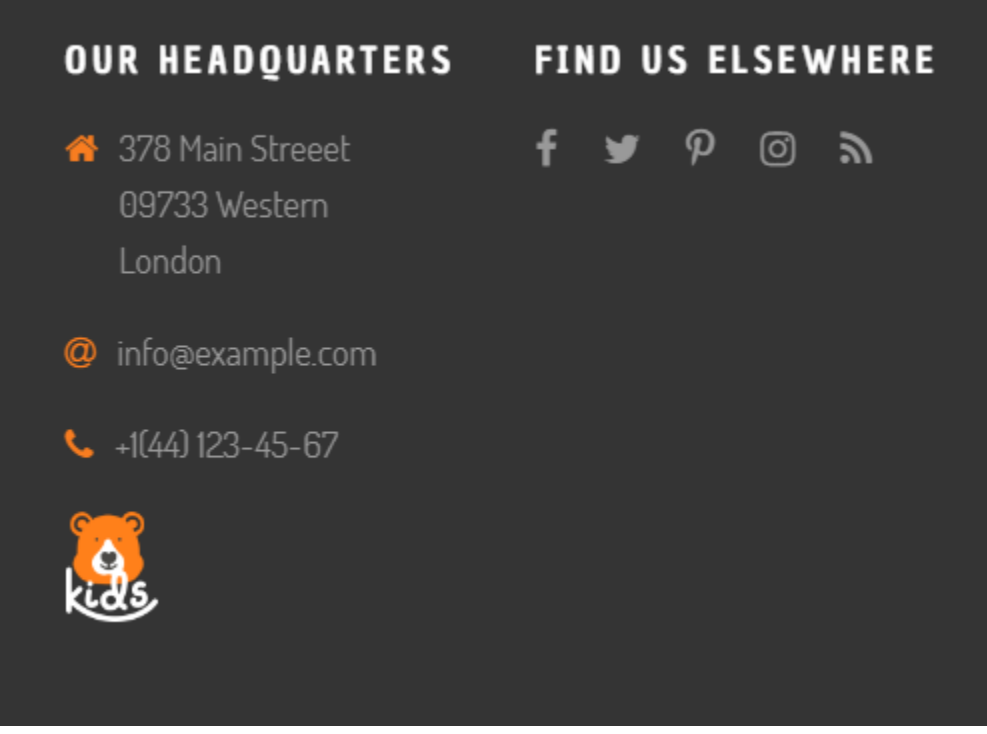

# <span id="page-27-0"></span>**3.3 Widgets**

Widgets are small blocks of content, which you can find in theme footer or sidebar. They were originally designed to provide a simple and easy-to-use way of giving design and structure control of the WordPress Theme to the user, which is now available on WordPress Themes to include the header, footer, and elsewhere in the WordPress design and structure.

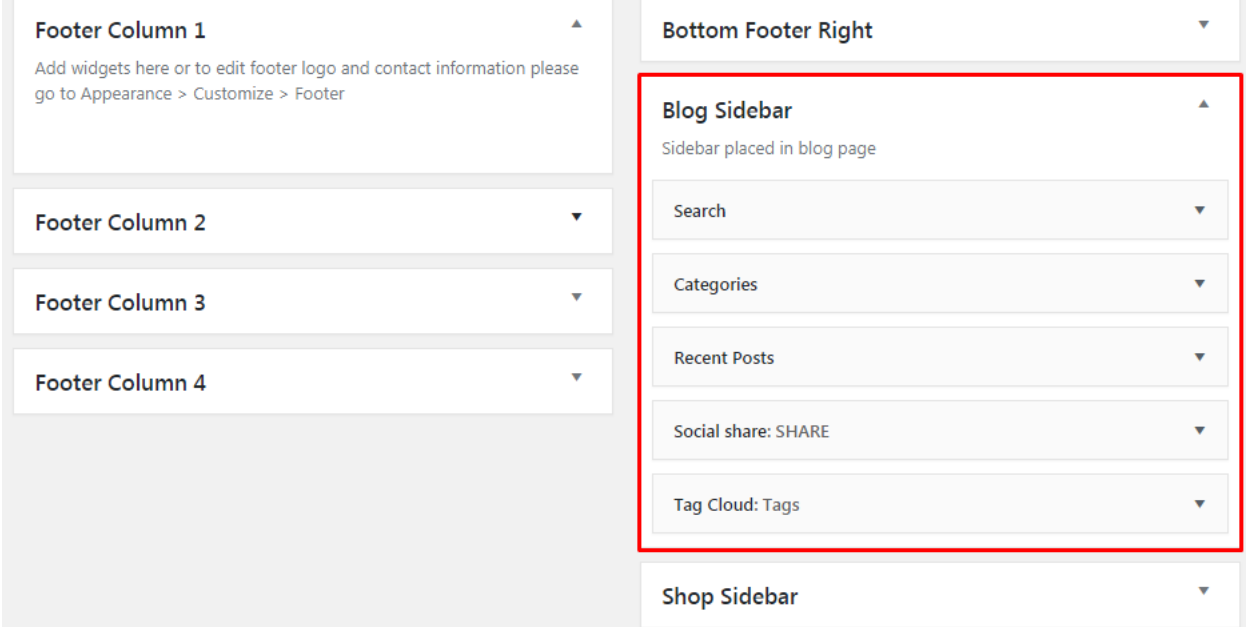

### **3.3.1 Sidebar areas available in the theme**

In Puer WP you have access to 7 areas that can be customize using avaliable for this theme widgets.

- Footer Column 1: Avaliable to add content for footer if the *Footer info* option is disabled on path *Appearance > Customize > Footer > Footer Elements*
- Footer Column 2: Avaliable to add content for footer
- Footer Column 3: Avaliable to add content for footer
- Footer Column 4: Avaliable to add content for footer
- Bottom Footer Right: Widgets added for the right section of the footer

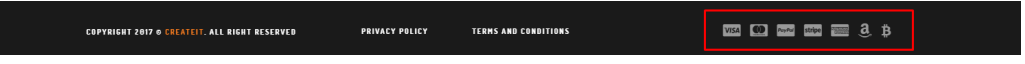

- Blog Sidebar: Widgets added there will be visible on Blog and single blog page
- Shop sidebar: Widgets added there will be visible on Shop and Single Shop page

### **3.3.2 How to edit widgets?**

You can access widget edit screen under *Appearance > Widgets* panel or via Customize on path *Appearance > Customise > Widgets*. It has three main areas:

• Available Widgets

- Inactive Widgets
- Inactive Sidebars and widget areas

To add a widget to your site, drag and drop the name of the widget you want to use from the *Available Widgets* section into one of the widget areas on the right-hand side of the window. After you have added it, the widget will open up (or if it doesn't, you can click on the triangle to open it) and you can change the settings and save the widget. The specific settings needed will depend on what type of widget you are using. For instance, if it is a text widget, you just need to type in the text (and optionally, HTML code), and save the widget.

# CHAPTER 4

# <span id="page-30-0"></span>Sections, Shortcodes and Visual Composer

# <span id="page-30-1"></span>**4.1 Content**

### **4.1.1 Custom Section and Header Decorations: how to change colors and decoration?**

#### **Header Decoration**

#### Decoration type (Customizer)

You can access this options via *Customize > Header & Navigation > Header Elements Option* chosen in the customizer will work for all the pages that have set *Use global customizer settings* in *Header settings*.

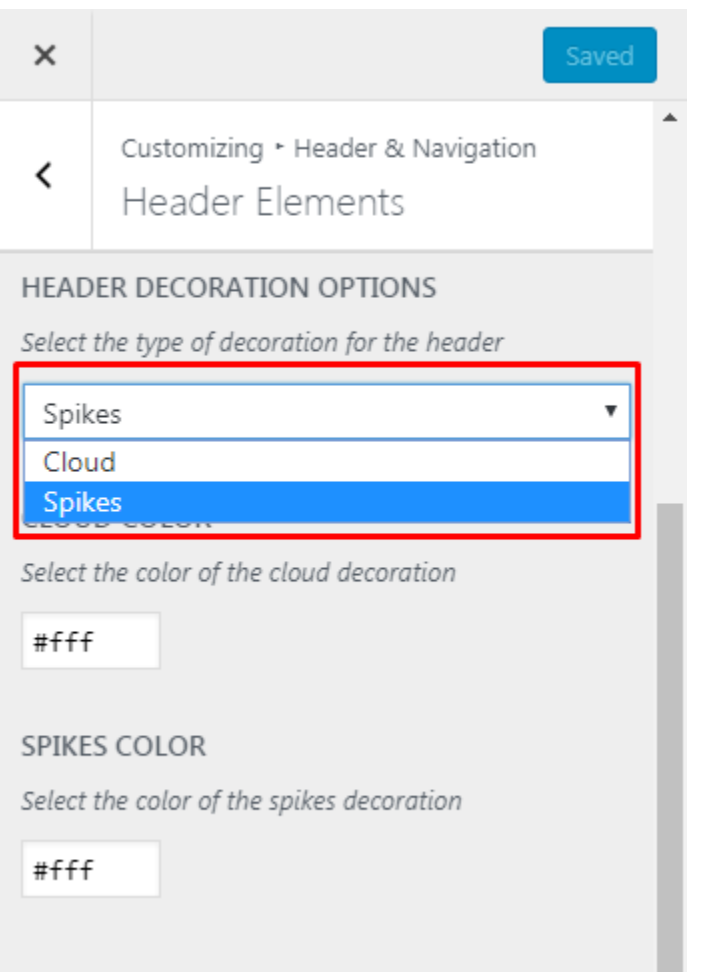

# Available header decoration options:

• cloud

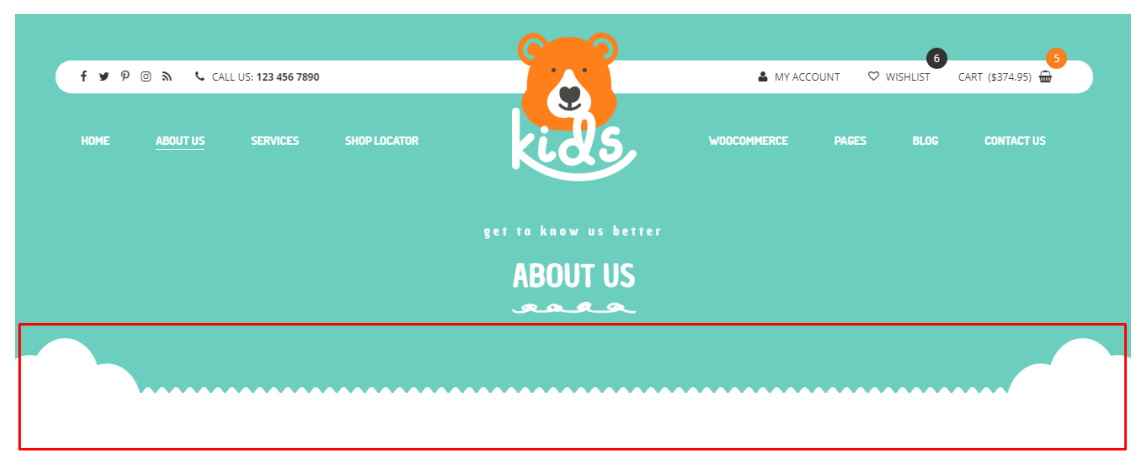

• spikes

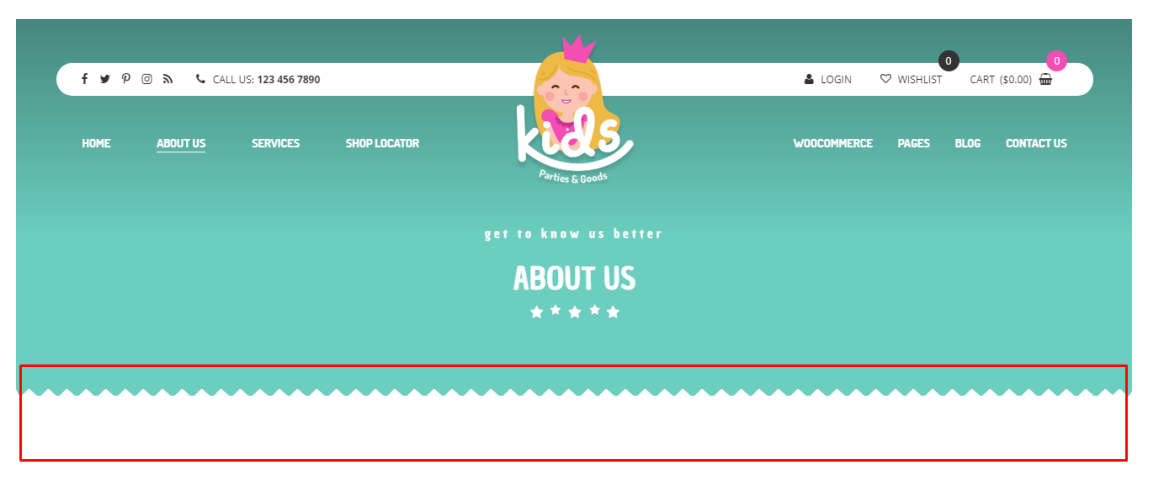

#### Changing Header Decoration color (Customizer)

Color of the header decoration can be changed via *Customize > Header & Navigation > Header Elements Option* using *Cloud color* and *Spikes with stars color* option available in the Customizer.

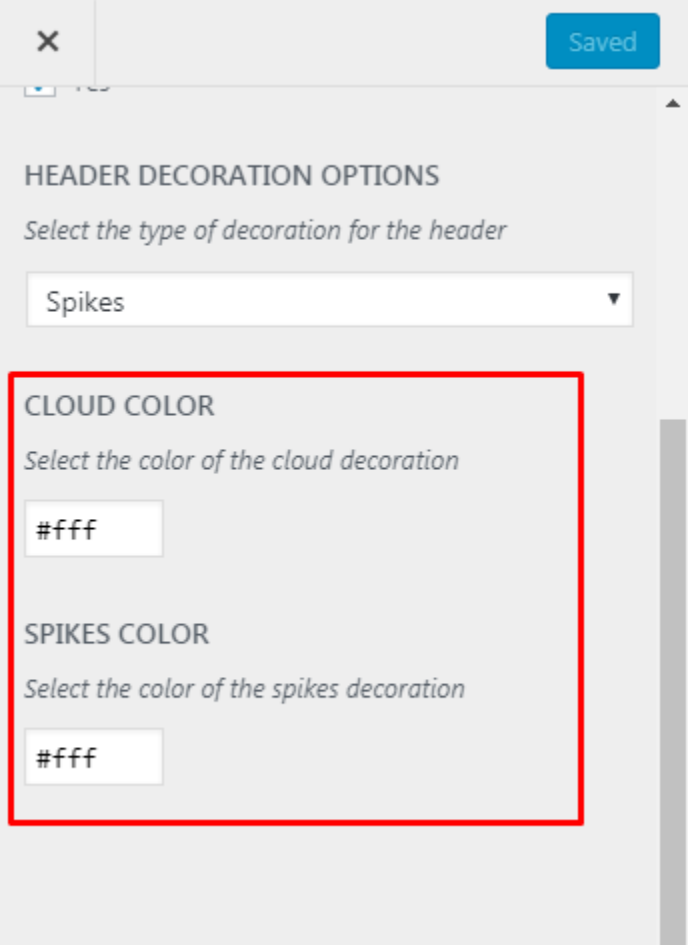

The decoration type of the header can be also set for each page separately. To do so, please go to Pages *Add New* or choose one already created. At the bottom of the page you will find there section called *Header settings*. They will allow you to use the decoration set by the Customizer if *Use global customizer settings* or use a *custom settings* that can be set for the page you are working on.

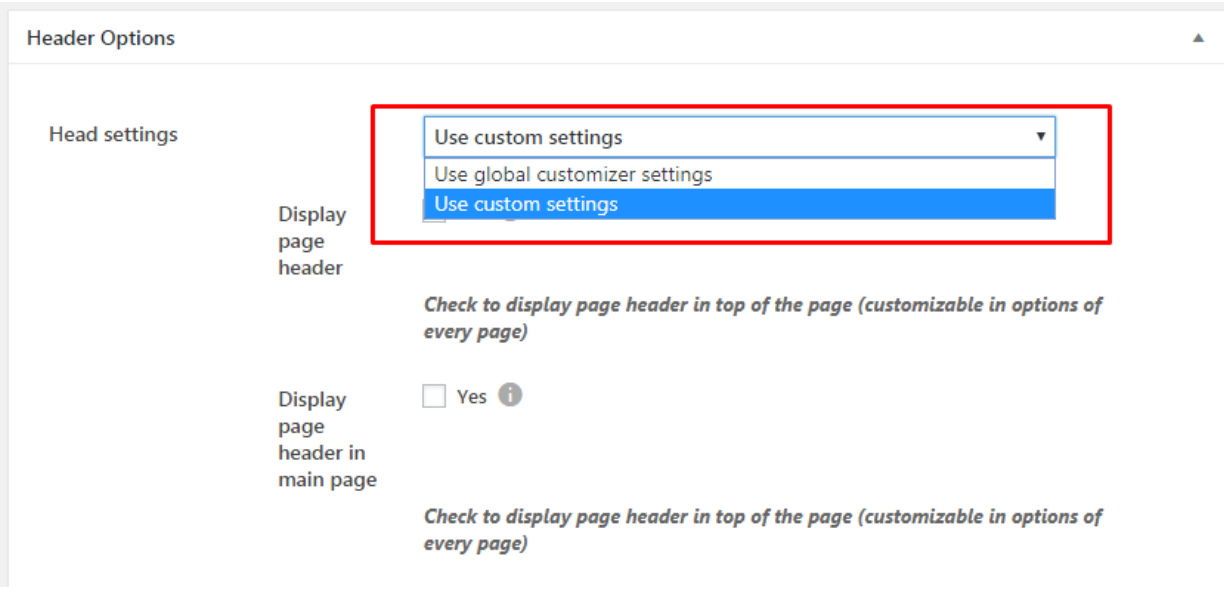

### **Footer Decoration**

#### Decoration type (Customizer)

You can access this options via *Customizer > Footer > Footer Elements Option*.

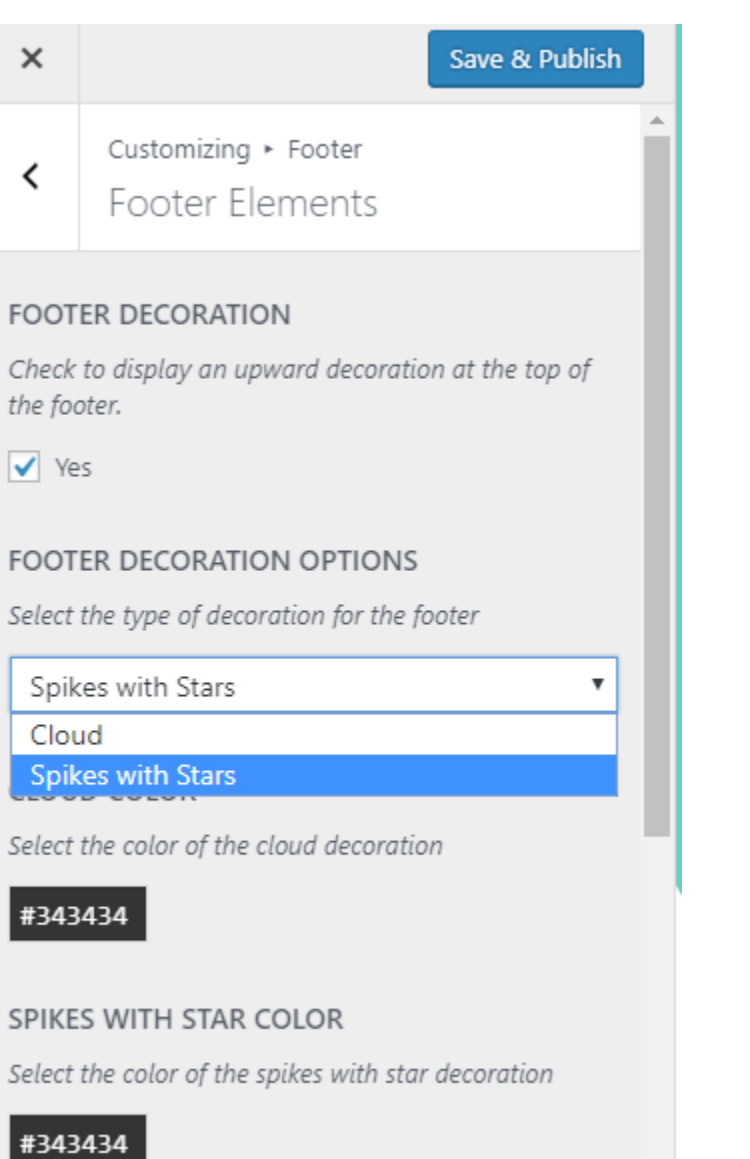

 $\overline{\phantom{a}}$ 

 $\overline{F}$ 

Available Footer Decoration options:

• cloud

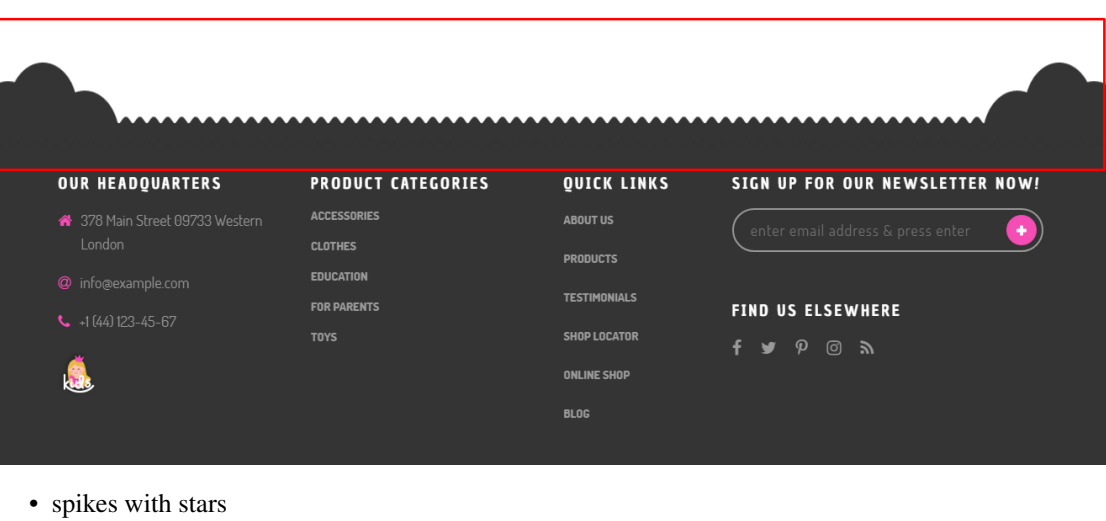

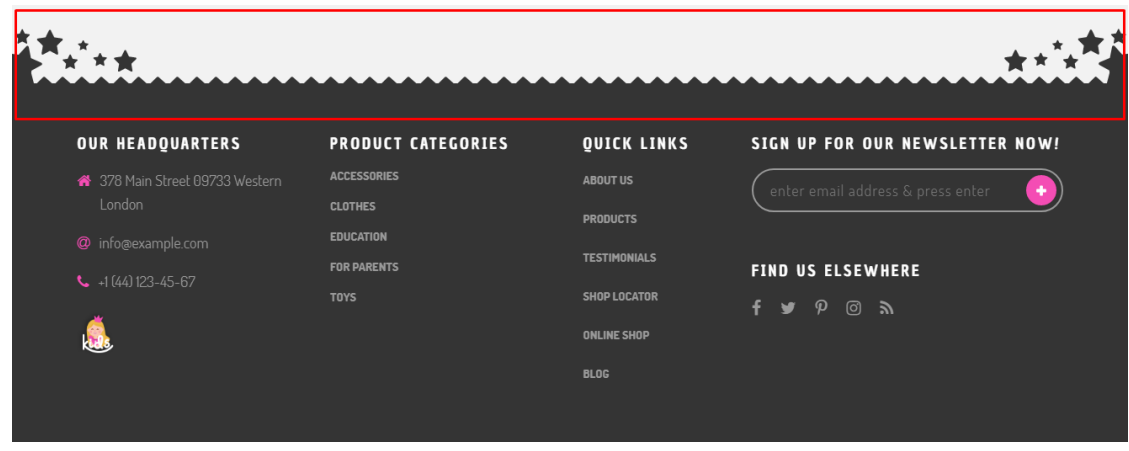

#### Changing Footer Decoration color (Customizer)

Color of the footer decoration can be changed via *Customizer > Footer > Footer Elements Option* using *Cloud color* and *Spikes with stars color* option available in the Customizer.

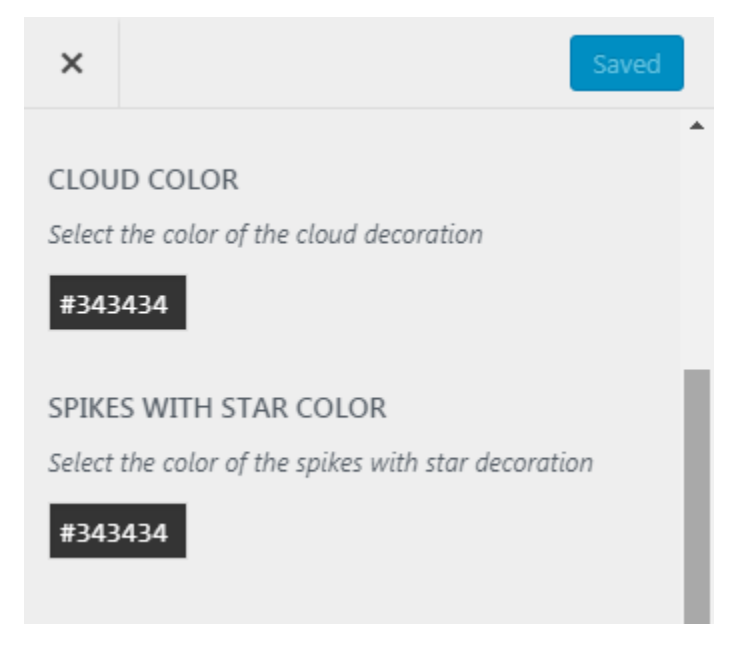
Ä

## **Section Decoration**

#### Decoration type (Section Shortcode)

You can access this options in *Section Settings* shortcode when Section stretch is set to *Stretch section* or *Stretch section and content* in General tab.

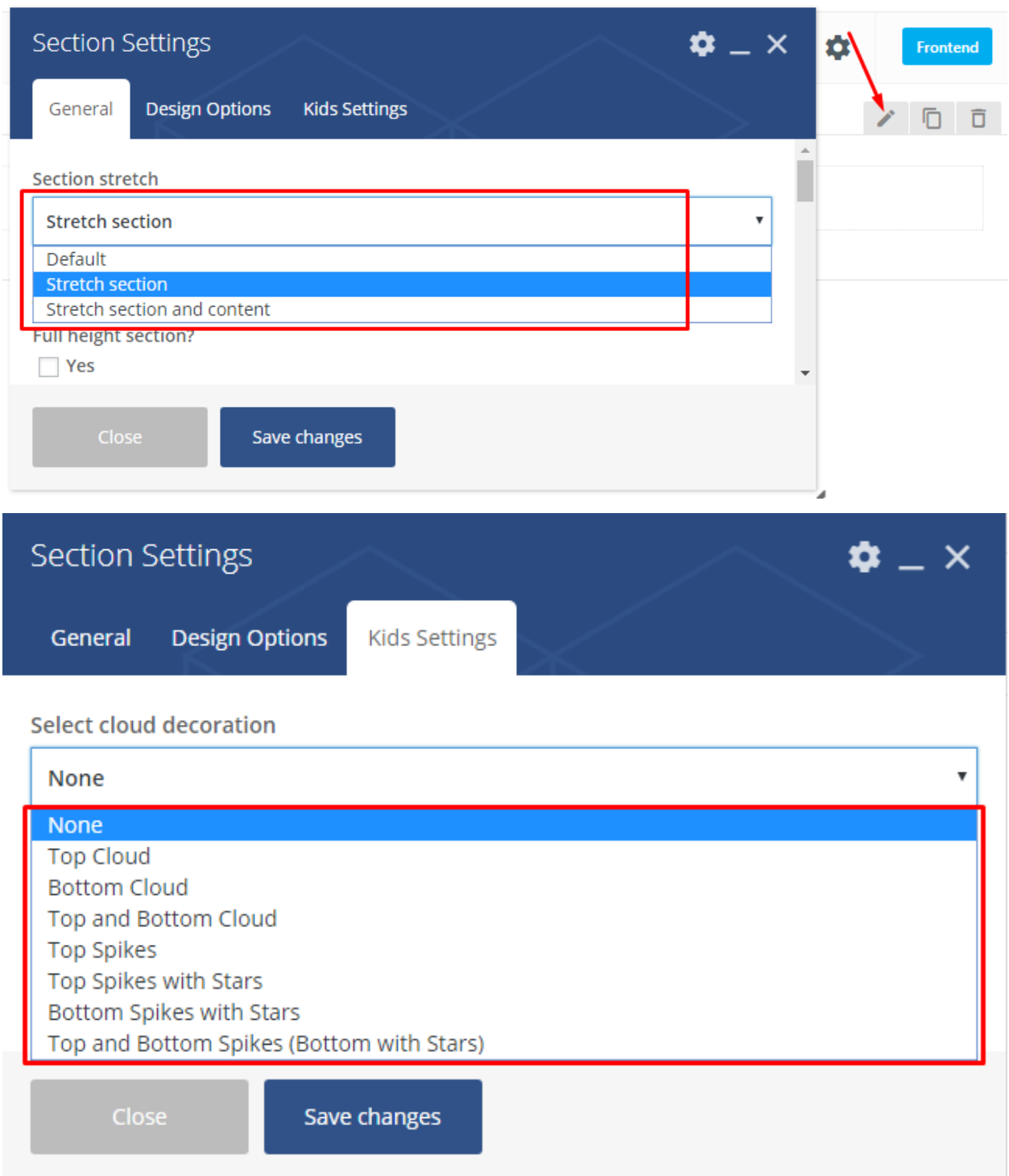

Available Section Decoration options:

- None
- Top Cloud

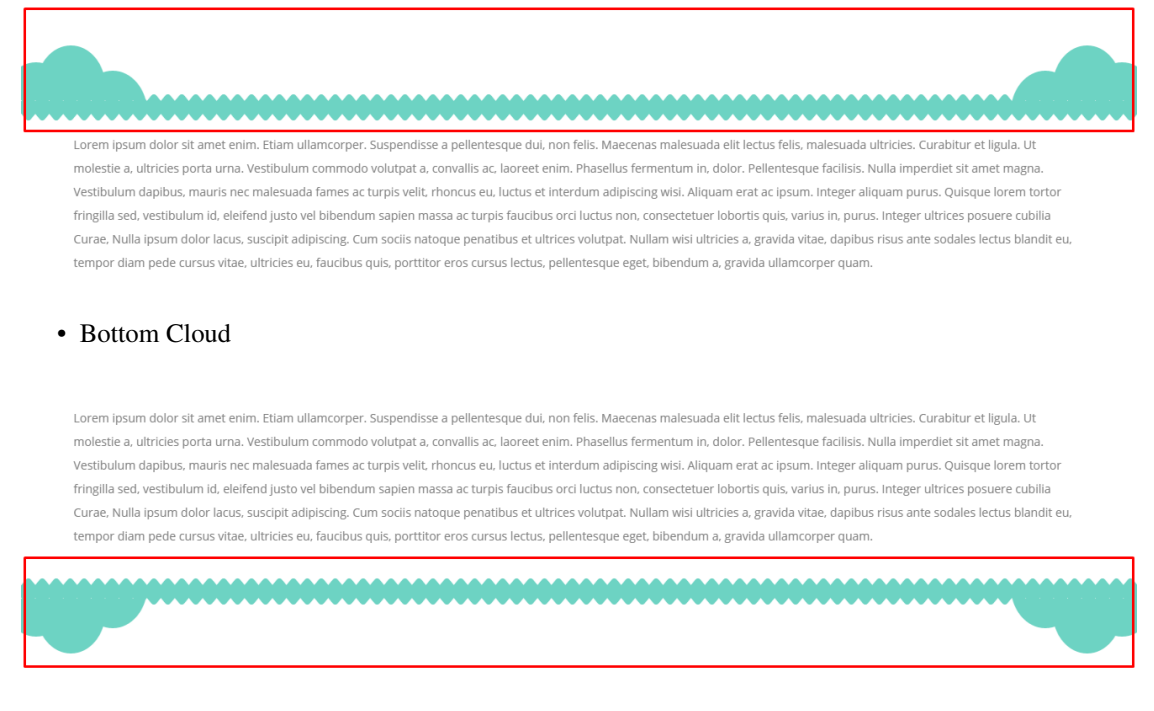

#### • Top and Bottom Cloud

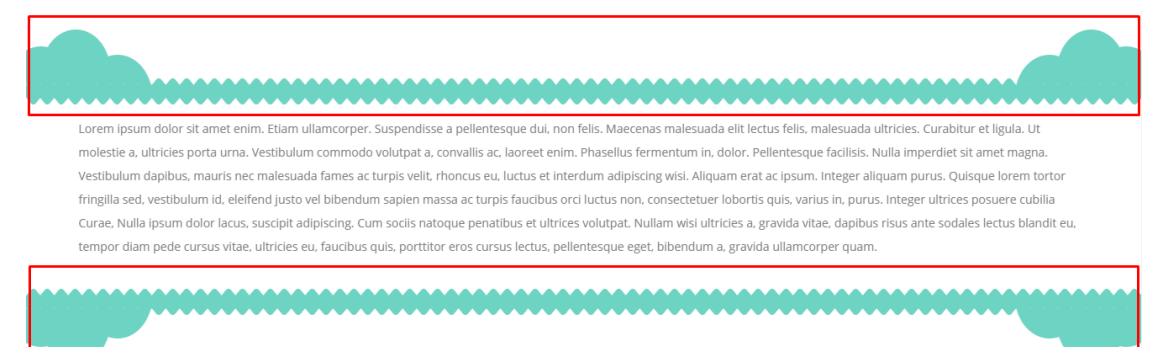

#### • Top Spikes

Lorem ipsum dolor sit amet enim. Etiam ullamcorper. Suspendisse a pellentesque dui, non felis. Maecenas malesuada elit lectus felis, malesuada ultricies. Curabitur et ligula. Ut molestie a. ultricies porta urna. Vestibulum commodo volutpat a. convallis ac. laoreet enim. Phasellus fermentum in, dolor. Pellentesque facilisis. Nulla imperdiet sit amet magna. Vestibulum dapibus, mauris nec malesuada fames ac turpis velit, rhoncus eu, luctus et interdum adipiscing wisi. Aliquam erat ac ipsum. Integer aliquam purus. Quisque lorem tortor fringilla sed, vestibulum id, eleifend justo vel bibendum sapien massa ac turpis faucibus orci luctus non, consectetuer lobortis quis, varius in, purus. Integer ultrices posuere cubilia Curae, Nulla ipsum dolor lacus, suscipit adipiscing. Cum sociis natoque penatibus et ultrices volutpat. Nullam wisi ultricies a, gravida vitae, dapibus risus ante sodales lectus blandit eu, tempor diam pede cursus vitae, ultricies eu, faucibus quis, porttitor eros cursus lectus, pellentesque eget, bibendum a, gravida ullamcorper quam

• Top Spikes with Stars

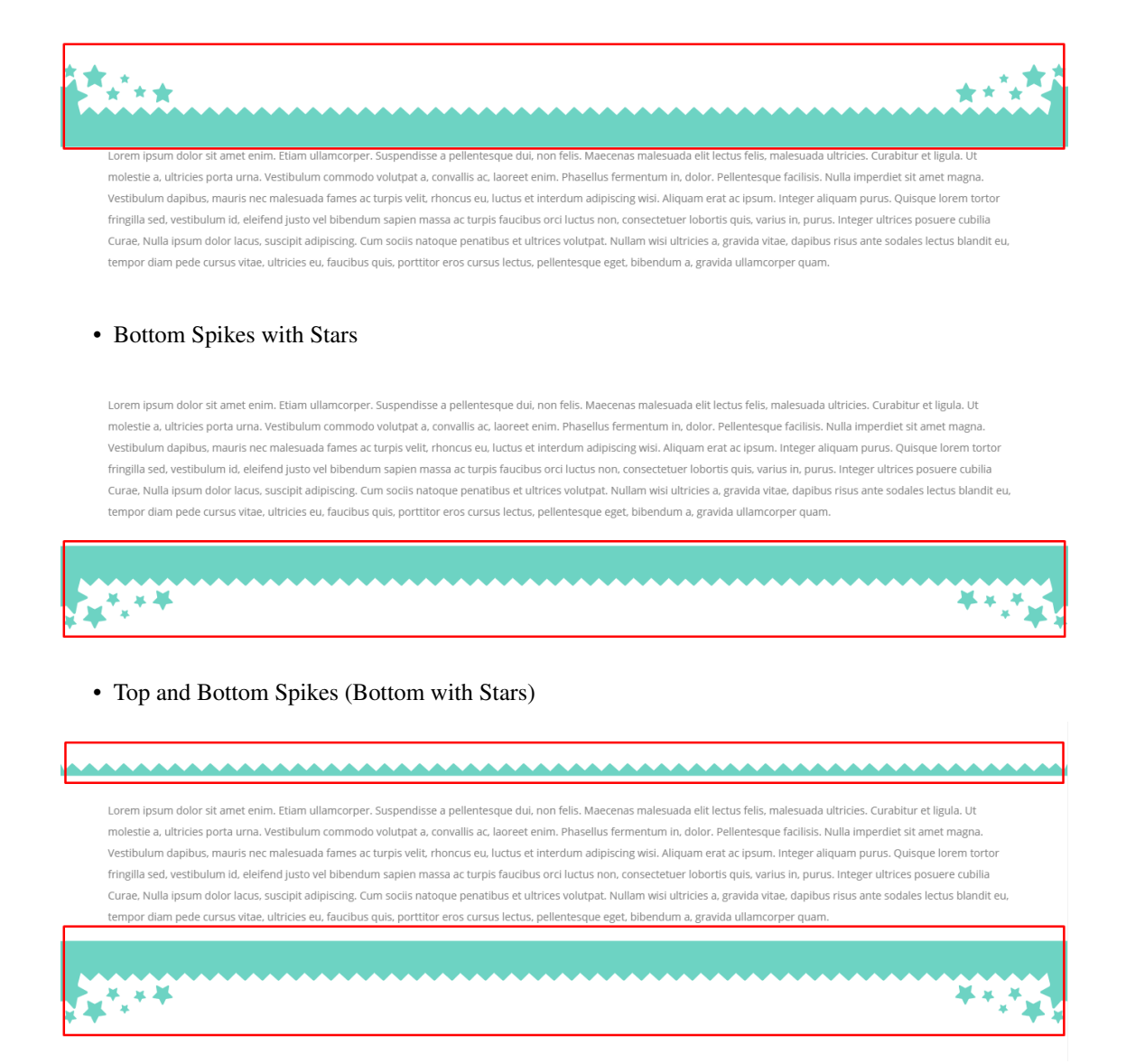

#### Changing Section Decoration color (Section Shortcode)

You can access this options in Section's shortcode via *Puer Settings* tab.

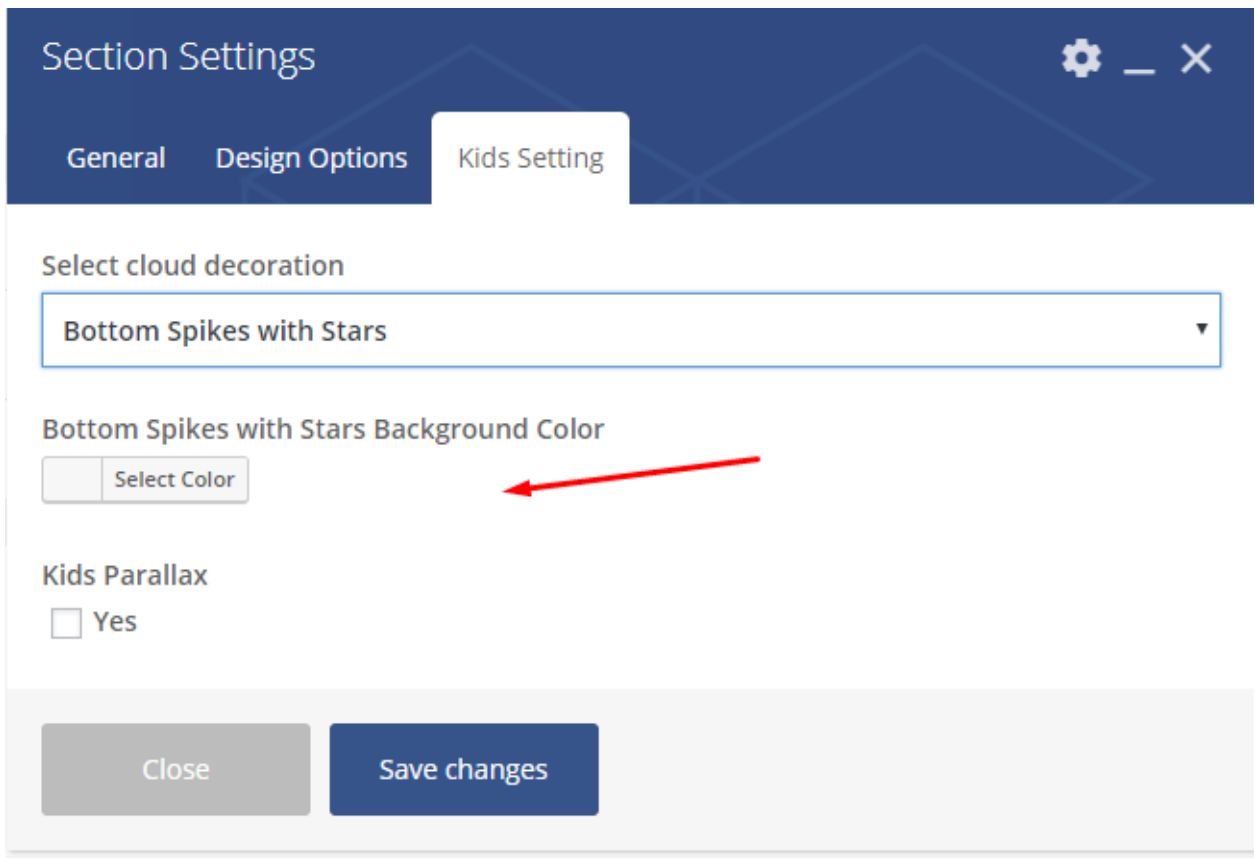

## **Title Decoration**

#### Decoration type (Customizer)

This option will work for the headers that are set in the page

You can access this options via *Customizer > Header & Navigation > Header Elements*

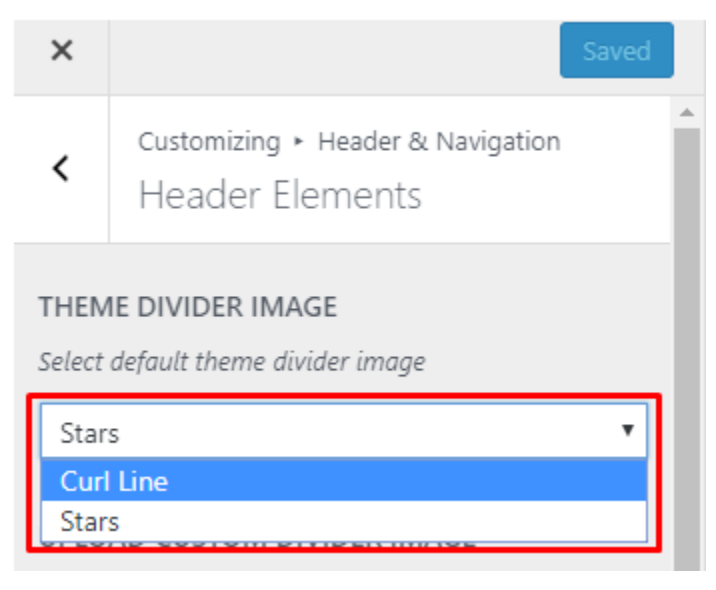

Available Divider Images:

# • Curl Lines

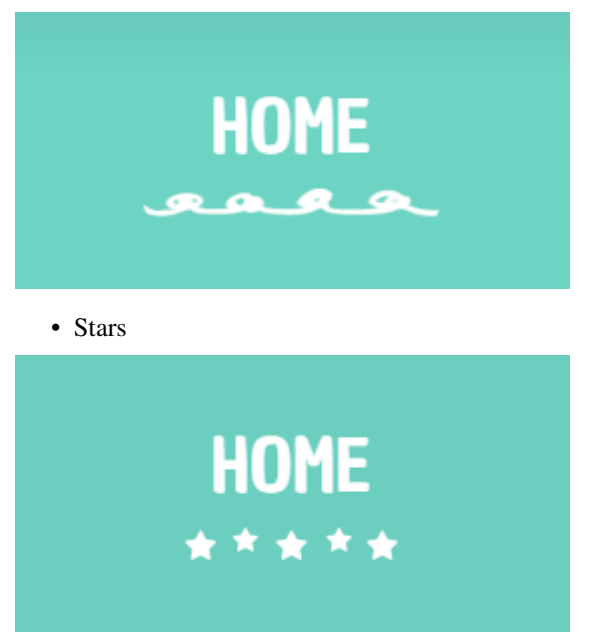

You can also upload your own custom divider image that will be used instead

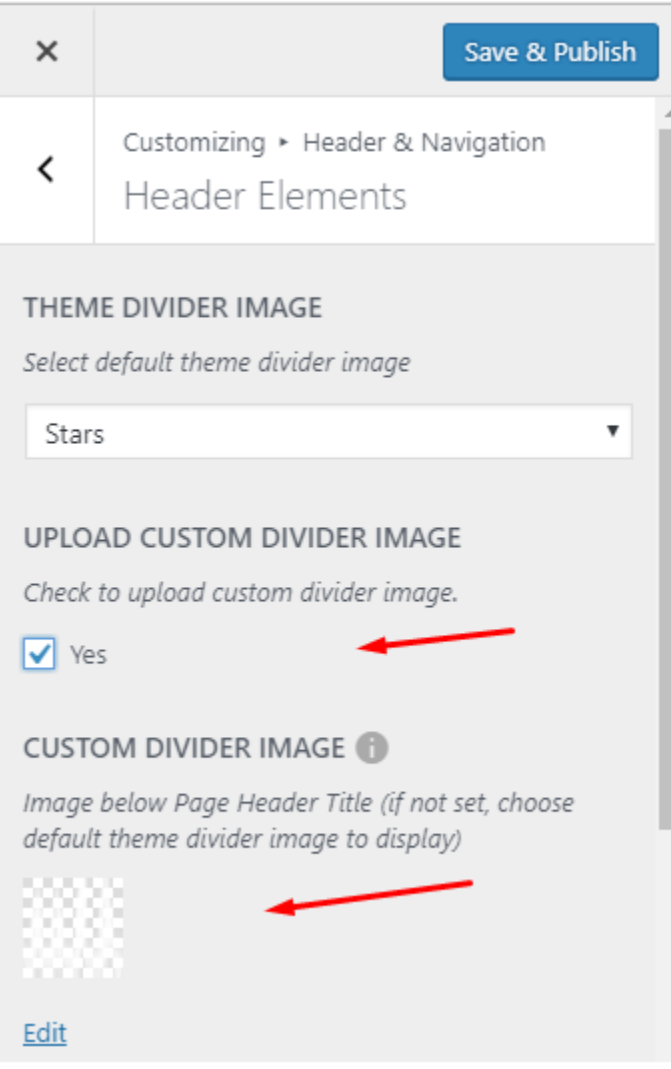

#### Decoration type (Title Header Shortcode)

This option will work for the titles that are adde via *Title Header Shortcode* that can be access via *Page > Add Element > Puer Tab > Title Header*.

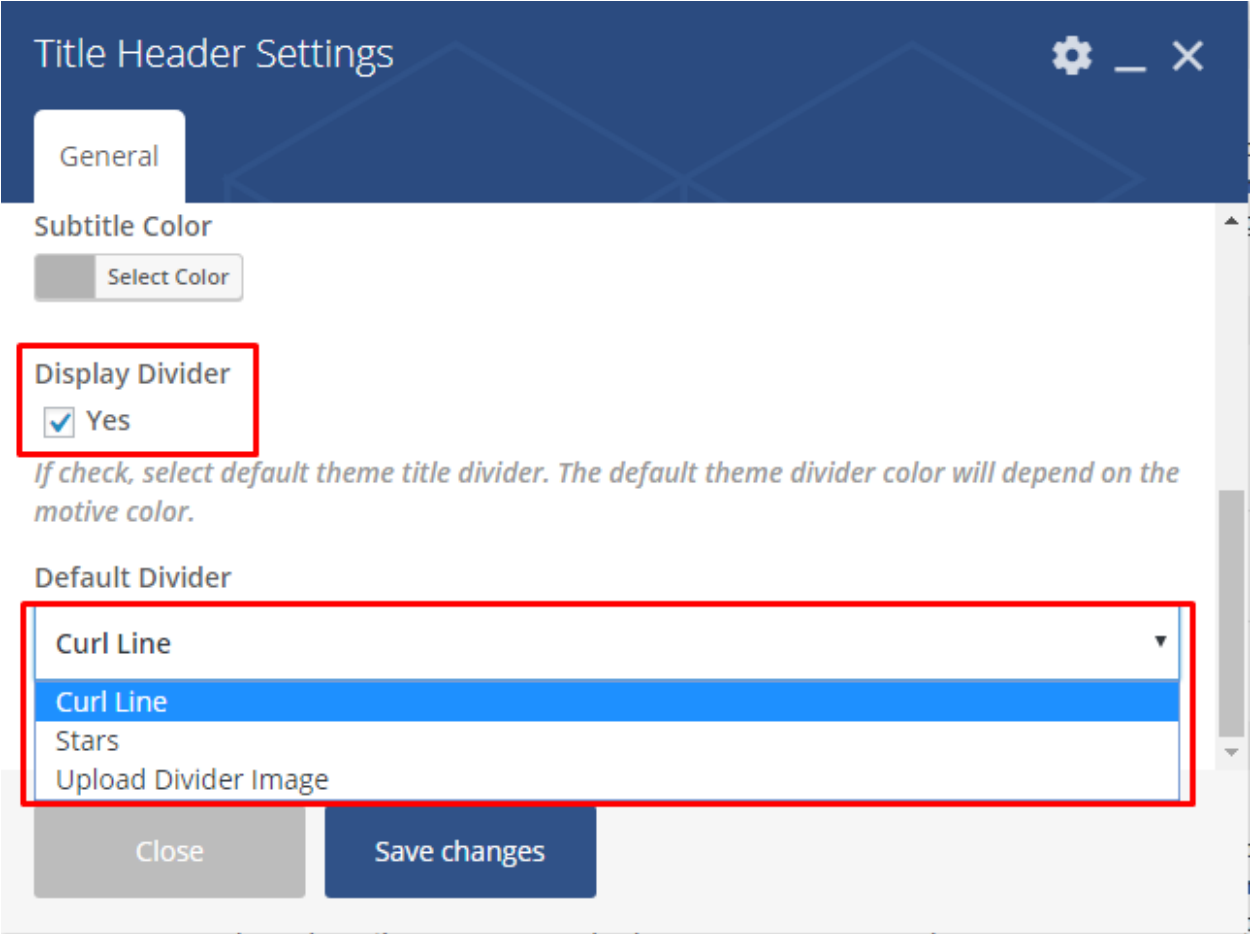

Available Divider Images:

• Curl Lines

themed parties

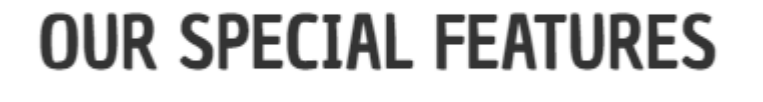

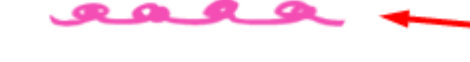

• Stars

themed parties

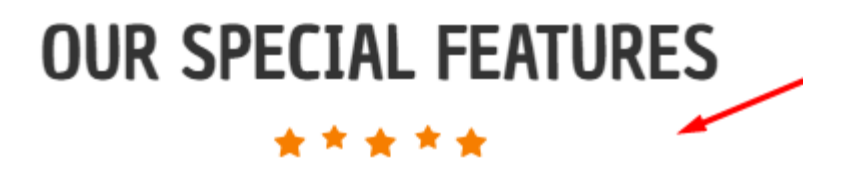

You can also upload your own custom divider image that will be used instead

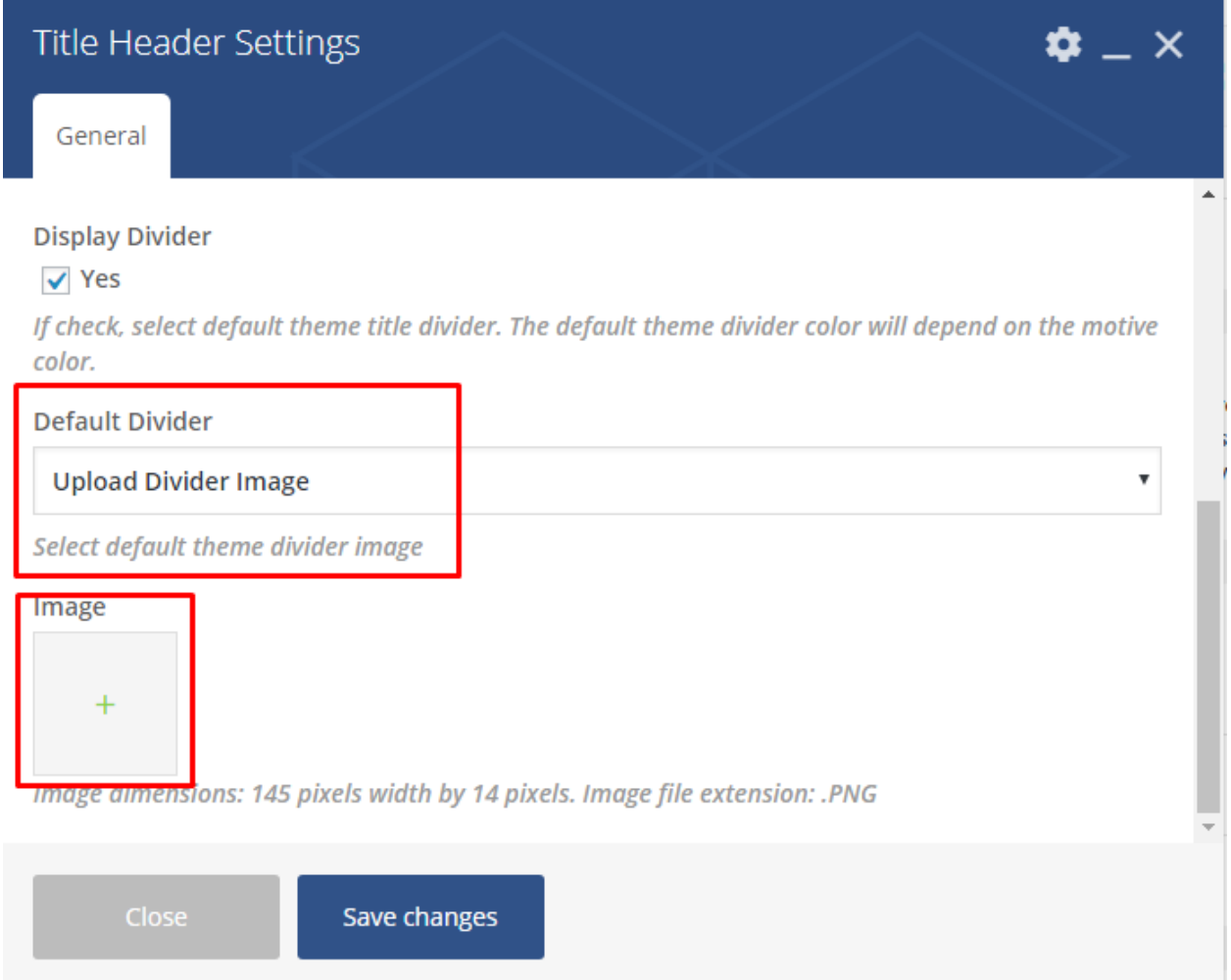

#### Changing Section Decoration color (Title Header Shortcode)

You can change the color of the Title and Subtitle in the *Title Header* shortcode using *Title Color* and *Subtitle Color* options.

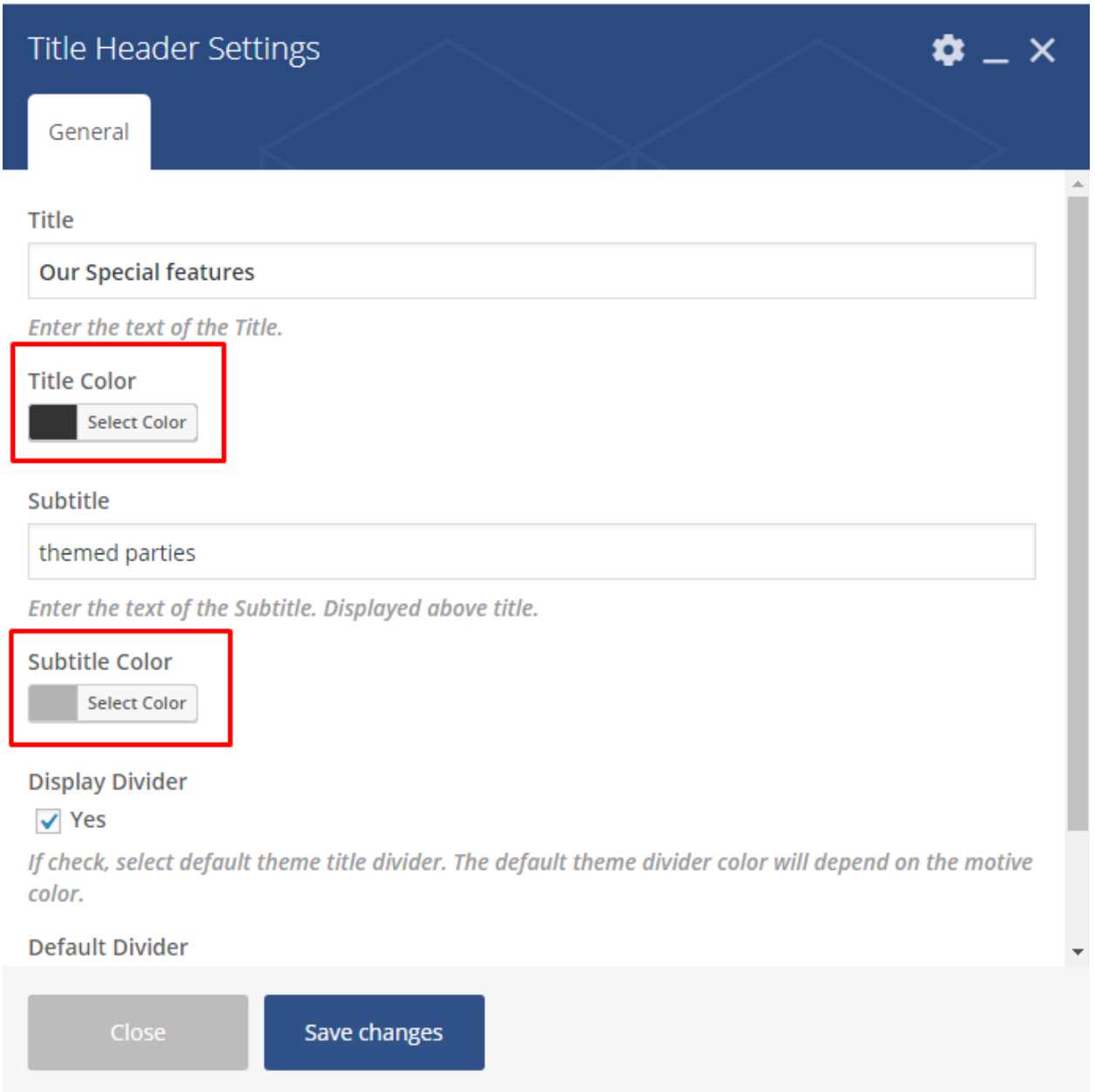

# **4.1.2 Icon boxes: available types and how to use them?**

You can access this options in *Icon boxes* shortcode that can be access via *Page > Add Element > Puer Tab > Icon boxes*. With this element have 3 avaliable icon box layouts:

• Default Icon Layout

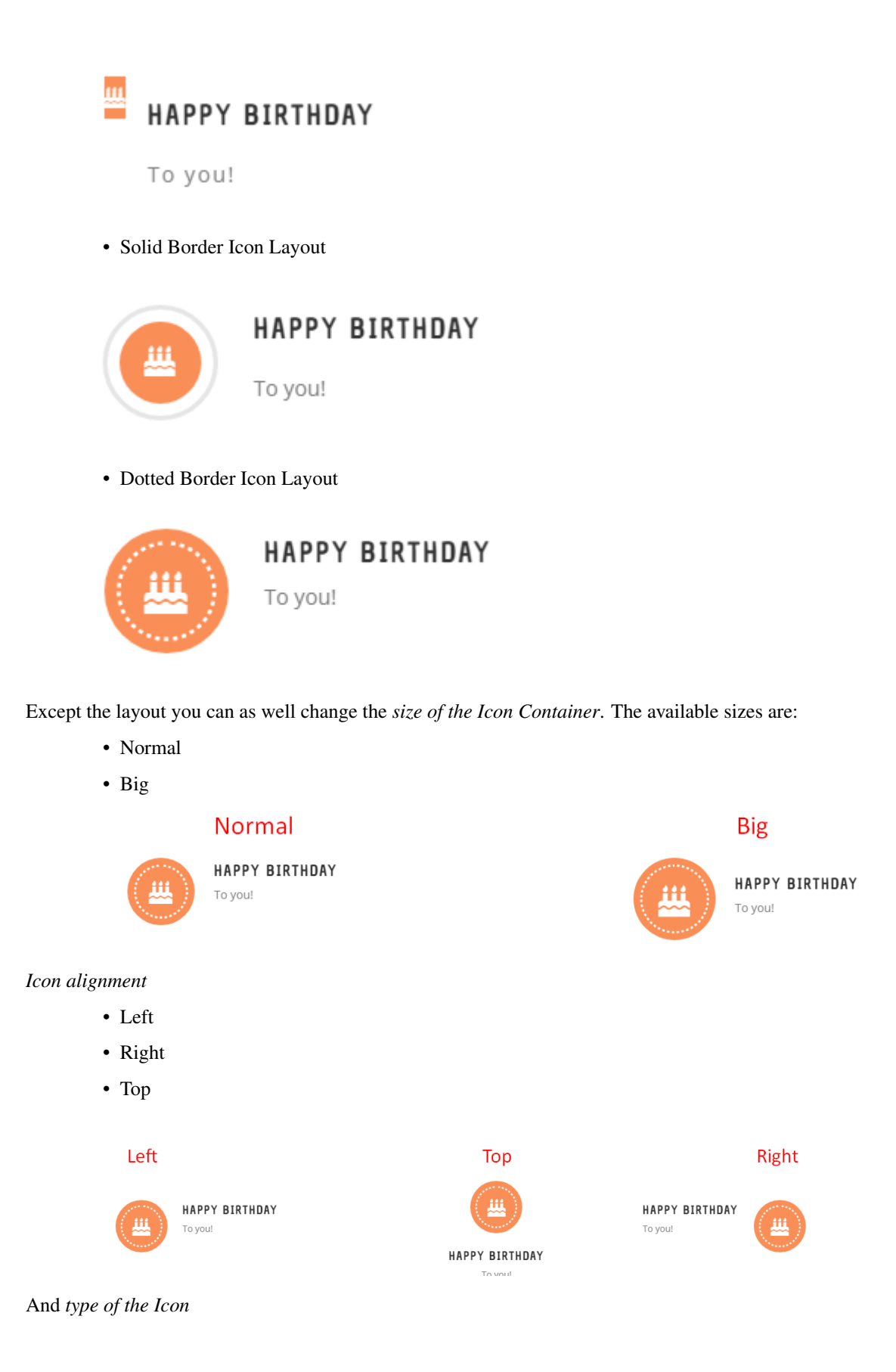

• icon: where you will be able to choose icons from one of available categories

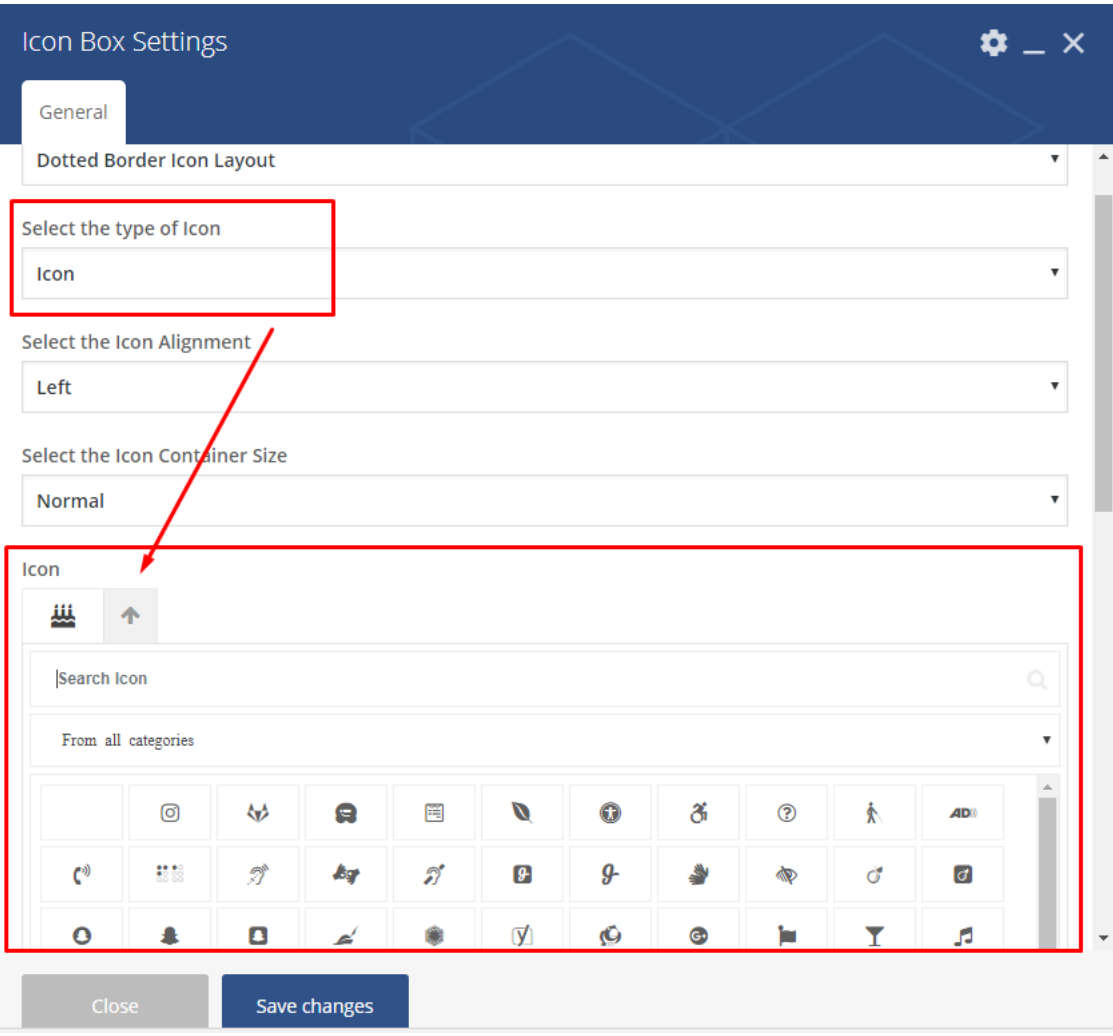

• images: which allow you to use your own custom image for the icon.

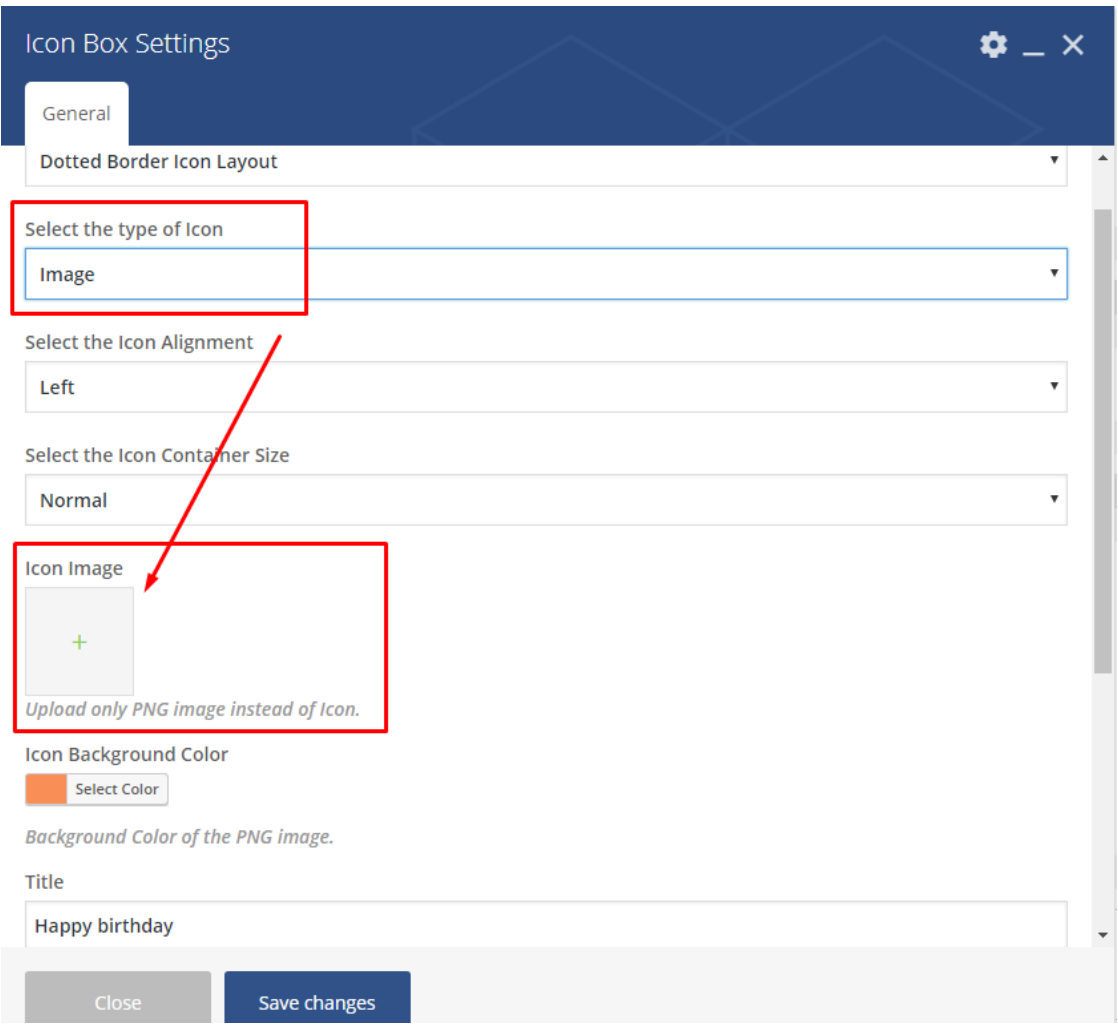

# **4.1.3 Sliders: available types and how to use them?**

#### **Revolution slider**

Front-end .. image:: /\_images/revolution.png Have some Question about the slider? [Check 10 frequently asked questions.](https://www.themepunch.com/revslider-doc/welcome-slider-revolution/) Back-end .. image:: /\_images/revolutionB.png

#### **Post Slider**

Front-end .. image:: /\_images/pot\_sliderF.png

Back-end .. image:: /\_images/pot\_sliderB.png

All the configuration options are available in slider shortcode settings tab General. Below you will find all the options and short descriptions about them.

#### Source of the images

Choosing style of the slider

To create your own custom slider you can add **Widget title** that will be visible above the slider. The next step in creating your own slider is decide which type of slider to use. Avaliable slider types are:

• Flex slider type

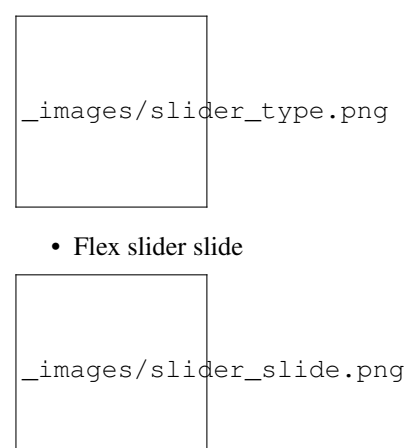

• Nivo slider

\_images/nivo\_slider.png

After choosing the style that will be used for the slider you can decide if you want the slides to move on they own or do not move at all. To choose scroll to Auto rotate and choose the slider movement between 3, 5, 10, 15 seconds or choose disable this option.

Thumbnail size will allow to set the size of the slides. Example: thumbnail, medium, large, full defined by current theme. Alternatively enter image size in pixels: 200x100 (Width x Height).

You can also attached Link to each slide so it will lead to the bigger veersion of the image, post from which the image comes or to a custom link.

#### Choosing number of sliders visible

Not always we want to show all of the images that are available. To decide about the number of images that will be available in this slider please add number to **Slider count option**. If for some reason you want to show all the beautiful images in one slider add there *Enter "All" to display all slides*.

#### Filter slider images

If the issue is not the *number* of the slides but *which images are used* just use one of the filtering options that allow you to indicate which image to use.

To filter images you can use:

- Post/Page IDs: Enter page/posts IDs to display only those records (Note: separate values by commas (,)). Use this field in conjunction with "Post types" field.
- Categories: Enter categories by names to narrow output (Note: only listed categories will be displayed, divide categories with linebreak (Enter)).

Order

When you choose which images to show, you cen decide the order of them by sorting them by: ID, Author, Title and many more.

#### Adding custom changes

For some reason you don't like the way how the slider looks like or want to add it more custom look? You can achieve it by adding custom css. You can use one of the slider classes but we would suggest to simply add your own class in *Extra class name\** to style particular content element differently or Element ID (Note: make sure it is unique and valid according to [w3c specification\)](http://www.w3schools.com/tags/att_global_id.asp)

# **4.1.4 Contact Form 7 - contact form and Newsletter form**

Note: Newsletter forms are created with use of Contact Form 7 plugin and they will work as any other forms created by this plugin. This forms don't posses typical newsletter functionality.

If you never before used this plugin I suggest you to check [Getting Started with ContactForm 7.](https://contactform7.com/getting-started-with-contact-form-7/)

Contact forms in *Puer WP* are created with the use of Contact Form 7 Plugin. Below you will find information how to recreate Contact forms used in our theme by adding the correct markup in the Mail tab panel.

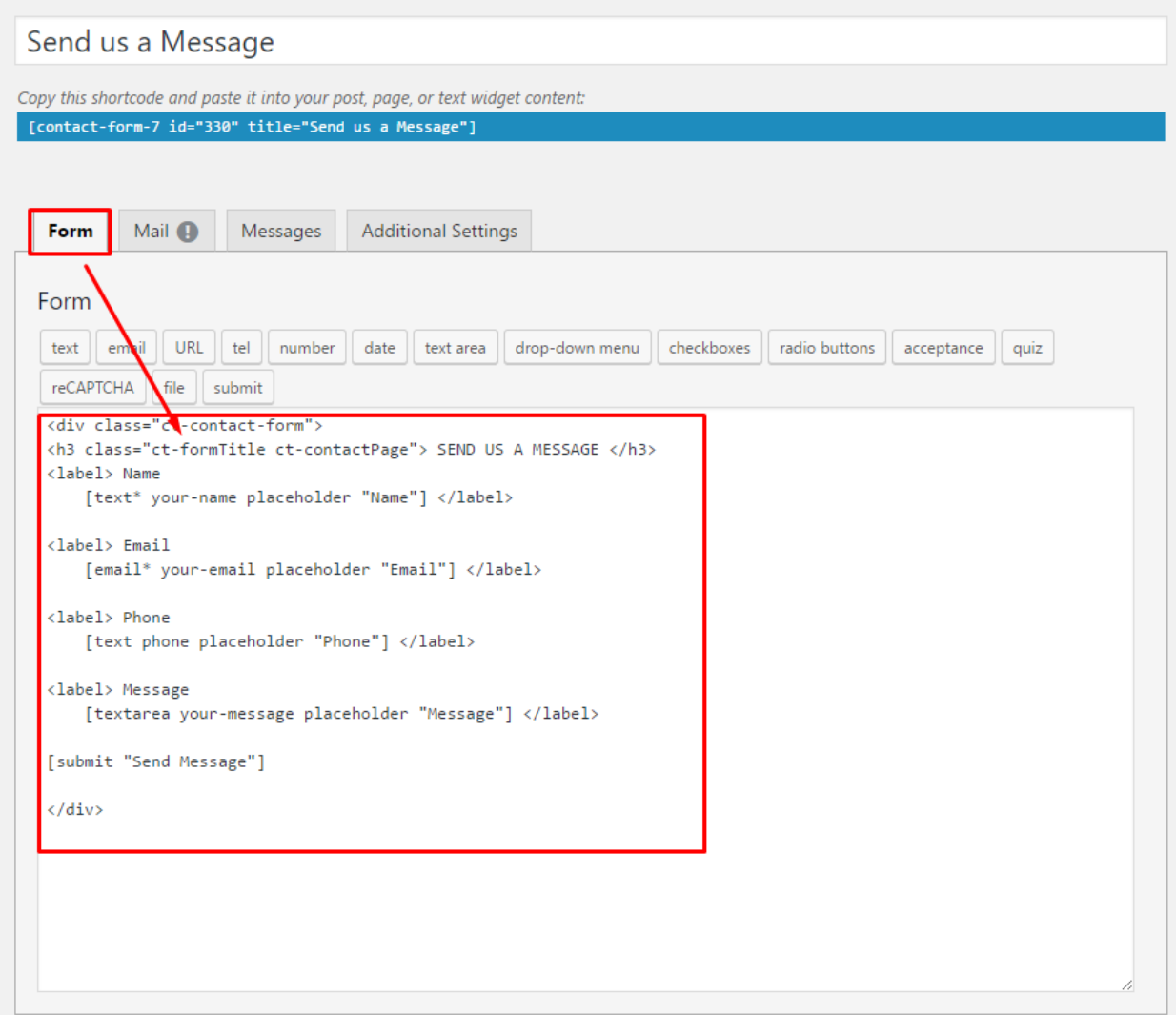

#### **Contact Us Now**

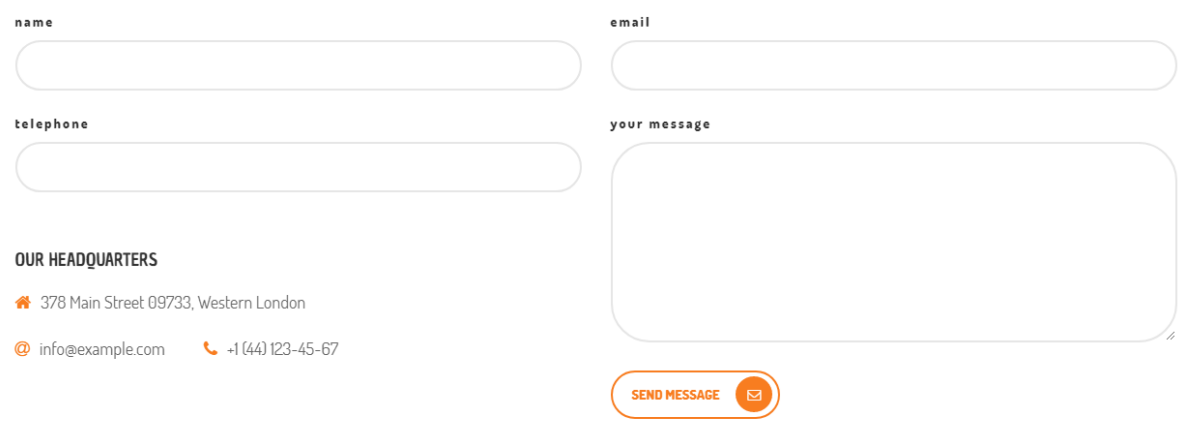

Markup

```
<div class="row">
  <div class="col-md-6">
      <label> name </label>
              [text* your-name]
      <label> telephone </label>
              [text* your-number]
      <div class="ct-custom-contactInfo">
        <h4>OUR HEADQUARTERS</h4>
         <p><i class="fa fa-home"></i><span>378 Main Street 09733, Western London</
˓→span></p>
        <p class="col-md-4"><i class="fa fa-at"></i><span>info@example.com</span></p>
         <p class="col-md-8"><i class="fa fa-phone"></i><span>+1 (44) 123-45-67</span>
˓→</p>
      </div>
  </div>
  <div class="col-md-6">
      <label> email </label>
              [email* your-email]
      <label> your message </label>
              [textarea your-message id:ct-textarea-smallerHeight]
      <button type="submit" class="ct-button-outline ct-submitBtn">Send Message
˓→<span class="ct-submitBtn-icon"><i class="fa fa-envelope-o"></i></span></button>
  </div>
</div>
```
### **Footer Newsletter**

Front-end

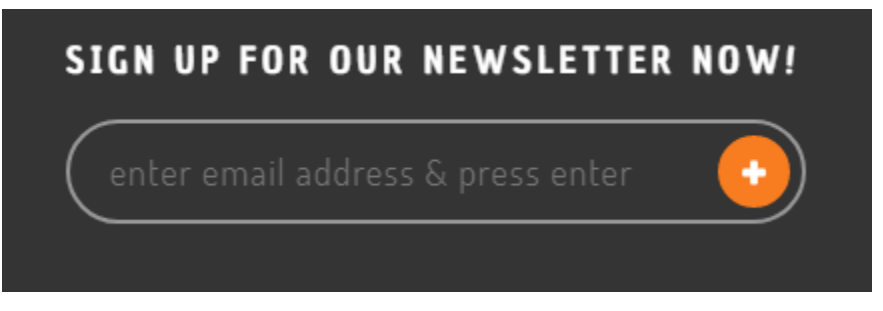

Markup

```
[email* your-email class:ct-newsletter-footer placeholder "enter email address \kappa_{\omega}˓→press enter"]
[submit class:ct-newsletter-footer-btn ""]
```
#### **Lets Work Together**

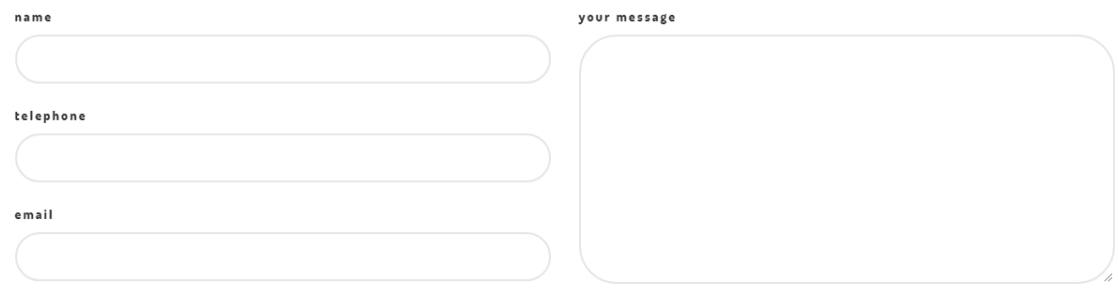

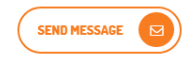

#### Markup

```
<div class="row">
  <div class="col-md-12">
      <div class="col-md-6">
         <label> name </label>
                [text* your-name]
         <label> telephone </label>
                 [text* your-number]
         <label> email </label>
                [email* your-email]
     </div>
     <div class="col-md-6">
        <label> your message </label>
                [textarea your-message]
     </div>
  </div>
  <div class="col-md-12 text-center ct-button-lower">
     <button type="submit" class="ct-button-outline ct-submitBtn">Send Message <span
˓→class="ct-submitBtn-icon"><i class="fa fa-envelope-o"></i></span></button>
  </div>
</div>
```
#### **Newsletter**

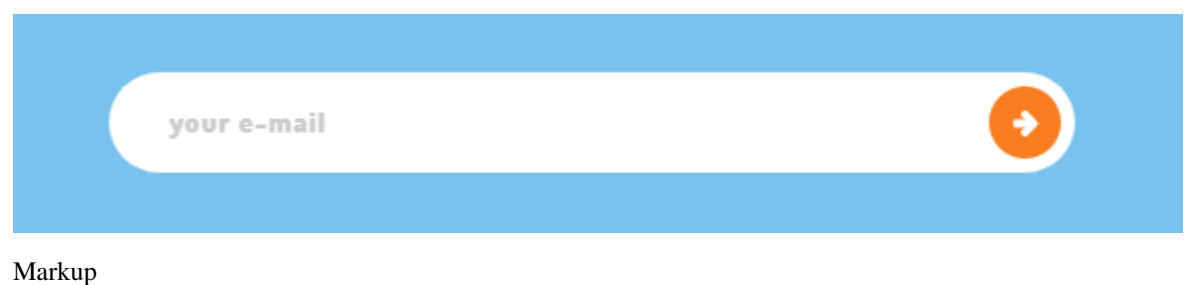

```
[email* your-email class:ct-cta-newsletter placeholder "your e-mail"]
[submit class:ct-cta-newsletter ""]
```
# **WC Newsletter**

#### Front-end

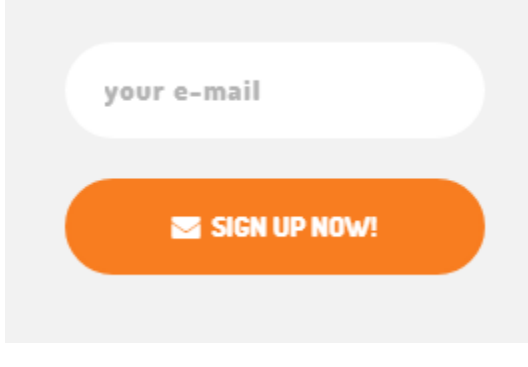

Markup

```
[email* your-email class:ct-wc-newsletter placeholder "your e-mail"]
<button type="submit" id="ct-wc-newsletter-btn" class="ct-button-solid">
<i class="fa fa-envelope"></i>></i>>
snbsp; SIGN UP NOW!</button>
```
# **4.1.5 Progress Bars - how to change values, labels and colors?**

Progress Bars on the page are set via *Progress Bar* shortcode.

Back-end

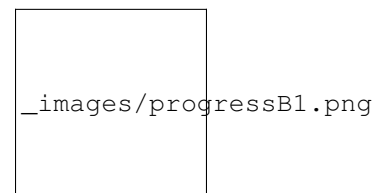

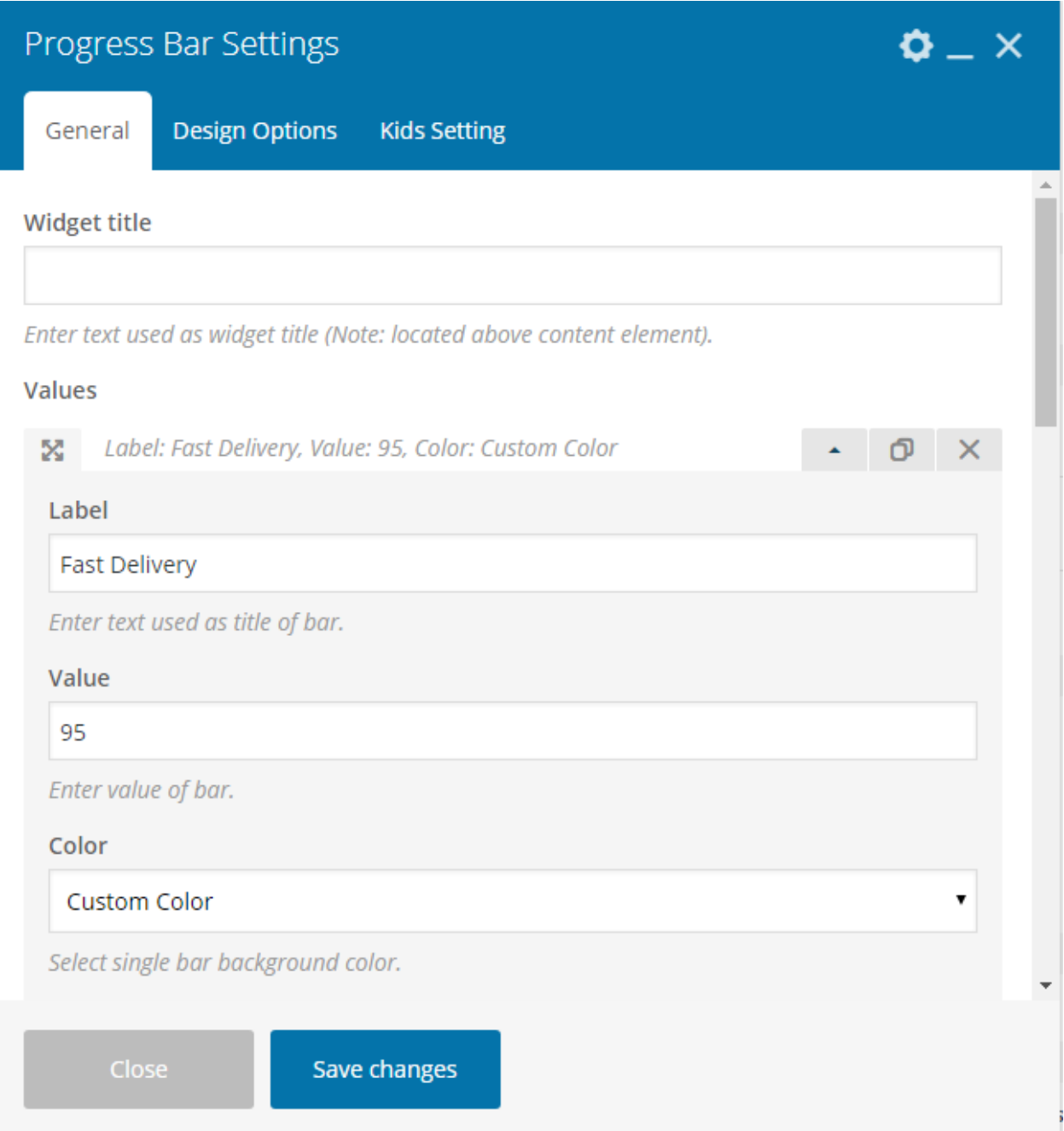

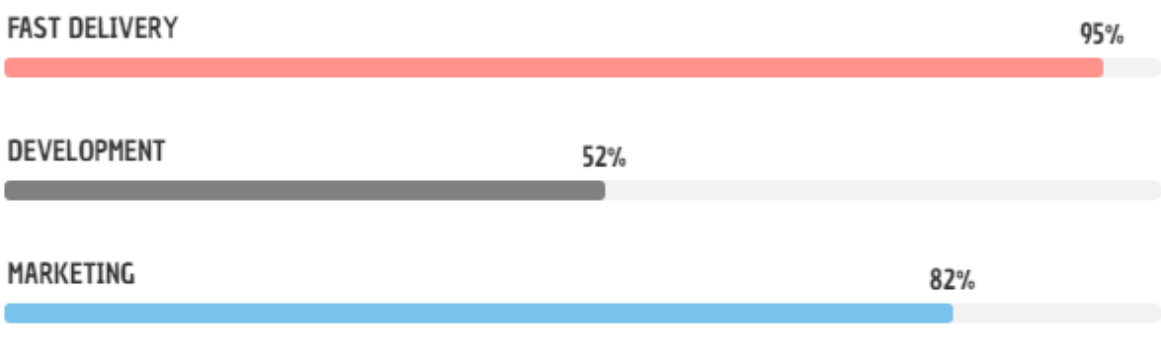

Values, Color and Label for this elements can be set via *General* Tab by clicking + to create new progress bar and then choosing *Toggle bar* arrow

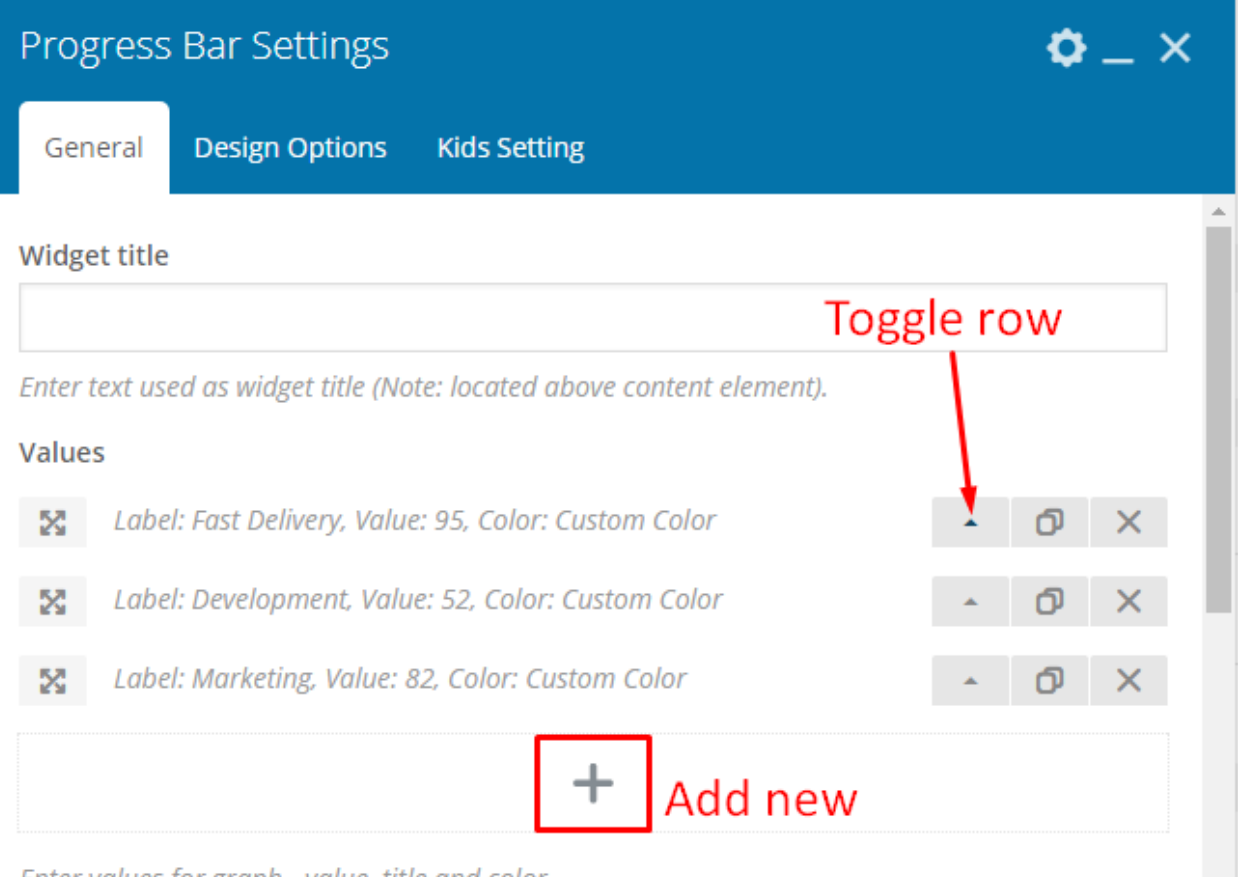

Enter values for graph - value, title and color.

In Values section you will find option to choose pogress bar's:

- value
- label
- color

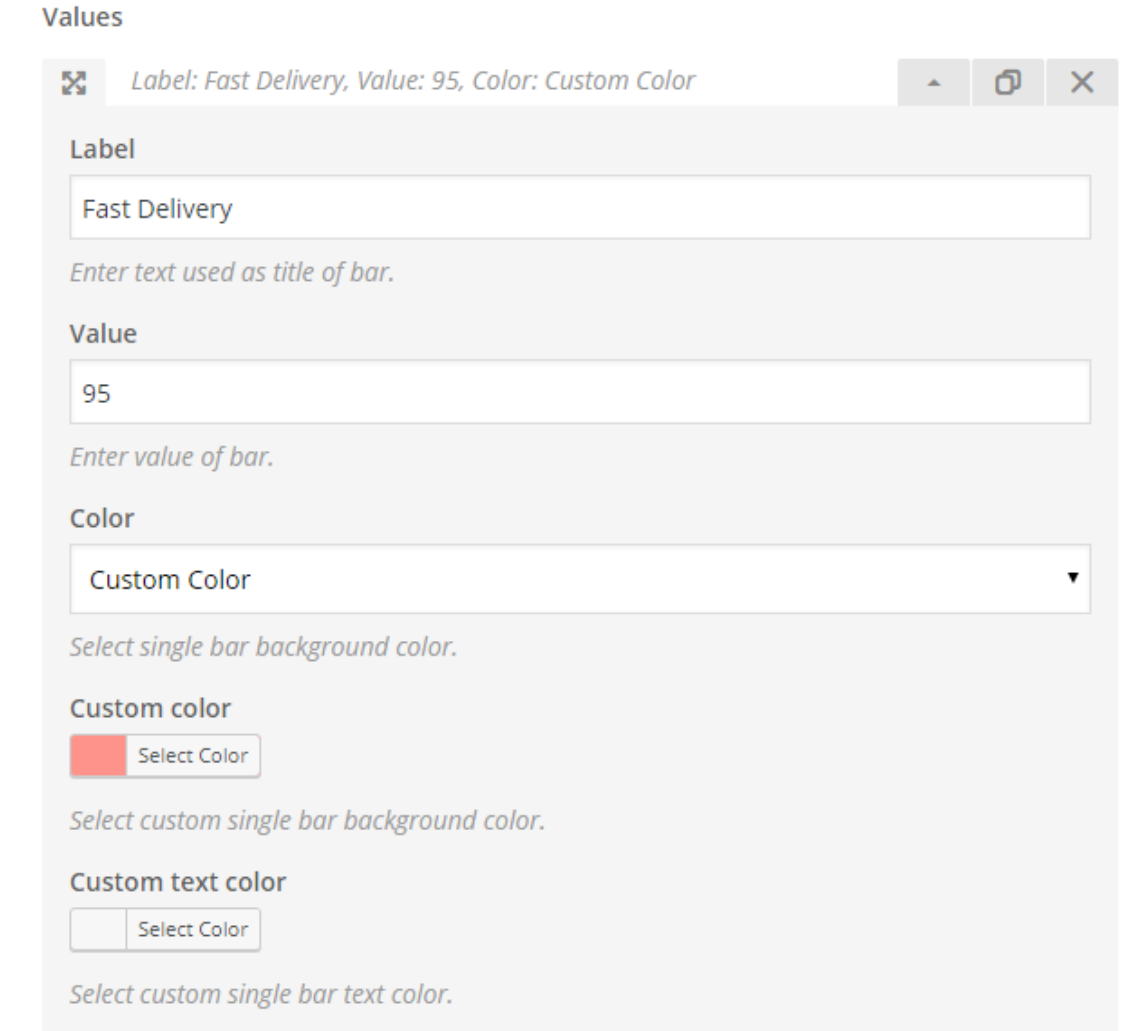

The other way to change color of all of the progress bar added via shortcode is to go to *Puer Setting* tab and choosing *Puer Progress Bar*. If checked, the progress bar will be set to the theme style.

# **4.1.6 Number Counter - how to change values, labels and colors?**

Number Counter on the page are set via *Number Counter* shortcode.

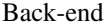

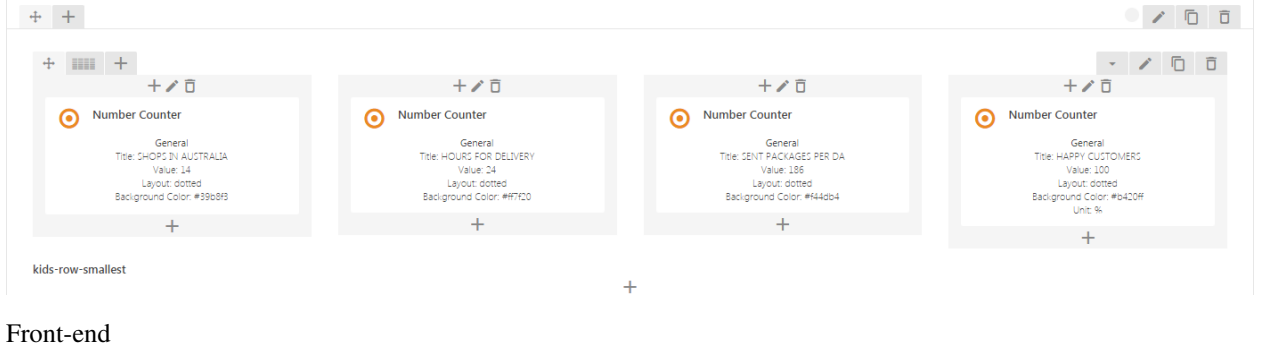

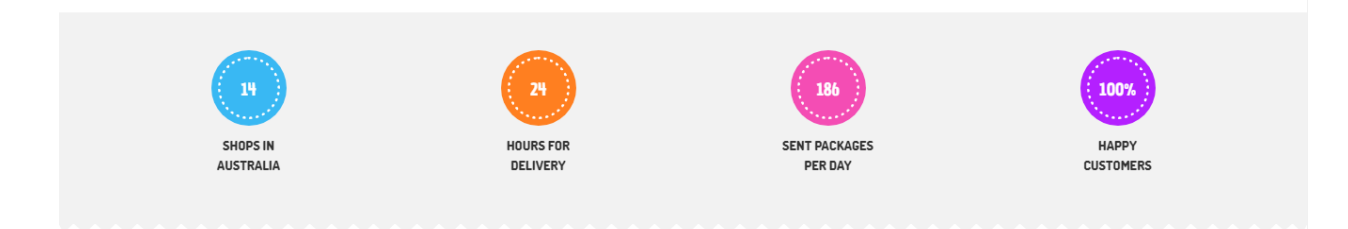

There are two layout available fort this shortcode:

• Border Solid Layout

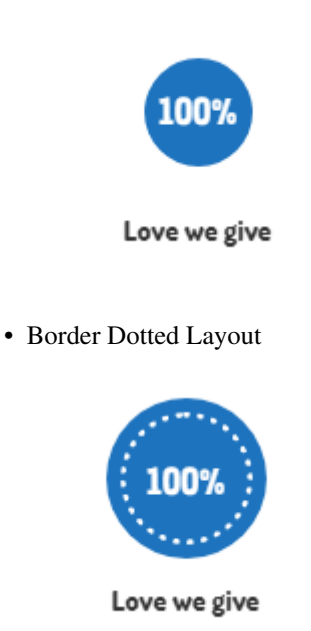

## **Recreating the demo look**

Below we are showing all the settings that create this look.

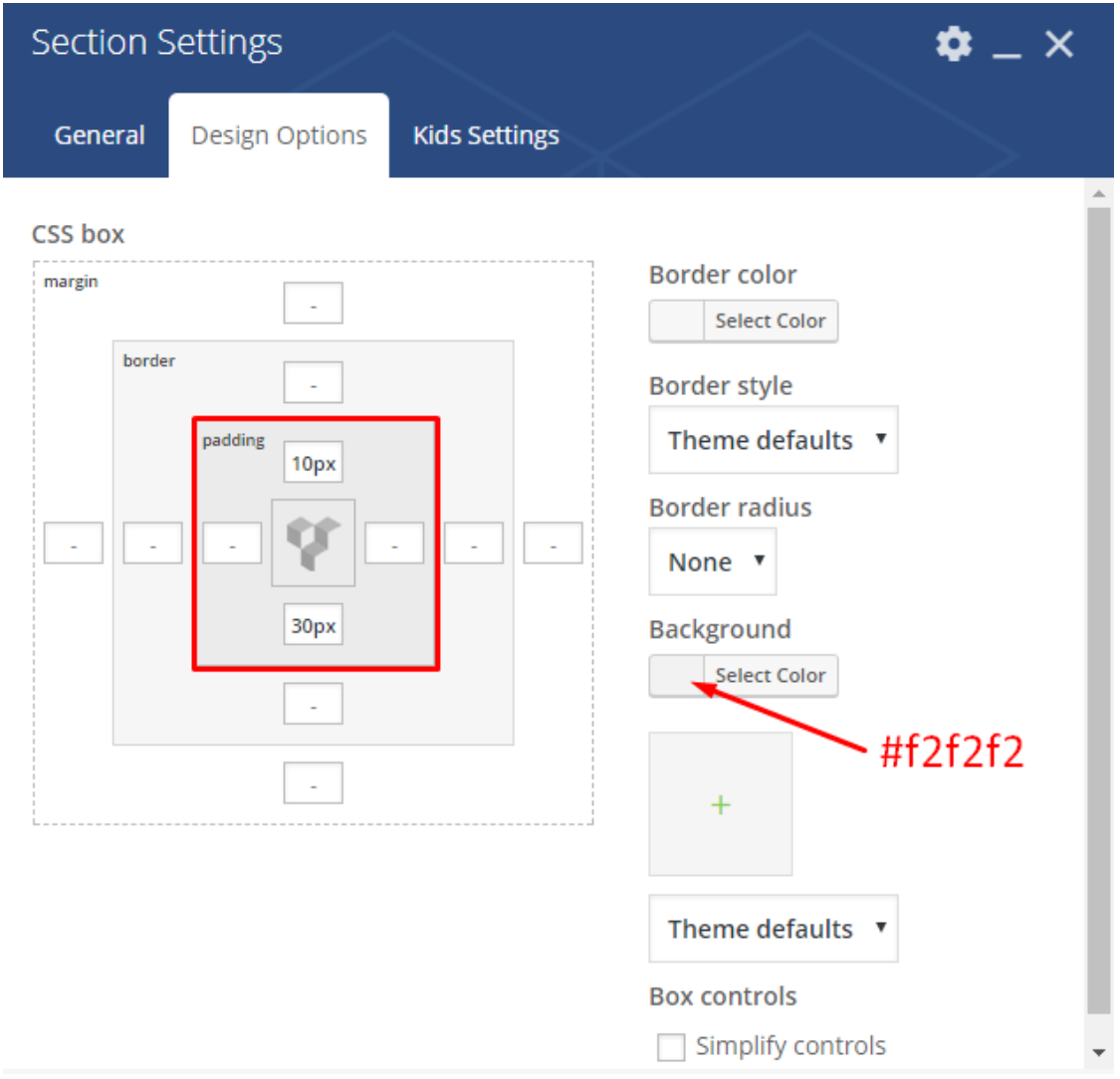

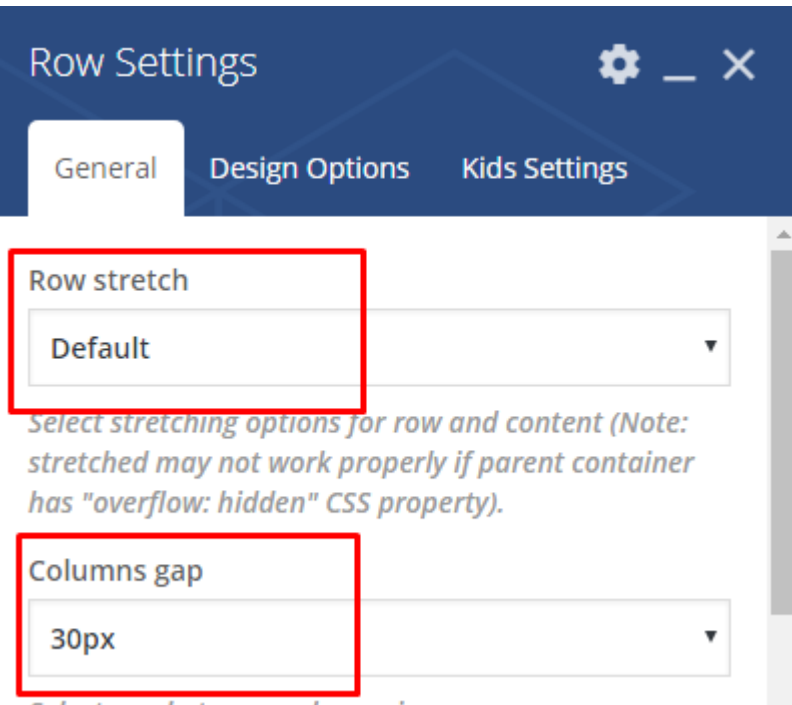

Select gap between columns in row.

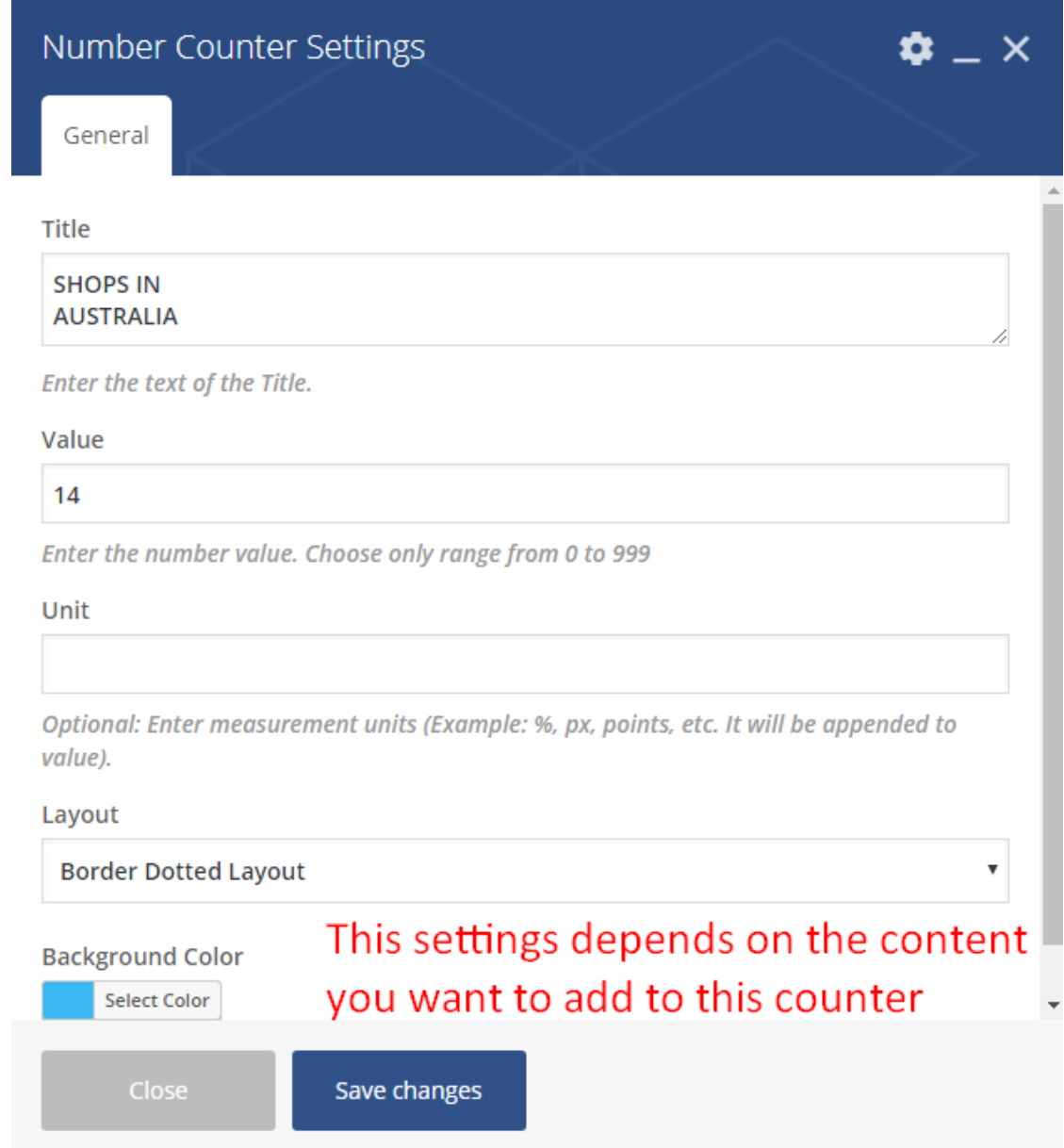

# **4.1.7 Pie Chart - how to change values, labels and colors?**

Pie Charts on the page are set via *Pie Charts* shortcode. Back-end

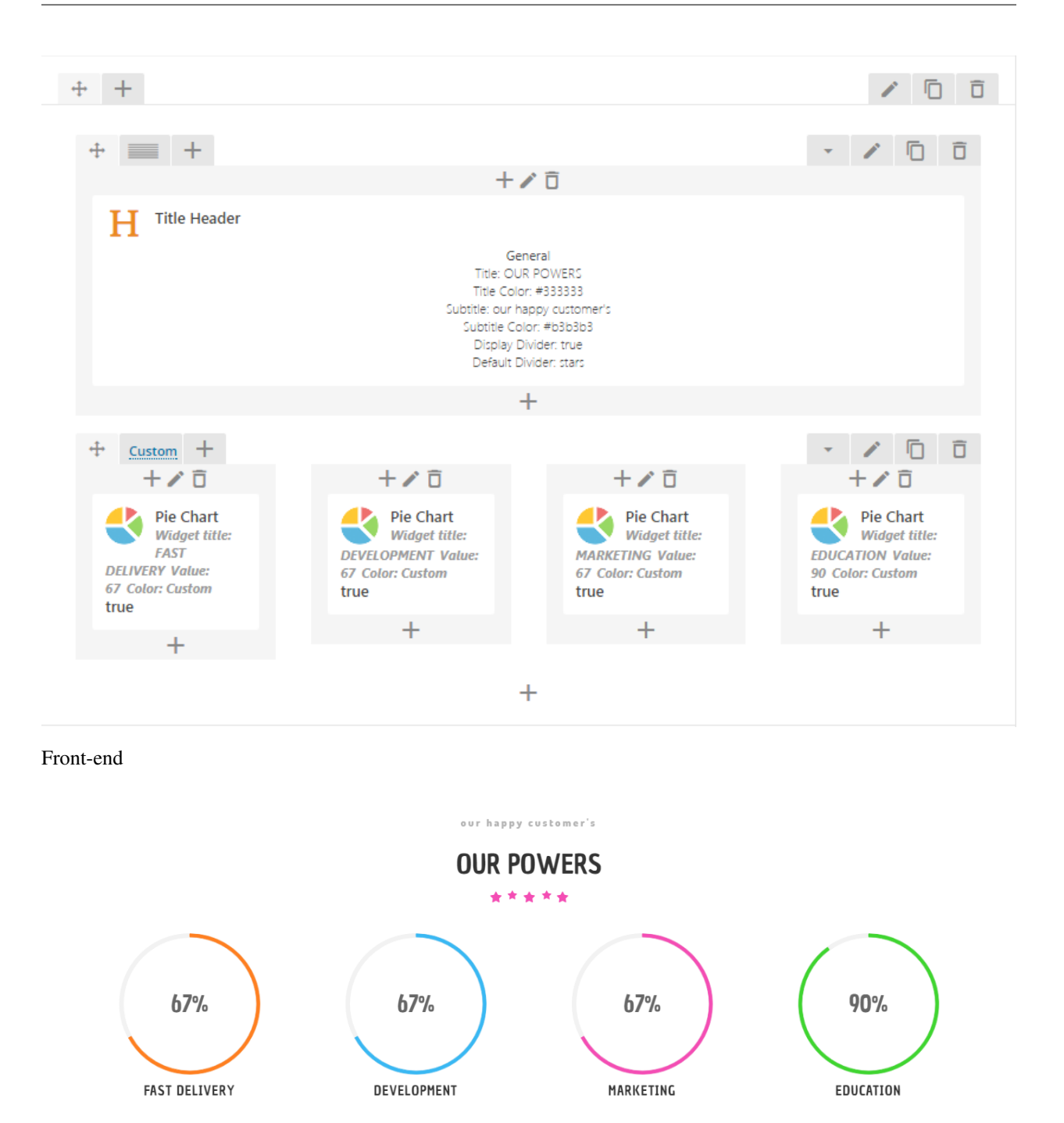

#### **Recreating the demo look**

Below we are showing all the settings that create this look.

#### Creating Header section

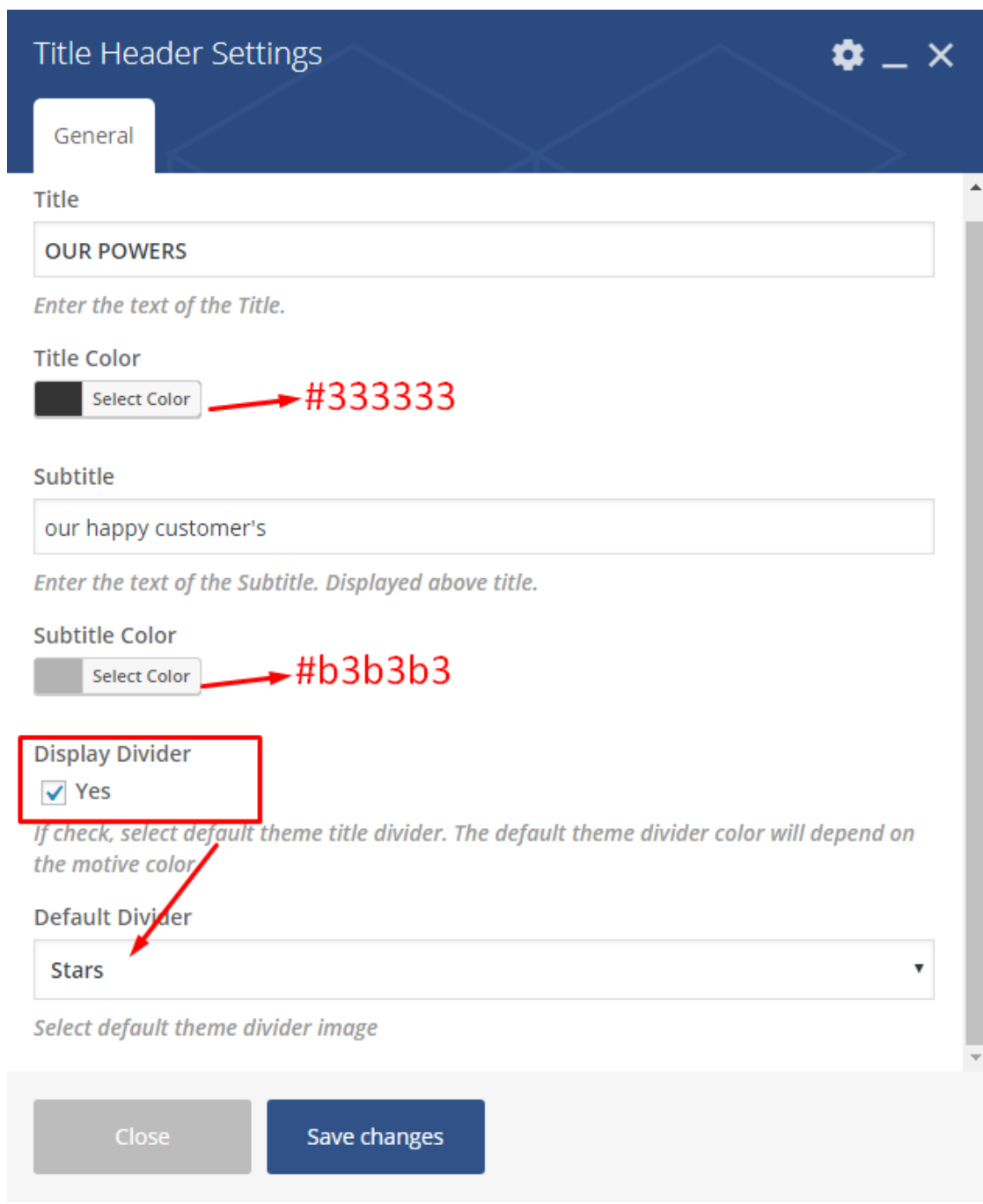

Creating Pie Chart section

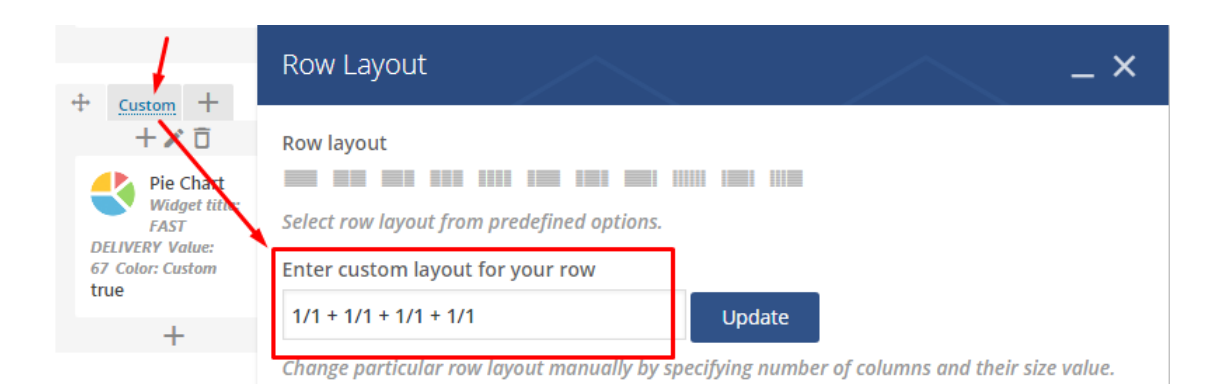

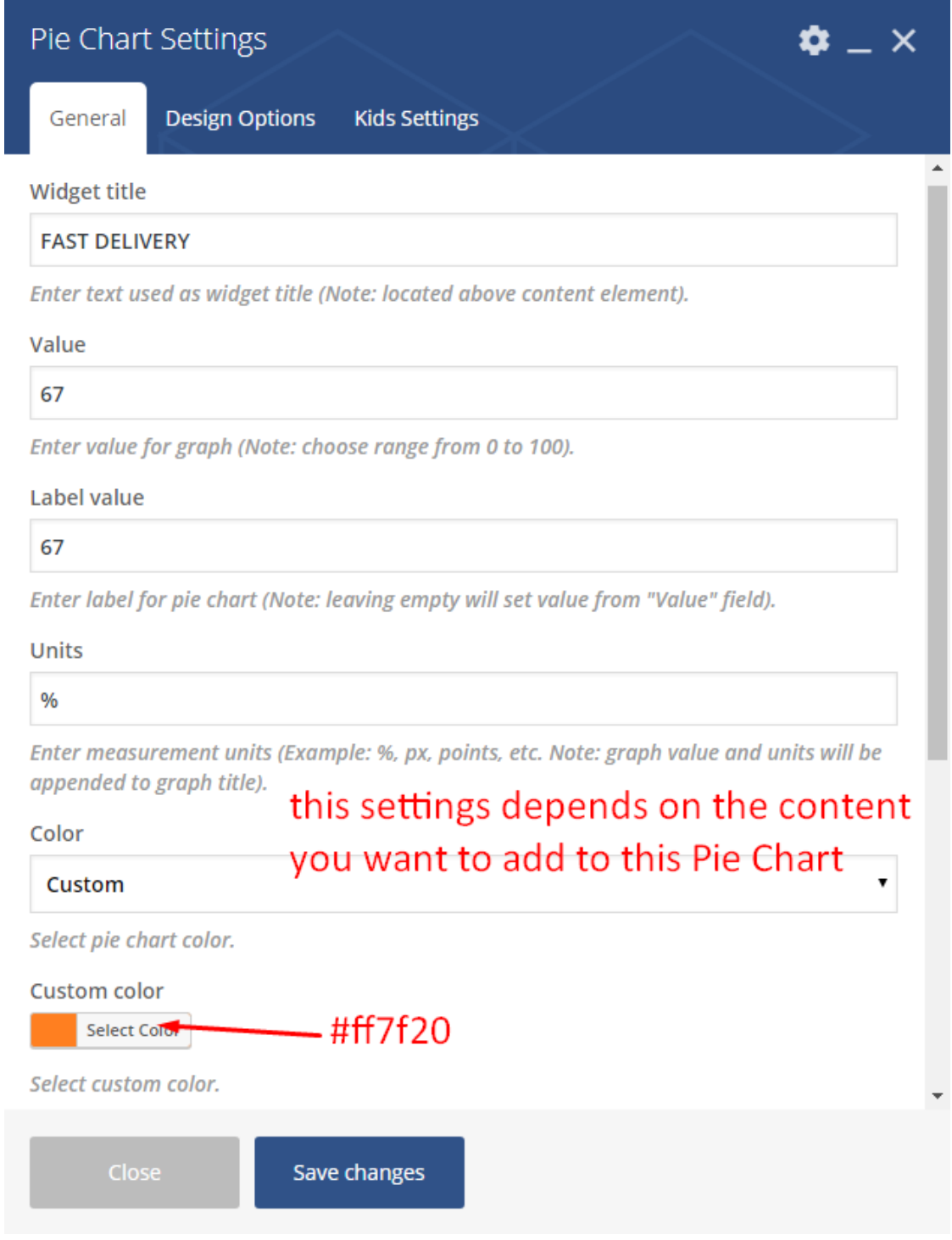

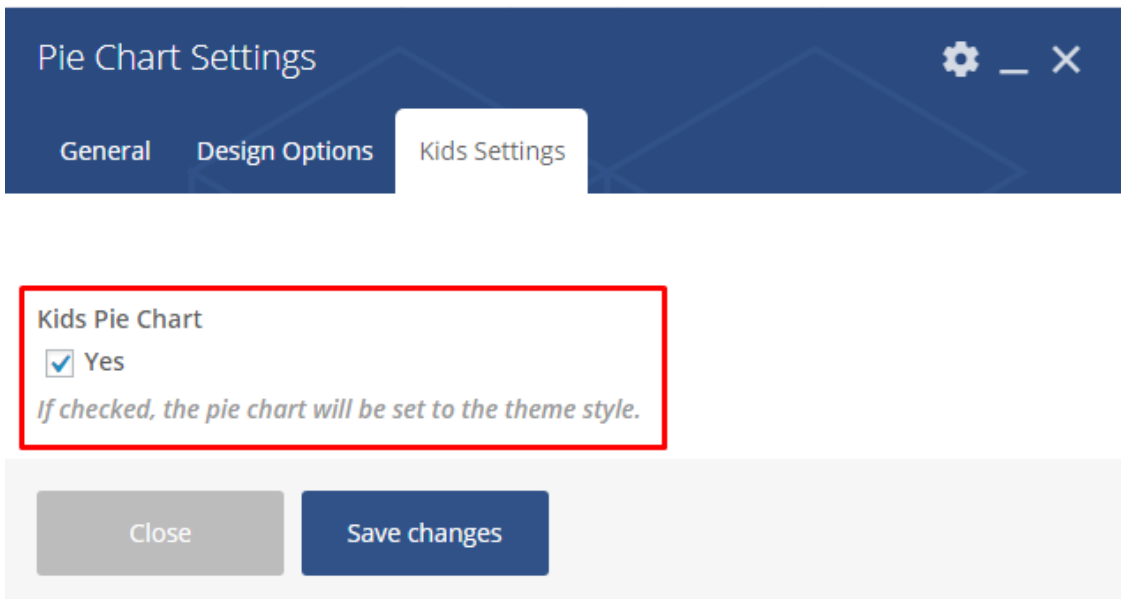

# **4.1.8 Product Categories Element**

Showing the categories of the products available.

#### Back-end

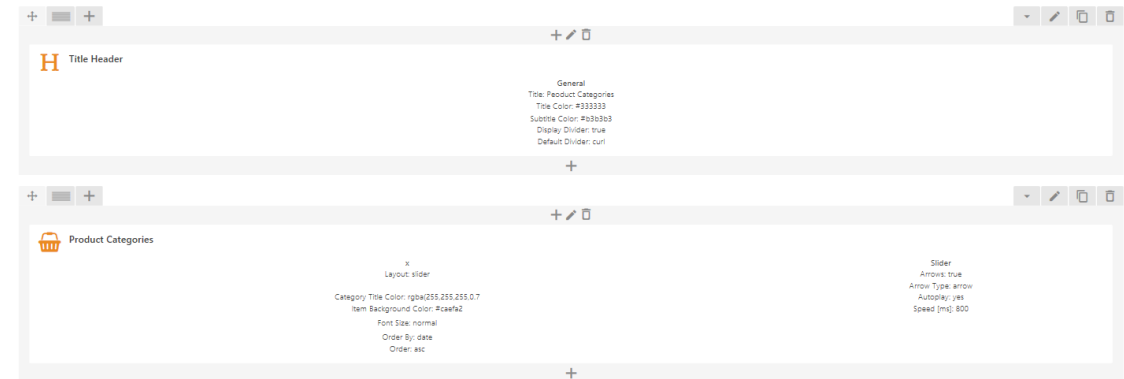

# **PRODUCT CATEGORIES**

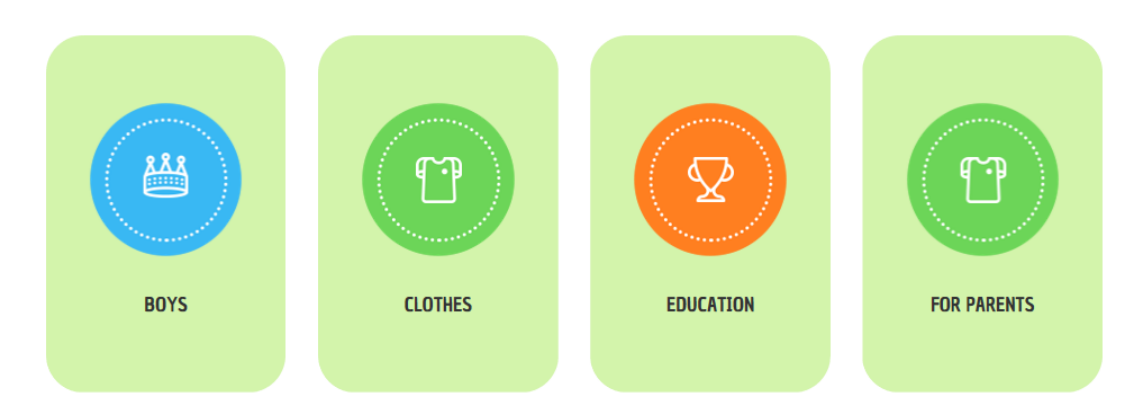

This element have 2 options for its arrow navigation.

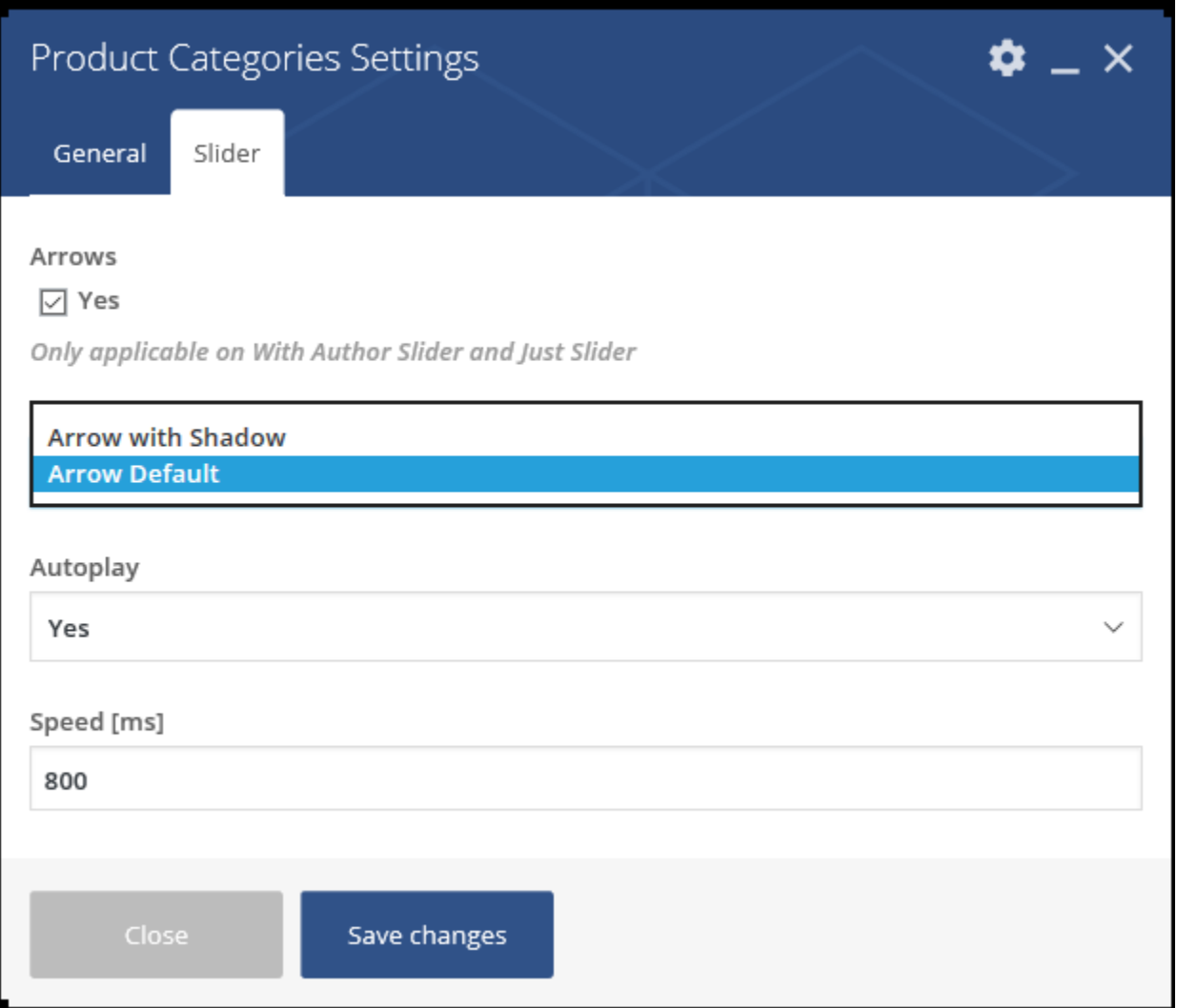

# Arrow Default

# **PRODUCT CATEGORIES**

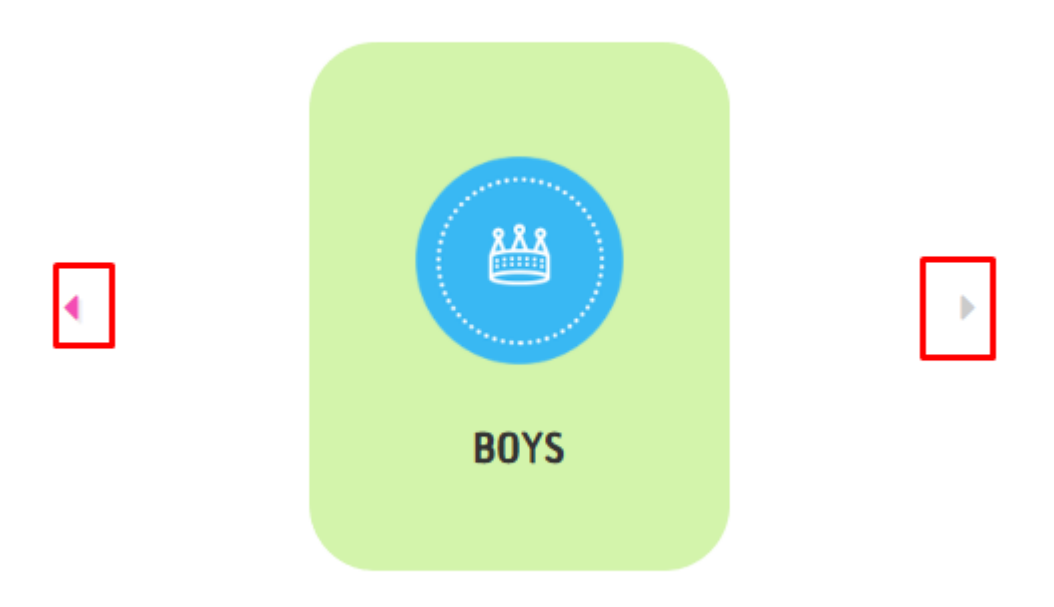

Arrow with Shadow

# **PRODUCT CATEGORIES**

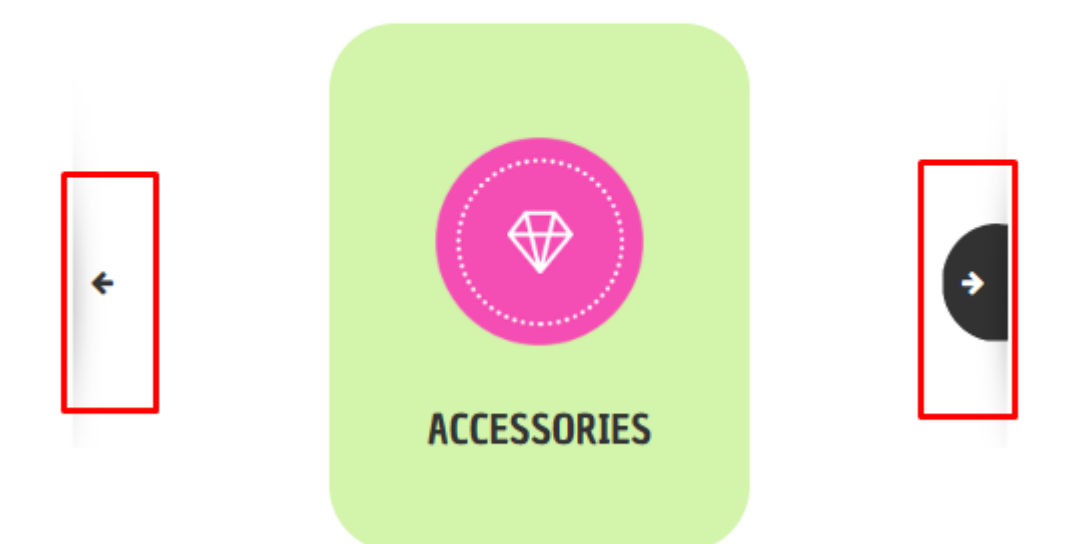

# **4.2 Map with Shop Locator**

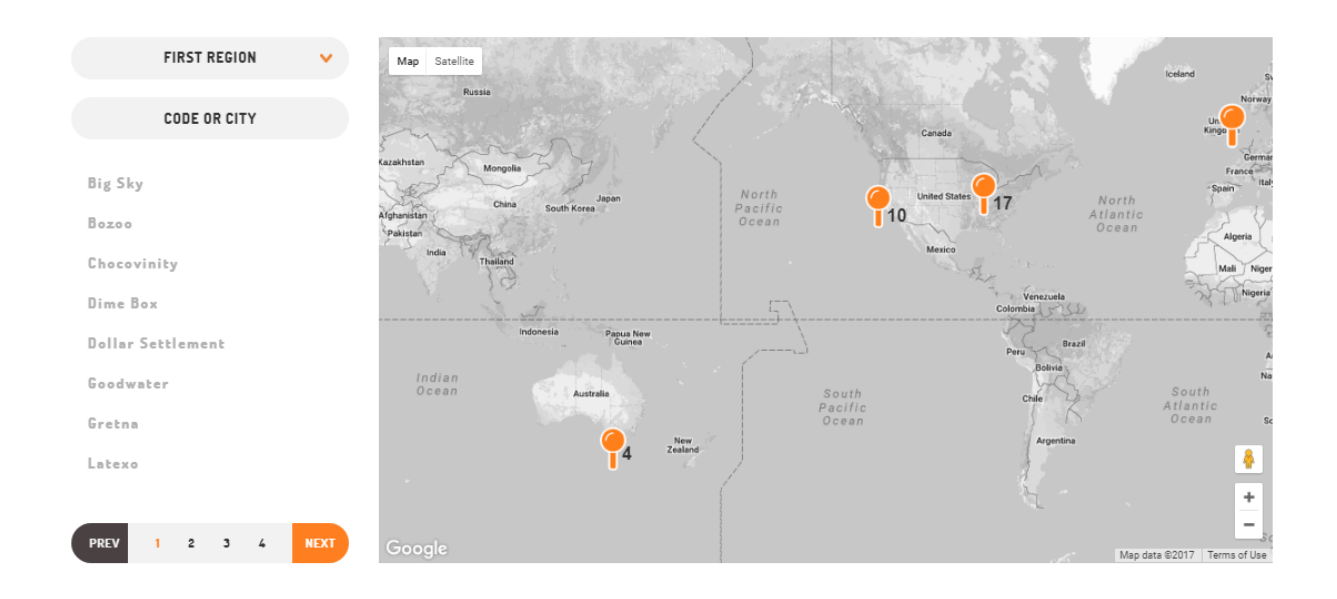

# **4.2.1 How to change map colors?**

# **4.2.2 How to change marker icons?**

# **4.2.3 How to add new locations?**

Navigate in WordPress dashboard to *Shop Locator > Add New*

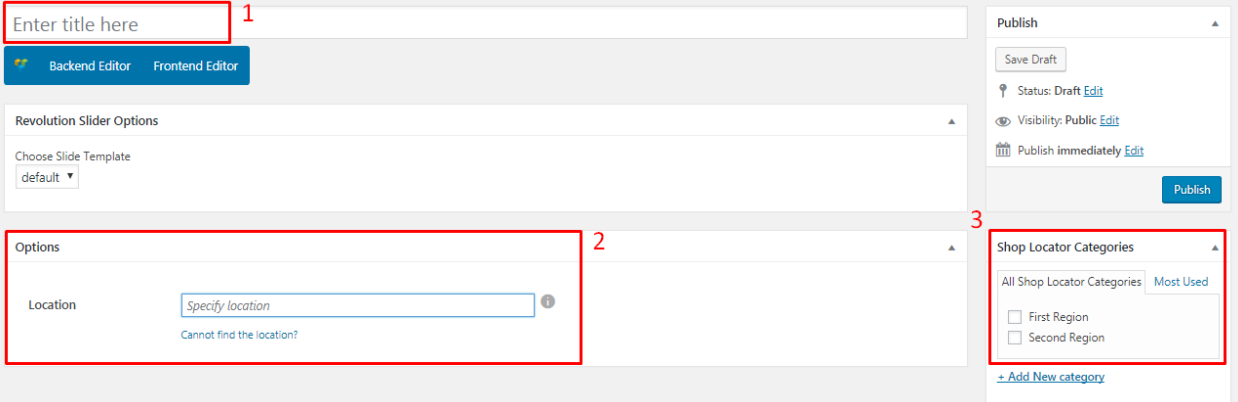

For new *Location* you can define:

- 1. Location name: Add location name.
- 2. Options
- Location: You can add here location of the marker that will be show on the map just type an address or name of a place and all needed information will be auto filled.
- 3. Shop Locator Categories: Assign locations to category.

# **4.2.4 How to update multiple locations?**

# **4.2.5 How to add/edit region?**

Navigate in WordPress dashboard to *Shop Locator > Shop Locator Categories*

Regions are very convenient way to organize your Locations. Each Location can be added to more than just one *Shop Locator Categories (region)*. To create new *region*, navigate in WordPress dashboard to *Shop Locator > Shop Locator Categories*.

For new *region* you can define:

- 1. Name
- 2. Slug
- 3. Parent Shop Location Category: Assign a parent term to create a hierarchy.

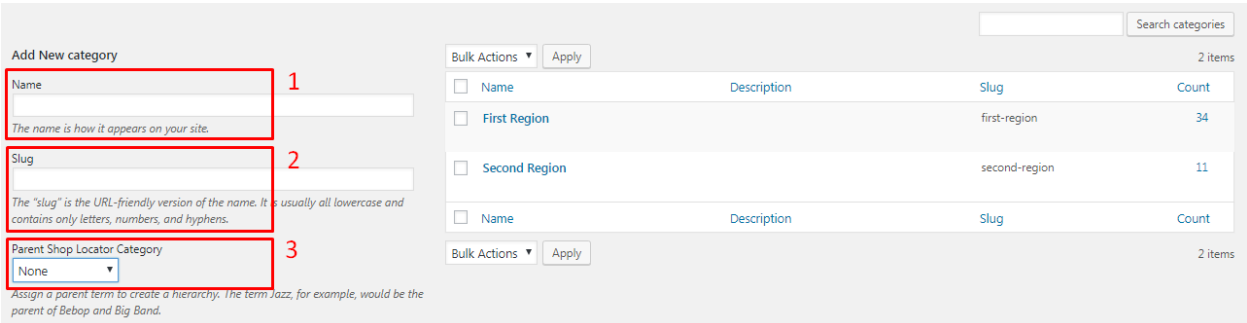

If you want to *Edit* existing Region hover over category and choose *Edit* option. Now you can edit all the content added before. After all changes will be set remember to hit the *Update* button.

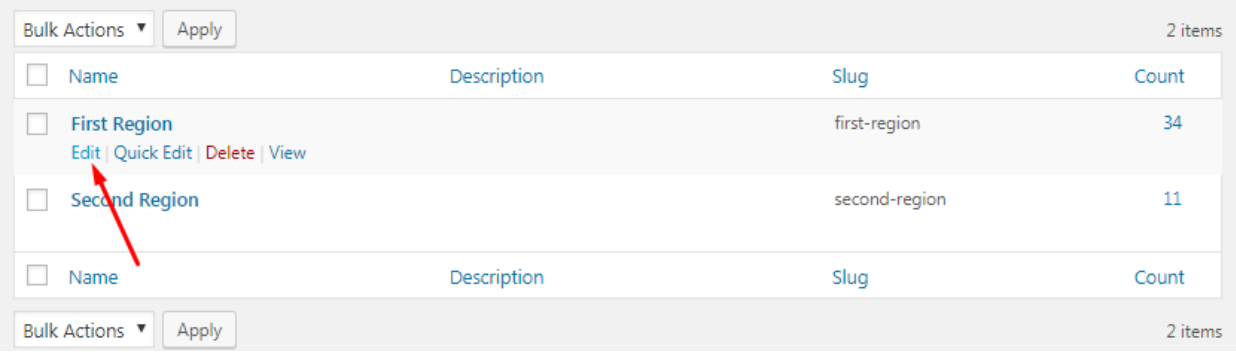

# **4.3 Portfolio**

# **4.3.1 Portfolio single item**

#### **Creating Portfolio Item**

To create new Portfolio elements, navigate in WordPress dashboard to *Portfolio items > Add New*.

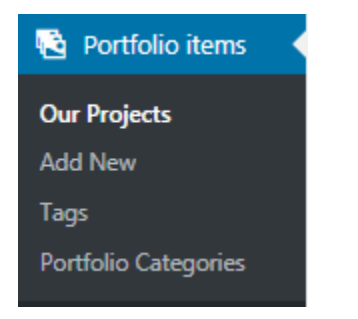

For new portfolio item you can define:

- 1. Title: Add Team Member name
- 2. Editior container: Add images that will be part of the portfolio item gallery
- 3. Feature image
- 4. Portfolio Categories: Add new or attached to already created categories to group your iteam.
- 5. Portfolio settings: Add some information about the item
	- Client
	- Client website
	- Details

• Date

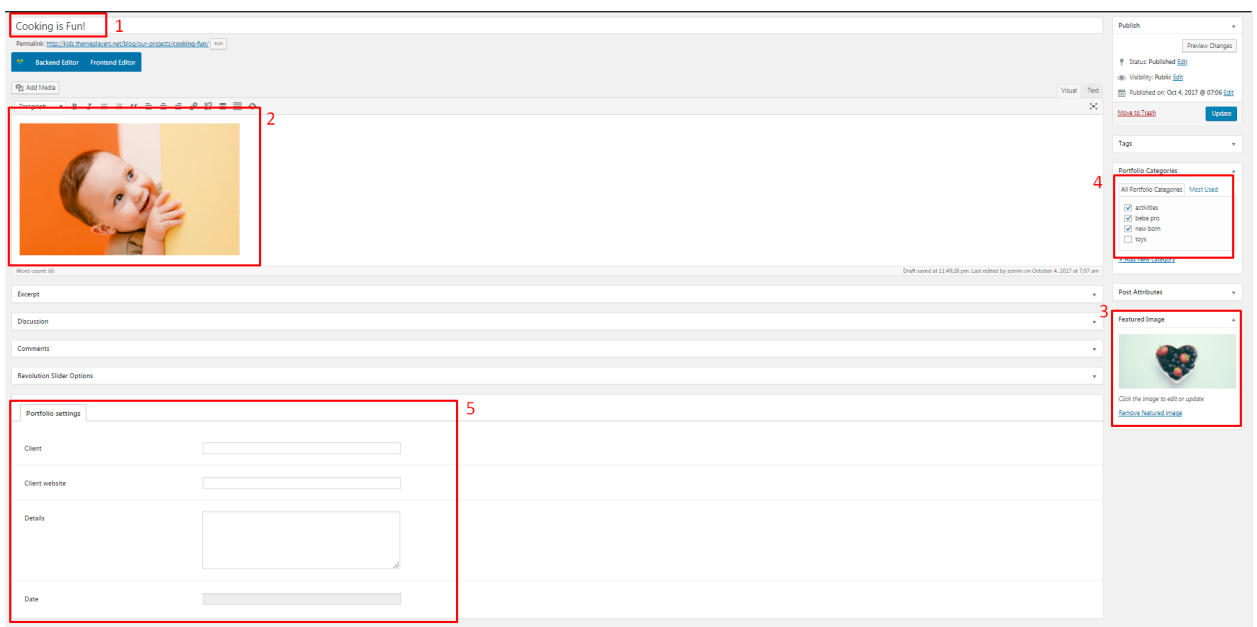

# **4.3.2 How to display portfolio grid**

Portfolio grid can be set in *Post Masonry Grid Settings* shortcode in General tab by choosing How many elements will be show per grid and how many of the will be visible per page.
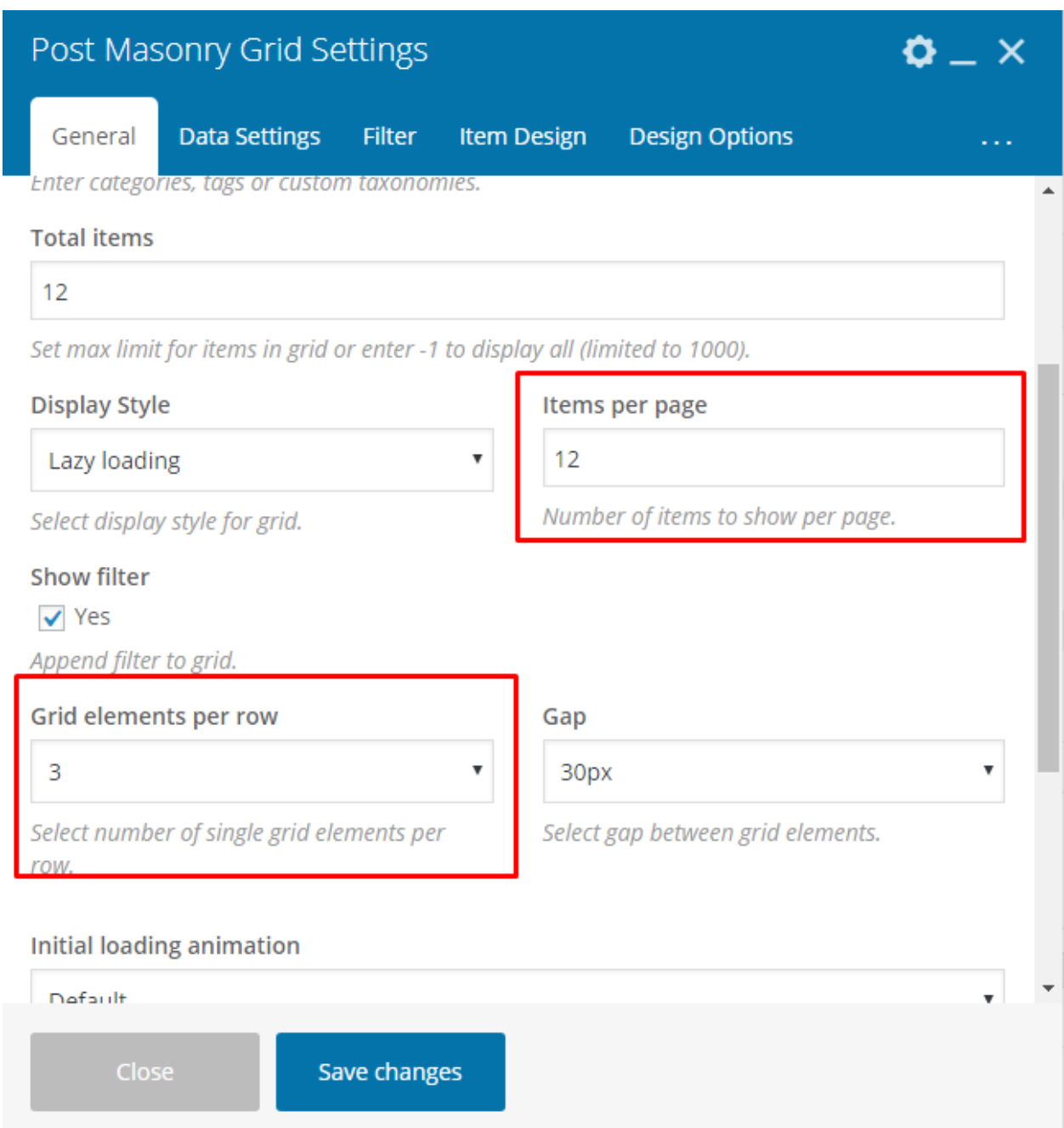

### **4.3.3 How to enable/disable portfolio categories filters?**

Categories filters can be enabled or disabled in *Post Masonry Grid* Shortcode's settings > General

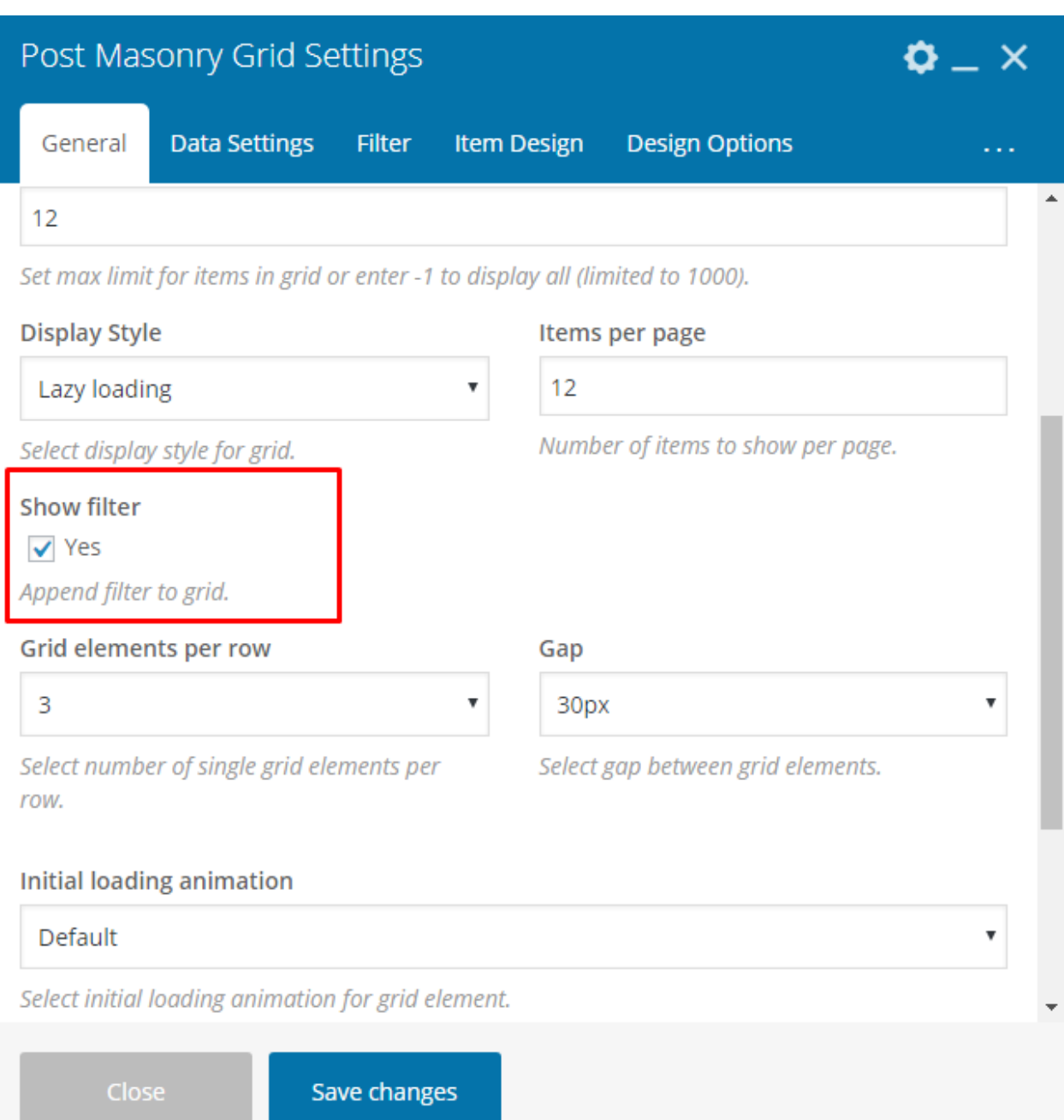

### **4.4 Testimonials**

Testimonial slider will gave you an option to show people testimonials on your site

### **4.4.1 Single Testimonials**

#### **Creating Testimonial Item**

To create new Testimonial element, navigate in WordPress dashboard to *Testimonials > Add New*

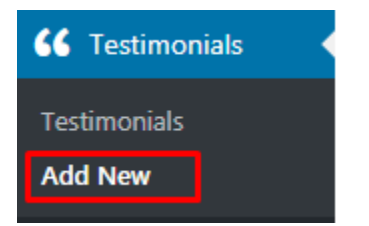

For new Testimonial item you can define:

- 1. Title: Add Team Member name
- 2. Editior container: Add some information about the Team Member
- 3. Feature image
- 4. Author: Add some information about the author of this testimonial
	- Name: Add name of the user
	- Title: Add some extra information about the user
	- Rating: Choose the rating

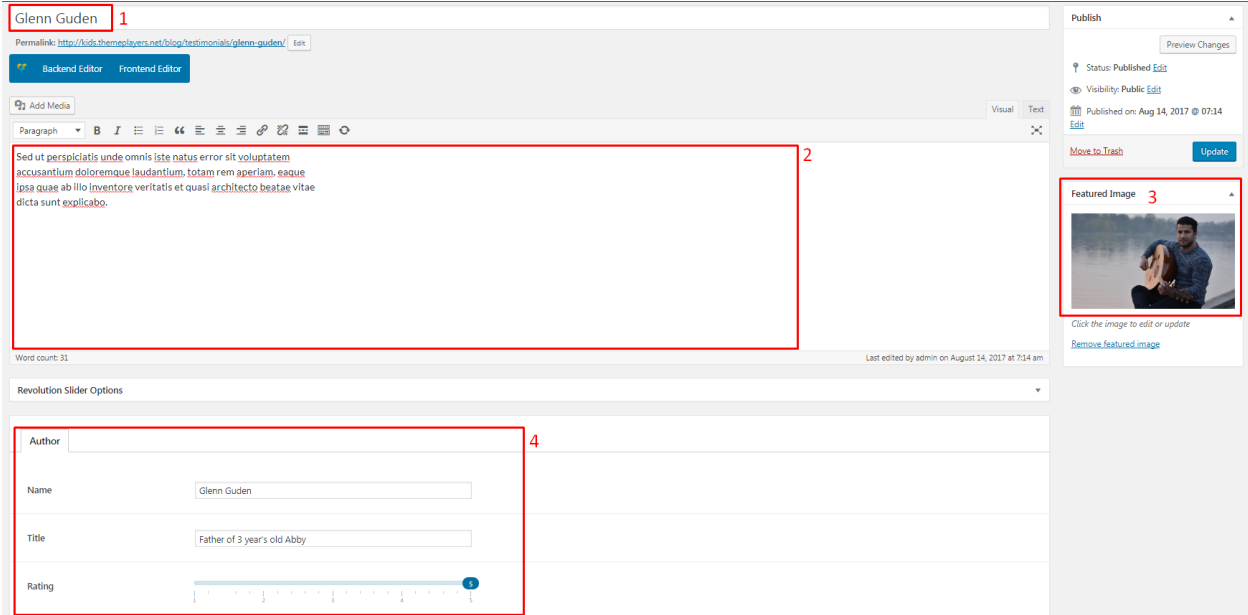

### **4.4.2 Testimonials Shortcodes**

Front-end

### **Just Slider**

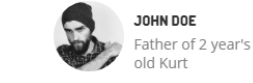

Sed ut perspiciatis unde omnis iste natus error sit voluptatem accusantium doloremque laudantium, totam rem aperiam, eaque ipsa quae ab illo inventore veritatis et quasi architecto beatae vitae dicta sunt explicabo.

#### **GLENN GUDEN** \*\*\*\*\*

Sed ut perspiciatis unde omnis iste natus error sit voluptatem accusantium doloremque laudantium, totam rem aperiam, eaque ipsa quae ab illo inventore veritatis et quasi architecto beatae vitae dicta sunt explicabo.

Nunc tincidunt aliguam nisi nec ultricies. Maecenas bibendum tellus nisl, eget mollis nulla maximus vel. Sed ut sem ac leo sodales rutrum. Maecenas sollicitudin, nisi dignissim iaculis dapibus, arcu lectus bibendum arcu, nec rutrum erat justo feugiat urna. Pellentesque faucibus convallis enim molestie.

**Grid Layout** 

**MARTHA SAYSON** 

食食食食食

#### JOHN DOE 含含含合金

Sed ut perspiciatis unde omnis iste natus error sit voluptatem accusantium doloremque laudantium, totam rem aperiam, eaque ipsa quae ab illo inventore veritatis et quasi architecto beatae vitae dicta sunt explicabo.

#### Back-end

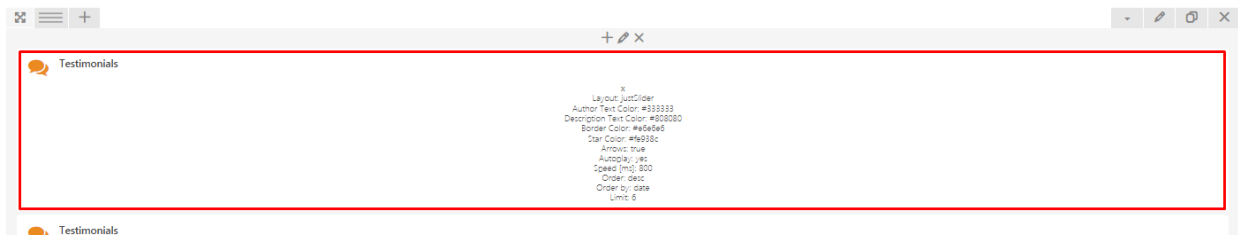

#### Testimonial Settings

- 1. Layout
	- With Author Slider
	- Just Slider Layout 1
	- Just Slider Layout 2
	- Grid Layout
- 2. Author Text Color (Note: this option is not available for *Just Slider Layout 2* as the color will be set via motive color)
- 3. Description Text Color
- 4. Background color (Note: This option will be available only when *Just Slider Layout 2* layout will be chosen)
- 5. Border color
- 6. Ratings
- 7. Arrows

*Just Slider Layout 1*

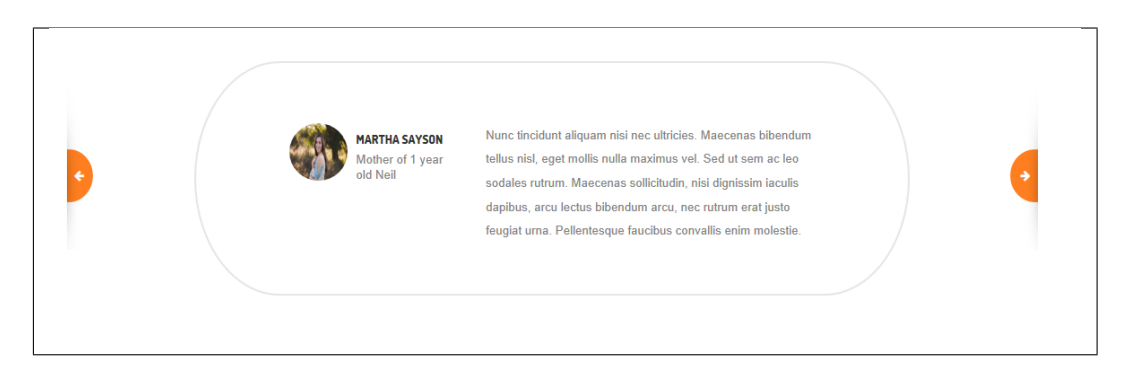

#### *Just Slider Layout 2*

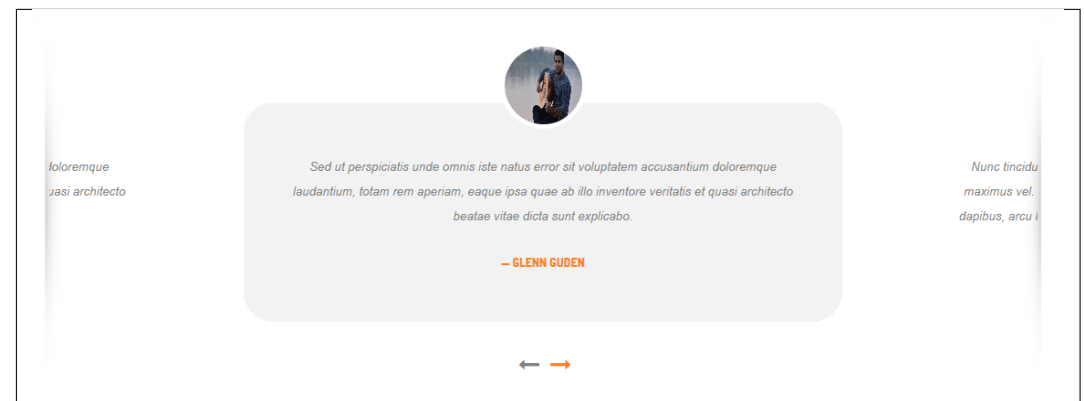

- 8. Dots
- 9. Autoplay
- 10. Speed
- 11. Order
- 12. Order by
- 13. Limit: Number of elements (max 6).

#### **How to add stars rating to testimonials?**

Star rating can be set in each testimonia item by following this steps.

Step 1 - Go to *Testimonials > Add New* to create new testimonial item or choose *Testimonials > Testimonials* if you want to Edit existing item.

Step 1 (b) - If you are editing existing item hover above it and click *Edit* option that should show up.

Step 2 - After accessing the item scroll down to *Author* and set there correct value.

Step 3 - Click Update to save changes.

Note: To show star rating on page in testimonials shortcode option *Ratings* need to be selected.

#### **How to change testimonial thumbnails?**

#### **How to change testimonials slider image/icon?**

To set image/icons for testimonial slider go to *Testimonials > Add New* or edit already existing Testimonial item by going to *Testimonials > Testimonials* and hover above the item you want to edit and click the *Edit* option. To add image click *Seat Feature Image* to added image from Media Library or by Uploading files.

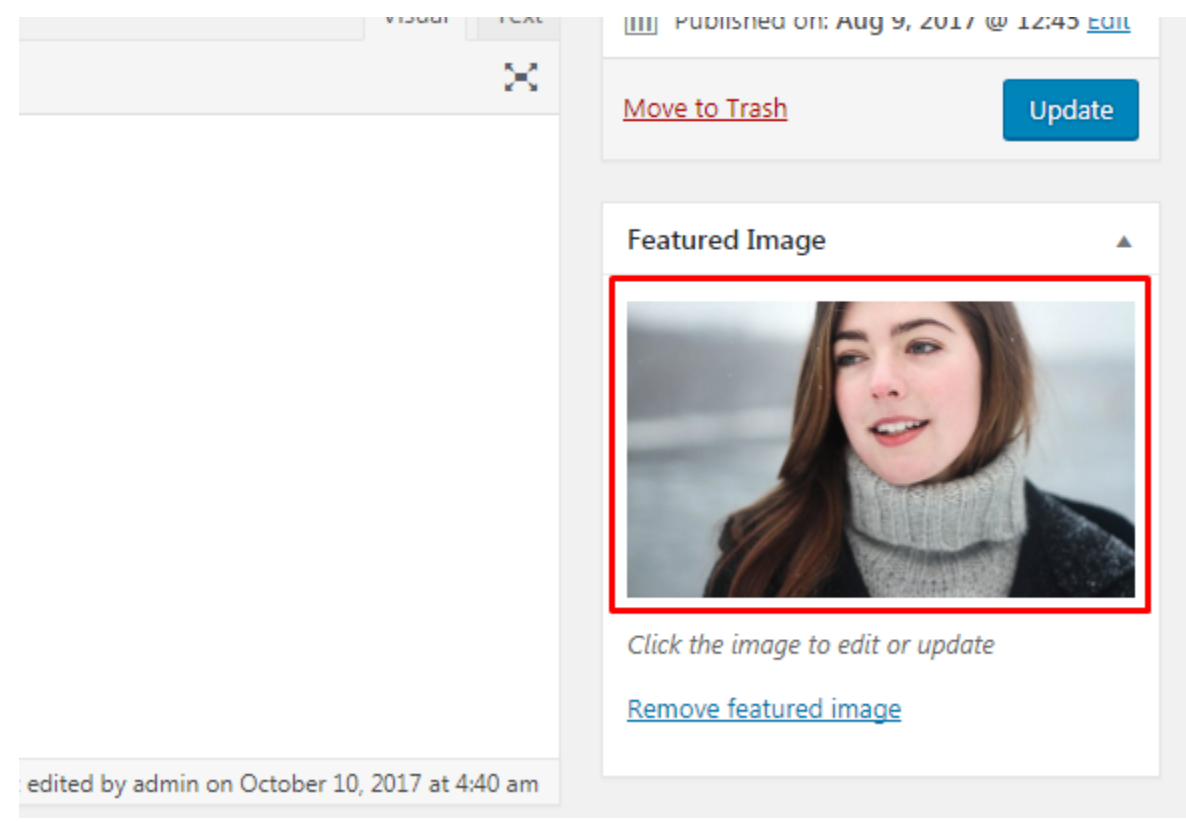

### **4.5 Team**

#### **4.5.1 Single Team Member**

#### **Creating Team Member Item**

To create new Team Member element, navigate in WordPress dashboard to *Team Members > Add New*

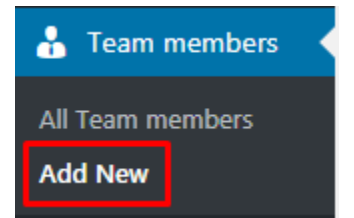

For new Team Member item you can define:

1. Title: Add Team Member name

- 2. Editior container: Add some information about the Team Member
- 3. Feature image
- 4. Team options: Add extra information
	- Title: Team member position
	- Facebook: Add link to FB page
	- Twitter: Add link to FB page
	- Instagram: Add link to FB page

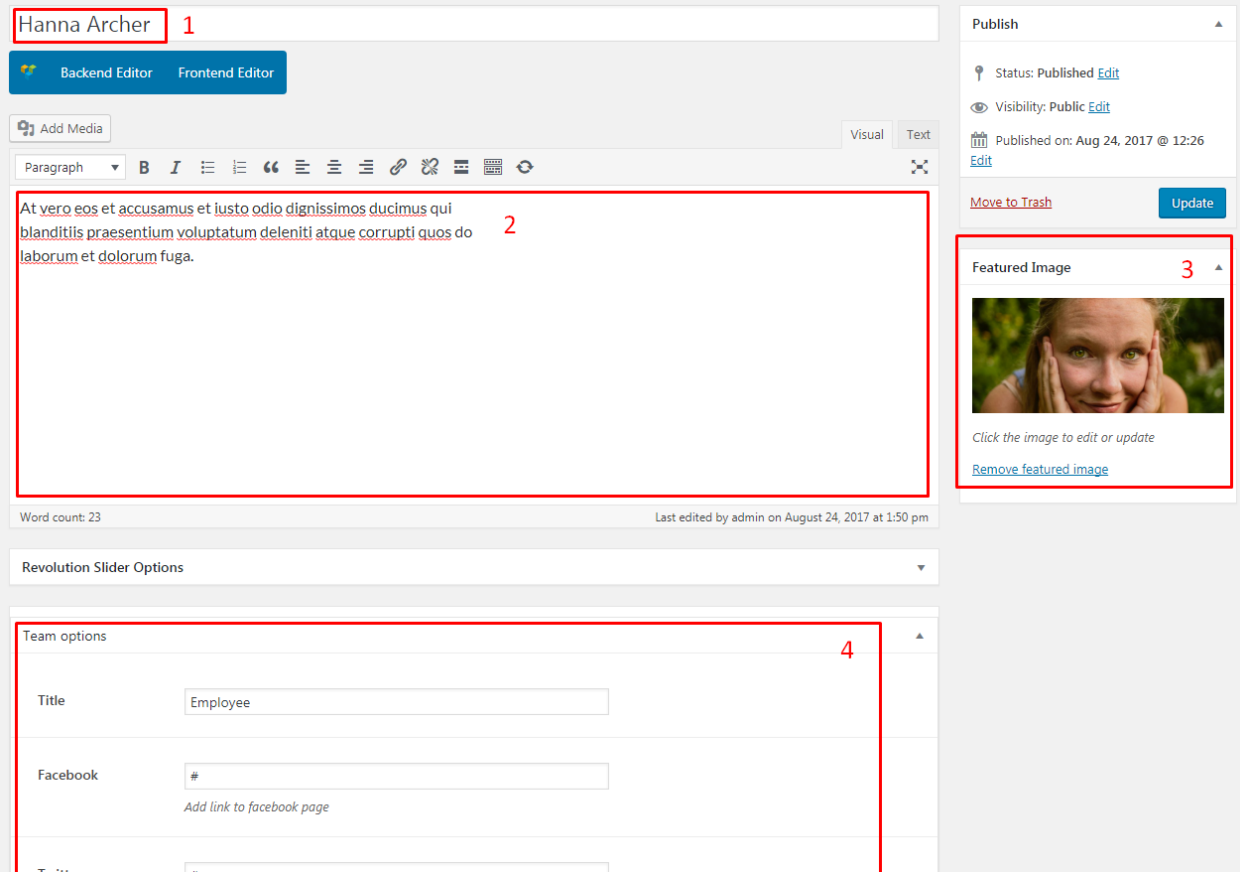

### **4.5.2 Team Shortcodes**

#### **Team display**

Front-end

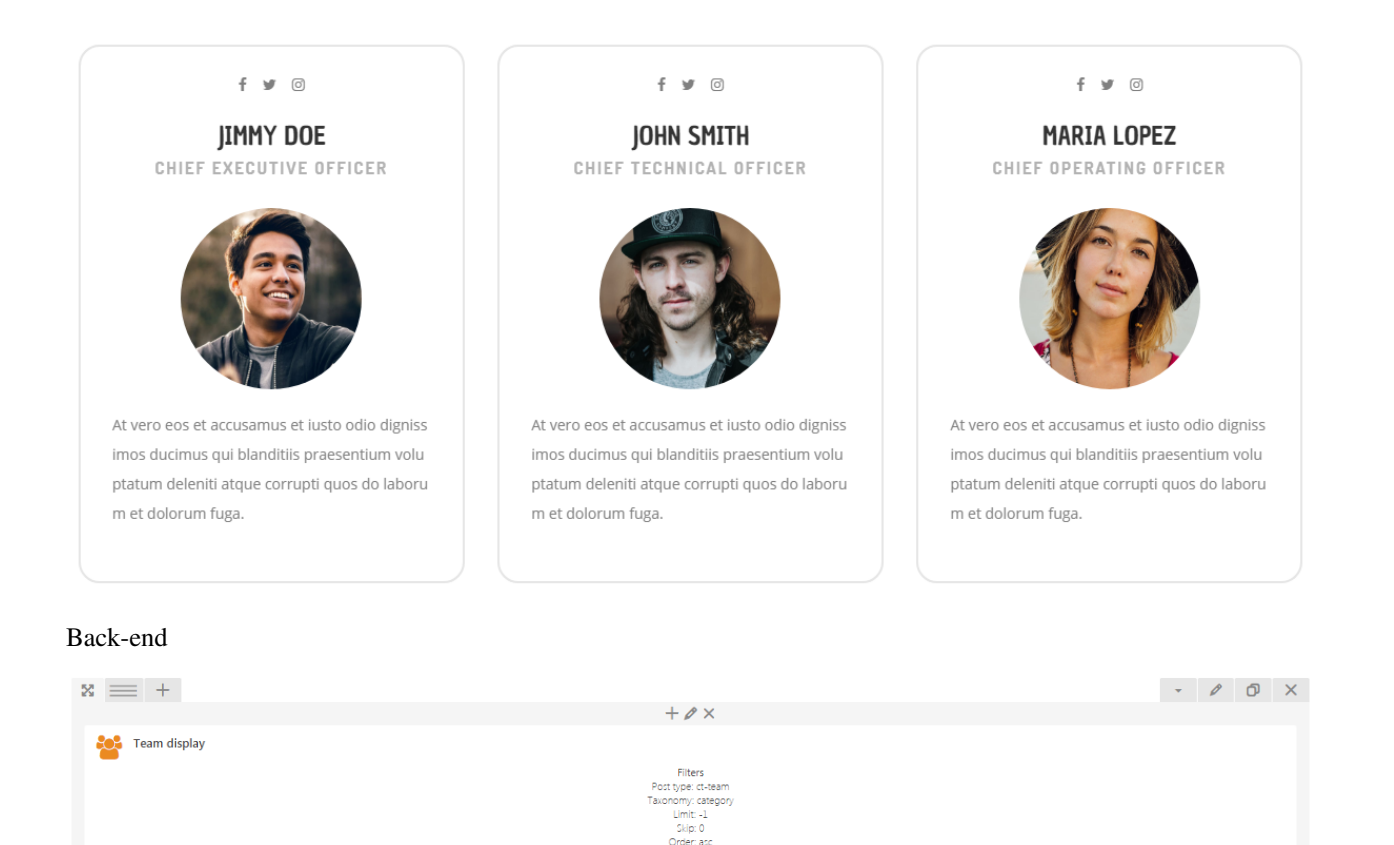

- 1. Layout:
	- Team Image Circle

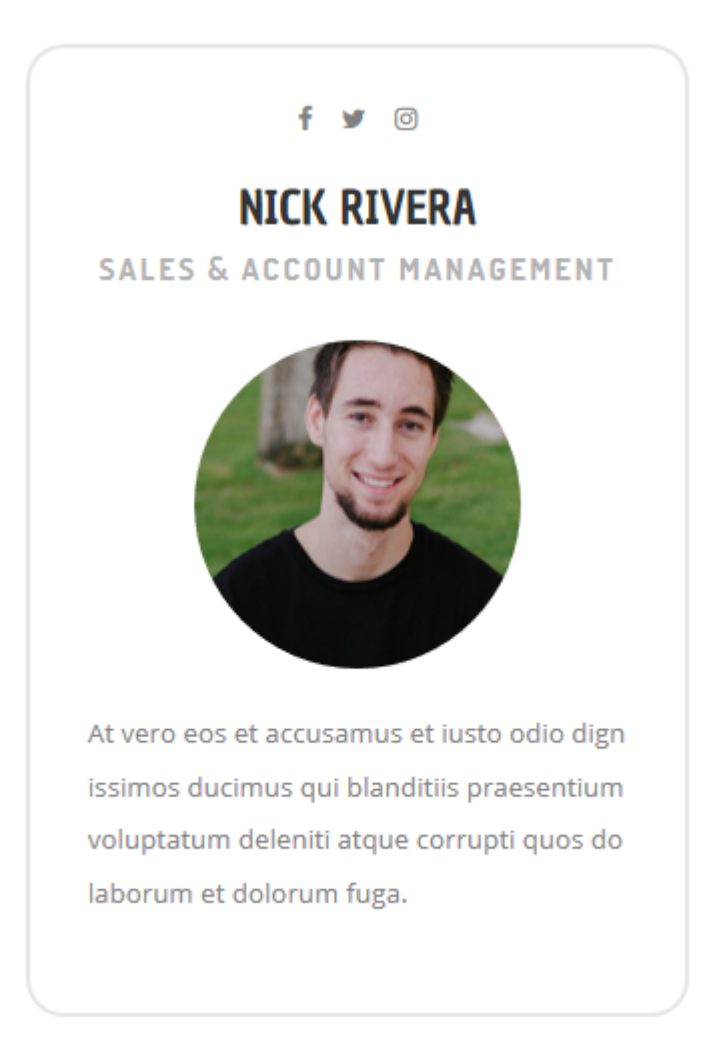

• Team Image Square

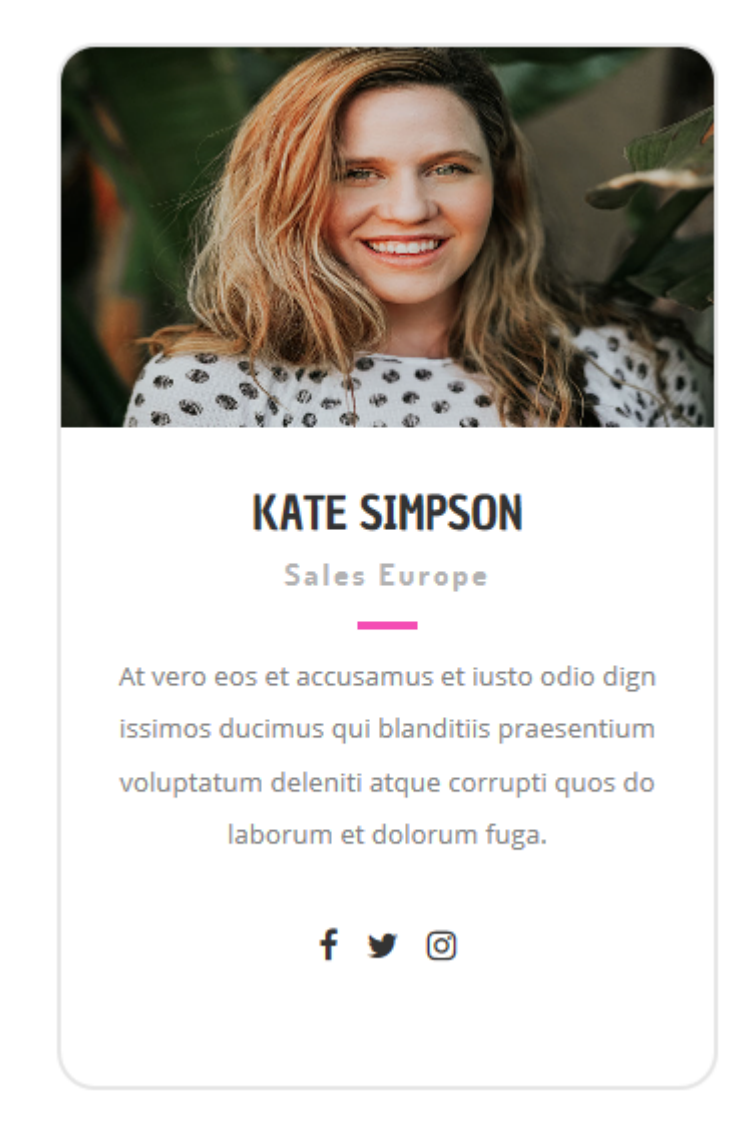

- 2. Panel Color: Select the Panel Background Color
- 3. Border Color: Select the Panel Border Color

#### Filters

- 1. Limit: Set results limit, use -1 to disable limit
- 2. Skip X elements: Allows to skip a number of elements from results
- 3. Order: Order in which data should be fetched
	- Ascending
	- Descending
- 4. Order by: Order in which data should be fetched:
	- Date
	- ID
	- Author
	- Title
- Slug
- Modified
- Order by parent ID
- Random order
- Order by page older
- 5. Specify ct-team objects: Only selected posts will be displayed
- 6. Exclude ct-team objects: None of selected posts will be displayed
- 7. Specify terms of category taxonomy: Only posts with selected terms will be displayed
- 8. Exclude terms of category taxonomy: None of posts with selected terms will be displayed
- 9. Specify post tags: Only posts with selected tags will be displayed
- 10. Keyword search: Show items with certain keyword

#### **How to filter/sort team members?**

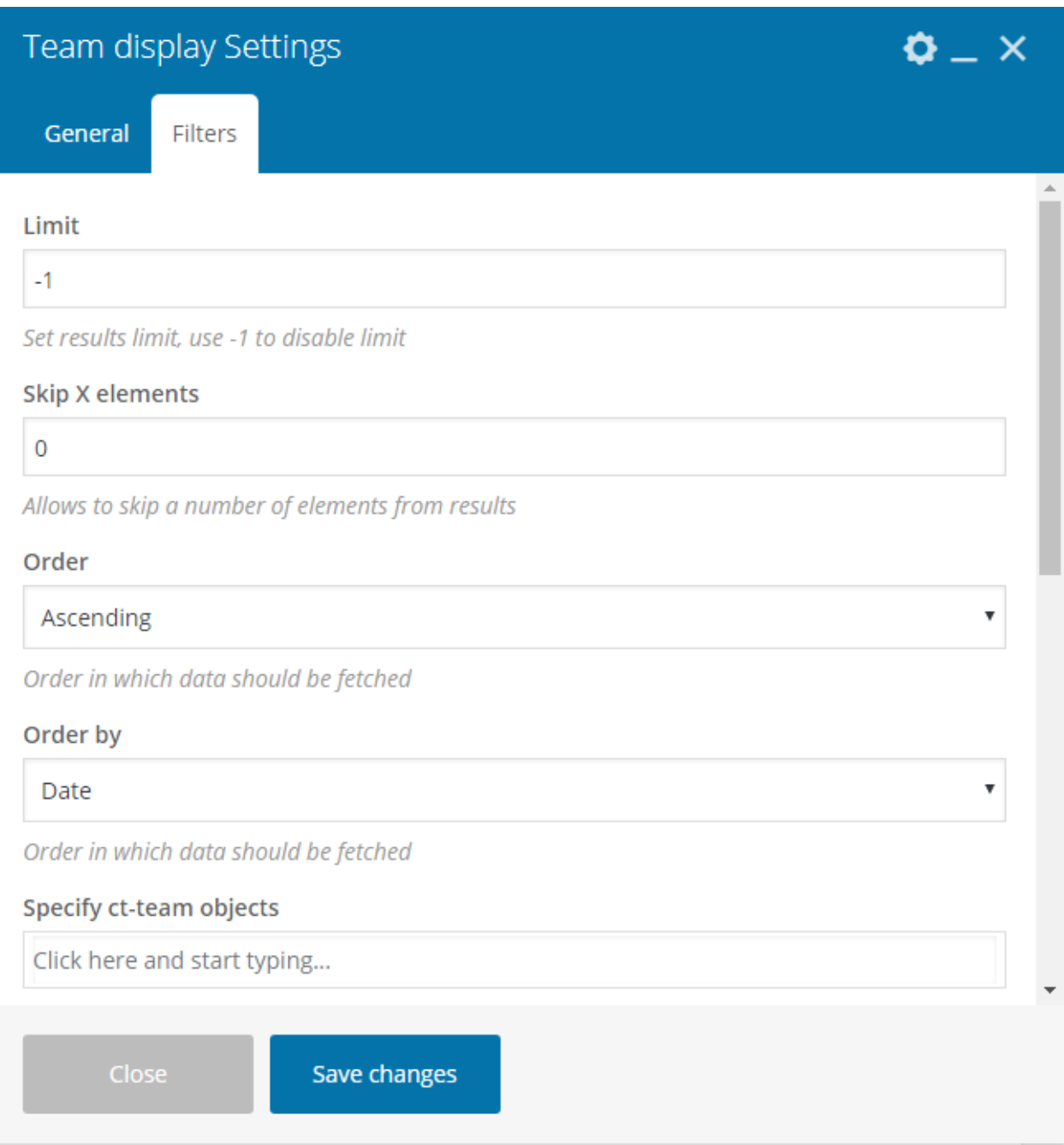

The above shortcode settings gives you a lot of possibilities for displaying only the items that meet the conditions set in the options Filter section.

For example:

- *Order by* and *Order*: Decide if the latest added item will be shown first or last.
- *Limit*: Allow you to show only certain number of items.
- Options like *Specify ct-team objects, Exclude ct-team objects, Specify terms of category taxonomy*:
	- You can even removed some of the Team Members depending on the category they are added to or by

simply selecting the ones you don't want to show.

### **4.6 FAQ**

#### **4.6.1 FAQ shortcode**

FAQ shortcode will let you show all frequently asked questions from selected category.

#### Back-end

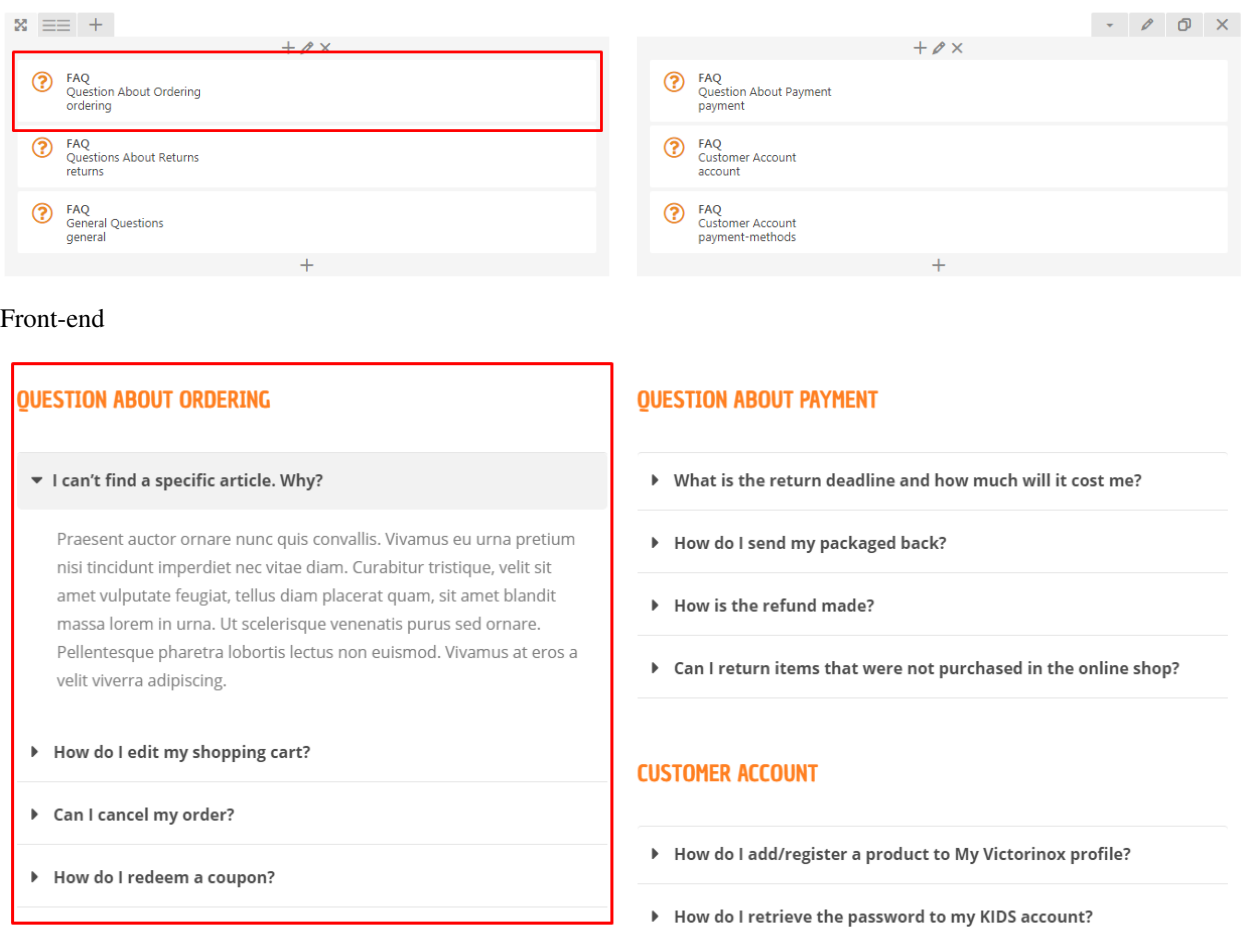

#### General

- 1. Title: Set title that will be visible over FAQ display.
- 2. Category to display: Choose one of the category which faq's questions will be display on page.

#### **Categories and how to use them**

Categories are very convenient way to organize your faq items, that can be added to more than just one category. To create new FAQ category, navigate in WordPress dashboard to FAQ > Faq Categories

For new FAQ category you can define:

1. Name

#### 2. Slug

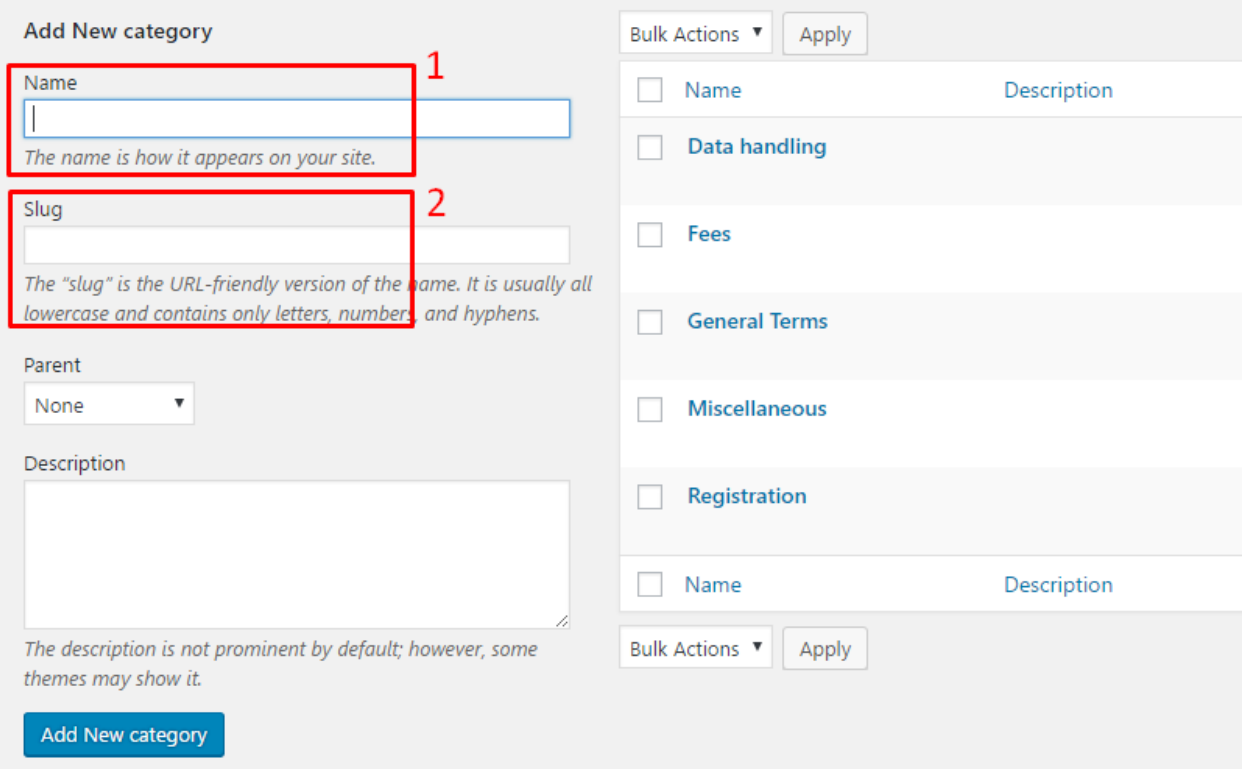

Categories allow you to group questions about similar subject into one group. Then they can be show on the page by shortcode's *Category to display* option.

# CHAPTER 5

Shop

Before [downloading WooCommerce plugin](https://woocommerce.com/download/?_ga=2.256529739.1971325667.1507584330-1031771300.1507238313) and installing it please make sure your hosting environment meet the following requirements:

- PHP version 7 or greater
- MySQL version 5.6 or greater OR MariaDB version 10.0 or greater
- [WordPress memory limit of 128 MB or greater](https://docs.woocommerce.com/document/increasing-the-wordpress-memory-limit/)
- [HTTPS support](https://docs.woocommerce.com/document/ssl-and-https/)

You should also check [WordPress requirements.](http://wordpress.org/about/requirements/)

Warning: PHP 5.2.4+ and MySQL 5.0+ reached End Of Life and is no longer maintained and as such may expose your site to security vulnerabilities.

### **5.1 Installing WooCommerce**

If you have an existing site and want to install WooCommerce, using the WordPress Admin is the most straightforward option as it handles everything for you.

#### To install WooCommerce:

To install WooCommerce using the WordPress Admin follow the steps below:

- 1. Log into your WordPress site.
- 2. Go to: *Plugins > Add New*.
- 3. Search for 'WooCommerce'.
- 4. Select *Install Now* when you see it's by Automattic.
- 5. Select *Activate Now* and you're ready for the WooCommerce Wizard!

#### WooCommerce Wizard

When the plugin is activated for the first time, the *WooCommerce Setup Wizard* will helps you set up your shop. Select *Let's go!* to get started. Or select *Not Right Now* to manually set up your WooCommerce shop.

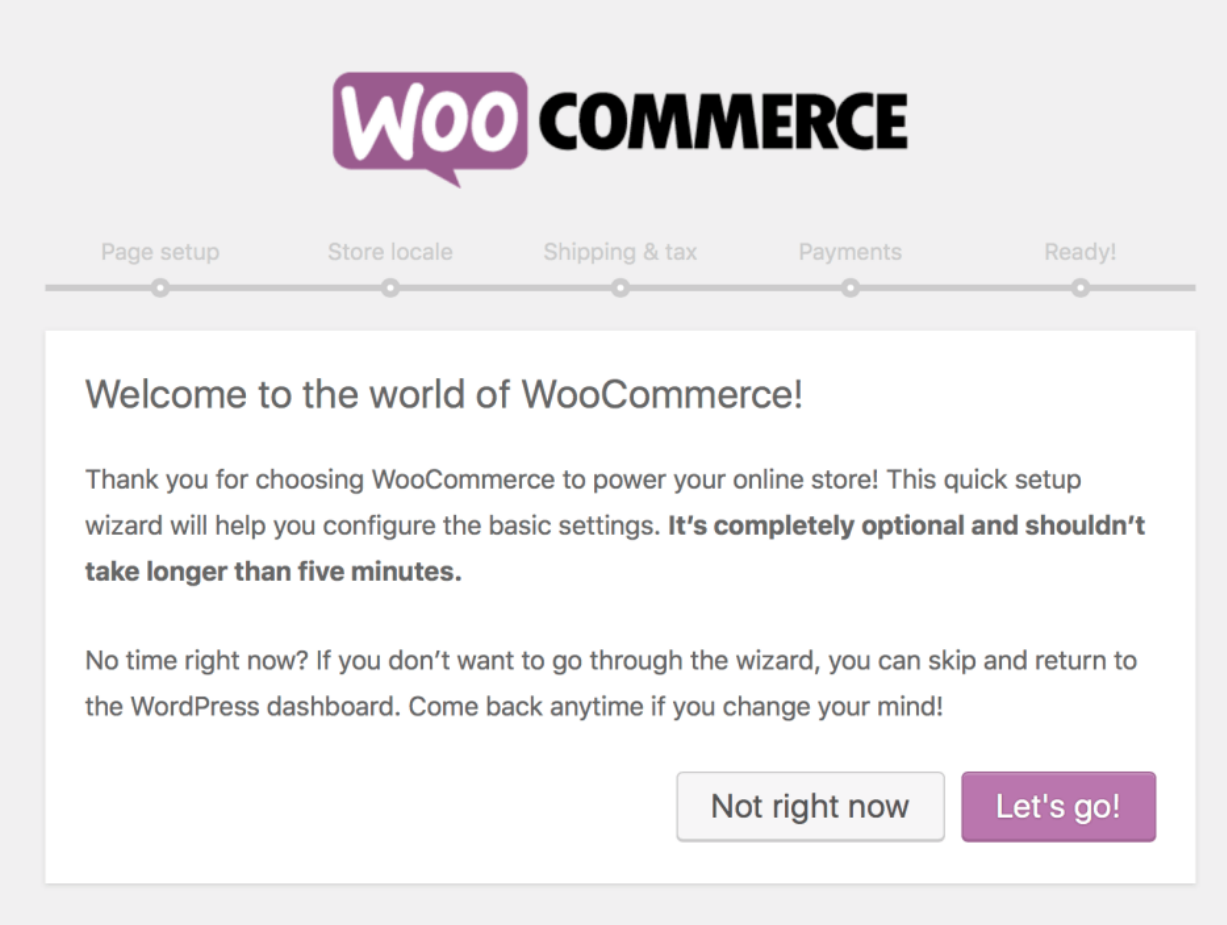

### **5.2 WooCommerce Settings**

All the information how to configure your WooCommerce shop you will find in [Documentation for WooCommerce.](https://docs.woocommerce.com/document/configuring-woocommerce-settings/)

### **5.3 WooCoommerce Products**

Following the steps below you will be able to learn more about [WooCommerce](https://docs.woocommerce.com/documentation/plugins/woocommerce/woocommerce-codex/) products and how to create them:

- Step 1 [add products](http://docs.woothemes.com/document/managing-products/)
- Step 2 [setup your products](http://docs.woothemes.com/documentation/plugins/woocommerce/getting-started/setup-products/)
- Step 3 [sell what you've got](http://docs.woothemes.com/documentation/plugins/woocommerce/getting-started/sell-products/)
- Step 4 [setup shipping options](http://docs.woothemes.com/documentation/plugins/woocommerce/getting-started/shipping/)
- Step 5 [manage your orders](http://docs.woothemes.com/documentation/plugins/woocommerce/getting-started/managing-orders/)

### **5.3.1 How to change filtering and sorting settings?**

WooCommerce plugin come with several options for sorting the products on the Shop page. By default there are 6 options that can be access via *WooCommerce > Settings > Products > Display*

- 1. Default Sorting (custom + name)
- 2. Popularity (sales)
- 3. Average rating
- 4. Most recent
- 5. Sort by price (ascending)
- 6. Sort by price (descending)

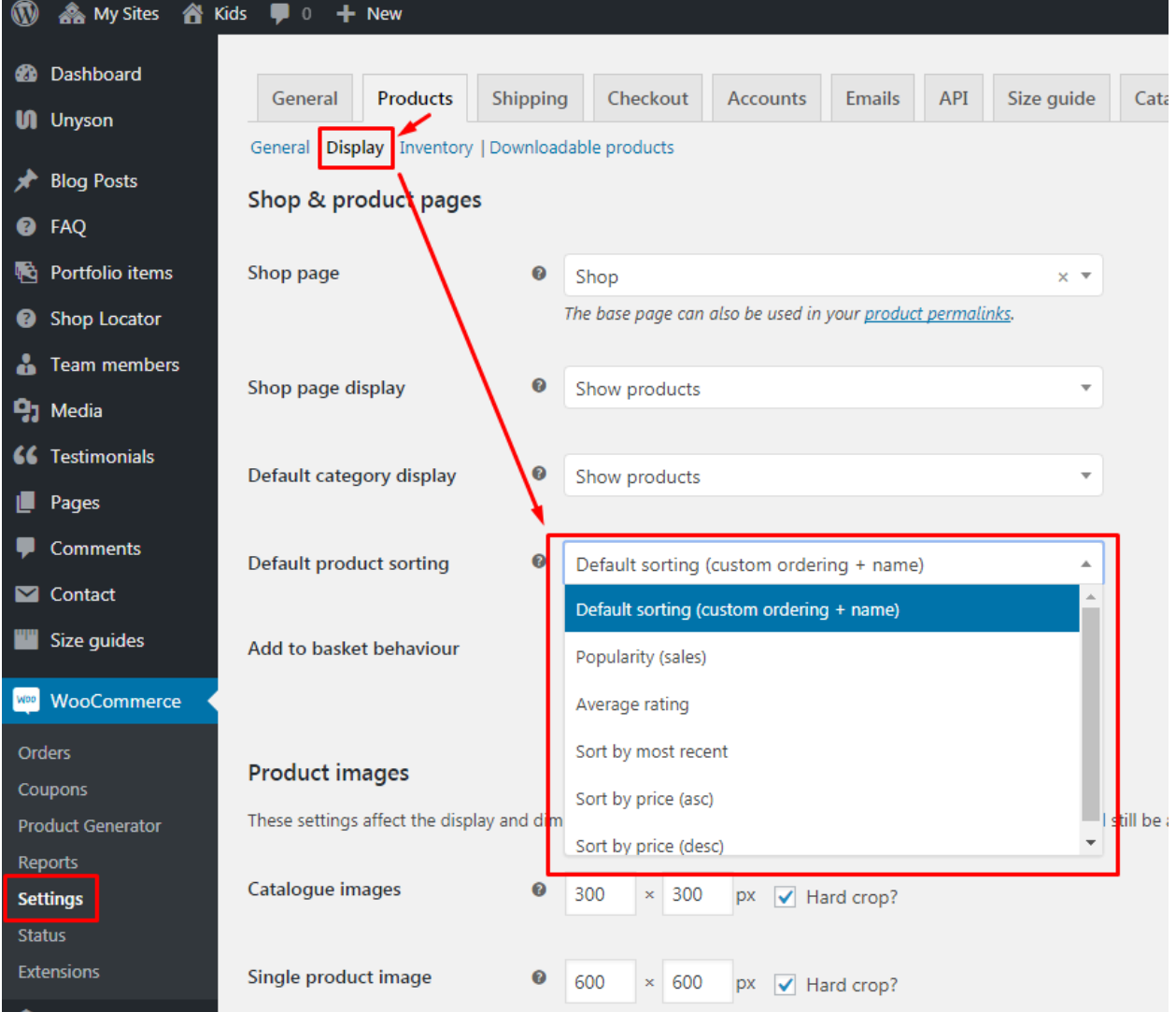

The *Default Sorting (custom + name)* option enables you to use a custom order for products.

To create custom ordering you can go to *Products > Products* and click on the 'Sorting' tab. The resulting page will show list of created products. The next step will be to change the order by hover over the products, drag it to desired location and drop it there. The resulting page will display a list of your products. To change the product order, just hover over the product, drag it to your desired location and drop it.

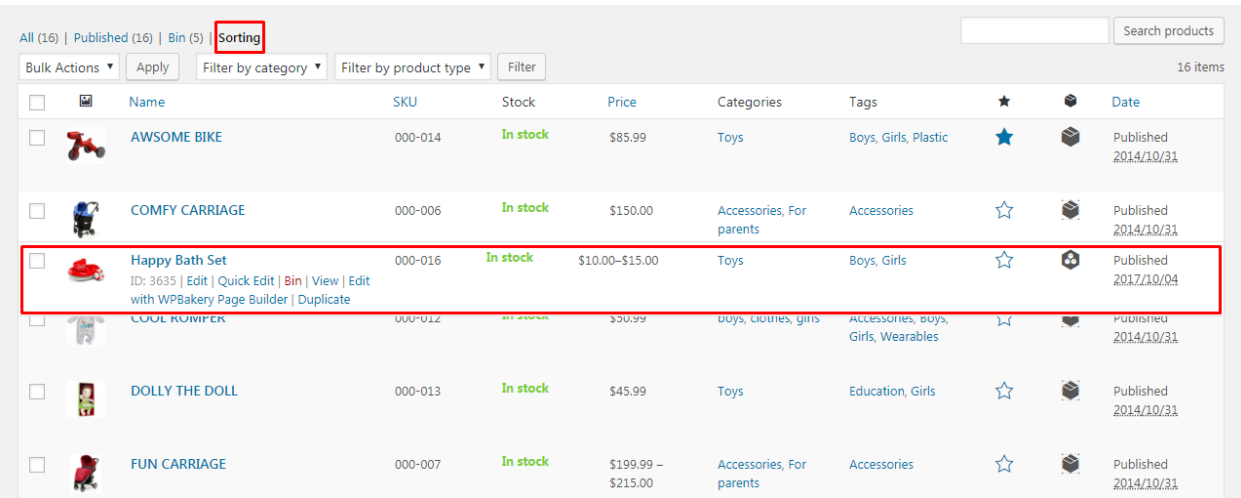

The second way to set the order of the products is to go to *Products > Products* hover over the product order you want to change and click *Edit*. In product editing screen, go to *Product Data* section. Click the *Advanced* tab where you will find option *Menu Order*. You can set the position of this product in this field. Products with menu order 0 will be displayed first, then 1, 2, 3, etc.

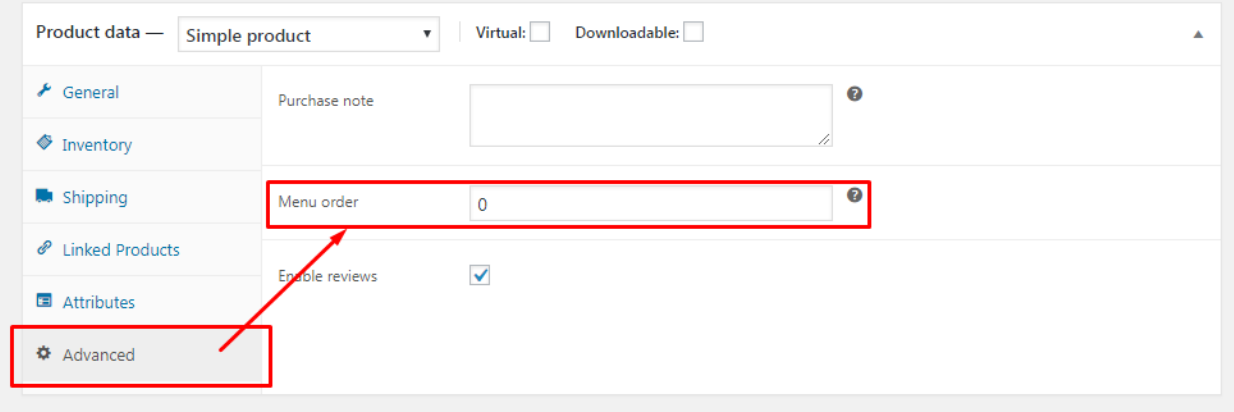

### **5.4 WooCommerce Shortcodes and Widgets**

In Puer WP theme beside [Shortcodes included with WooCommerce](https://docs.woocommerce.com/document/woocommerce-shortcodes/) to show WooCommerce product can be also used theme custom shortcode:

### **5.4.1 Product Categories**

Back-end

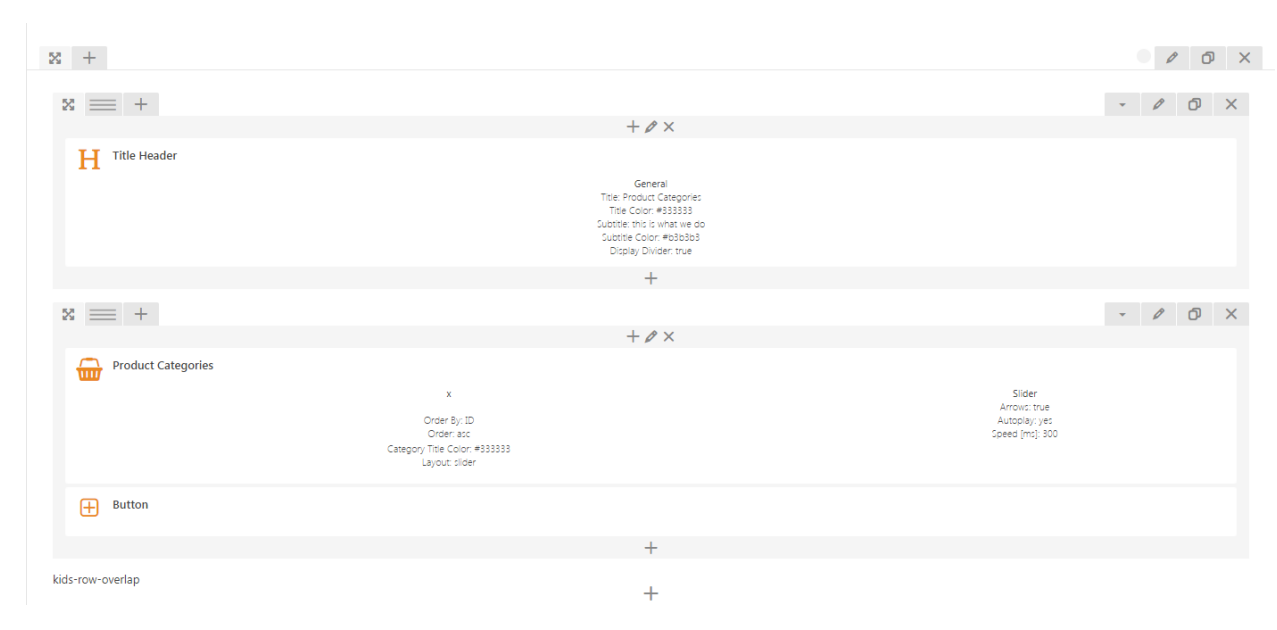

#### Front-end

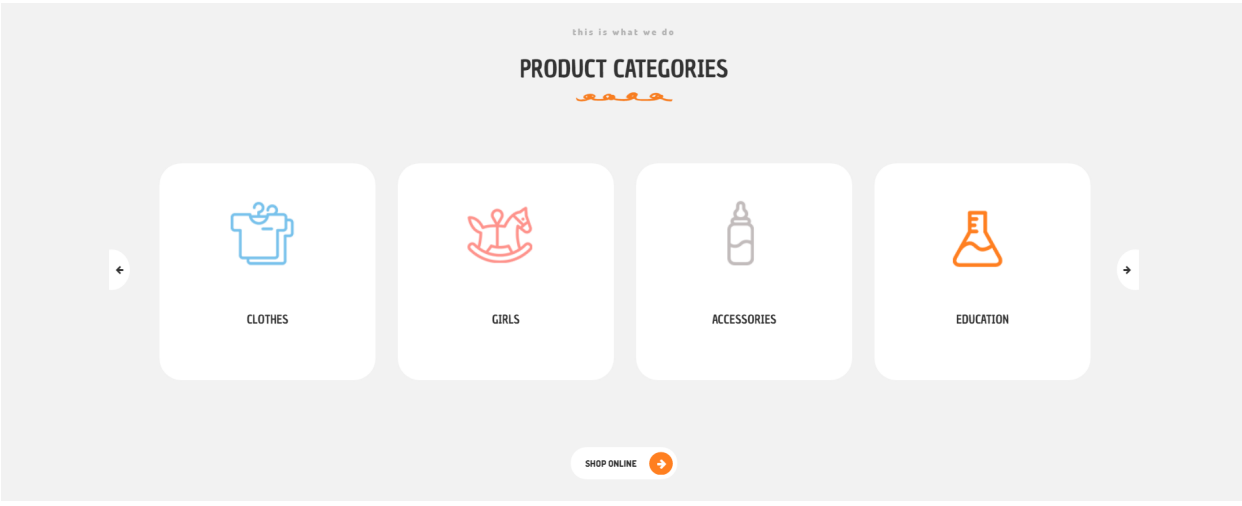

#### Recreating this section

The other way to present content of the shop page on other sites is used some of the [Widgets included with WooCom](https://docs.woocommerce.com/document/woocommerce-widgets/)[merce](https://docs.woocommerce.com/document/woocommerce-widgets/)

#### **5.4.2 How to change WooCommerce Product Categories Images and Colors?**

#### Editing WooCommerce Products Categories Images

As in blog post Woocommerce products have option to add, delete and edit product categories via plugin options. To change/add product category image, follow steps below:

Step 1 - In your WordPress admin panel go to *Products > Categories* menu and open the required category.

Step 2 - Next to thumbnail option *Upload/Add image* button and choose image from Media Library or add image from your computer and click *Use Image* button.

Step 3 - Now you can update the category to save the changes.

#### Editing WooCommerce Products Colors

Colors of the products are set with help of *Variation Swatches for WooCommerce* plugin. To configure products attributes follow options below:

Step 1 - Log in to your WordPress dashboard, navigate to the Products menu and click *Attributes*

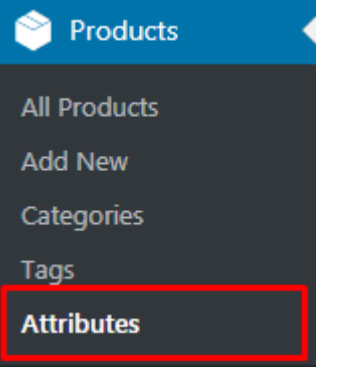

Step 2 - Go to attribute name to edit an exists attribute or in the *Add New Attribute* form you will see the default *Type selector*

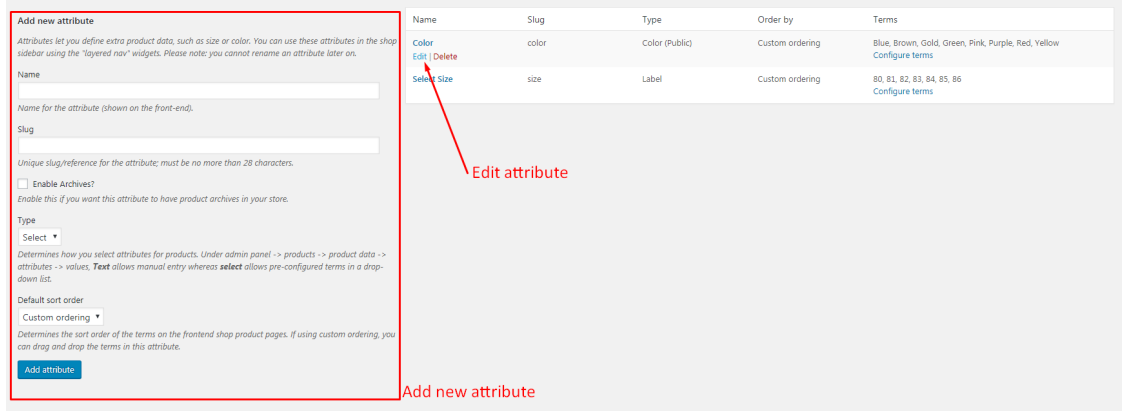

Step 3 - Click to that *Type selector* to change attribute's type. Besides default options Select and Text, there are more 3 options Color, Image, Label to choose.

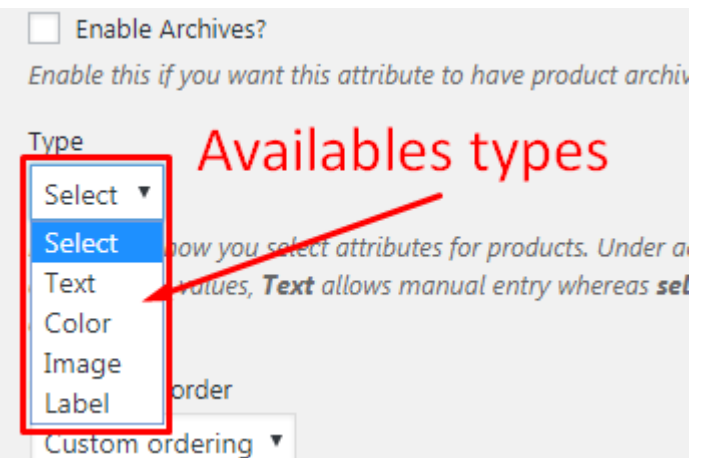

Step 4 - Select the suitable type for your attribute and click Save Change/Add attribute

Step 5 - Go back to manage attributes screen. Click the *Configure terms* link on the right side of attribute to start editing terms.

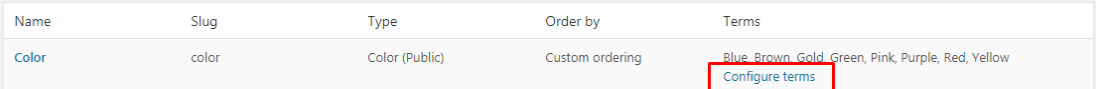

Step 6 - Start adding new terms or editing exists terms. There is will be a new option at the end of form that let you choose the color, upload image or type the label for those terms.

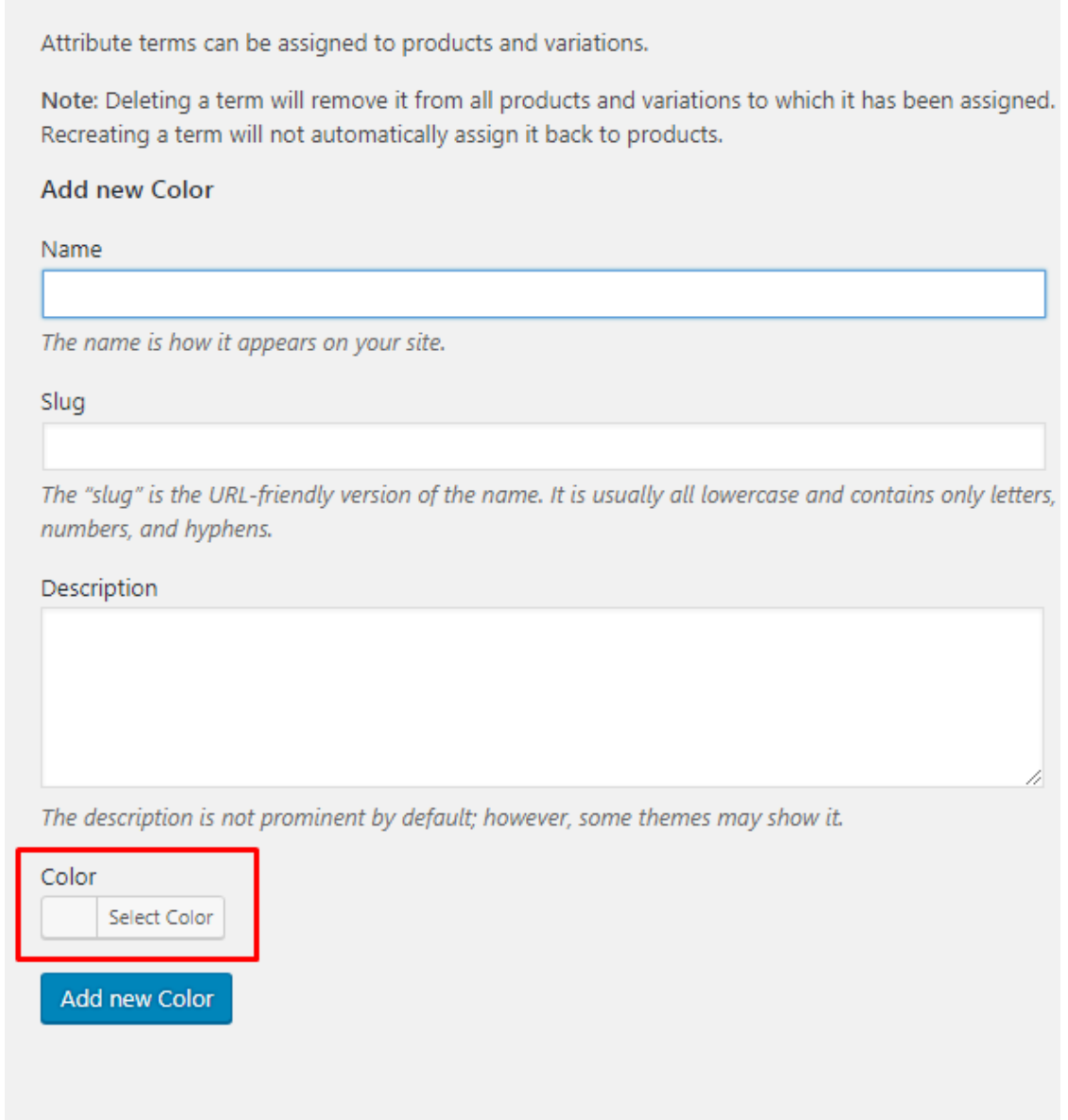

### **5.5 Size Guide**

Give your users detailed information of your products with fully customizable Size Guides. Create size charts for every product or product categories using [Size Guide Plugin by createIT](http://createit.support/documentation/size-guide/)

#### Learn more:

- [Examples of Size Guide](http://sizeguide.createit.pl/examples-of-size-guide/)
- [Size Guide Documentation](http://createit.support/documentation/size-guide/)

# CHAPTER 6

Blog

The most popular way of displaying blog posts is to setup blog index page. There all of your posts will be displayed and ordered by publish date. To set the page as your post page, navigate to Posts page tool in *Settings > Reading* and choose Blog index page from the ones you created

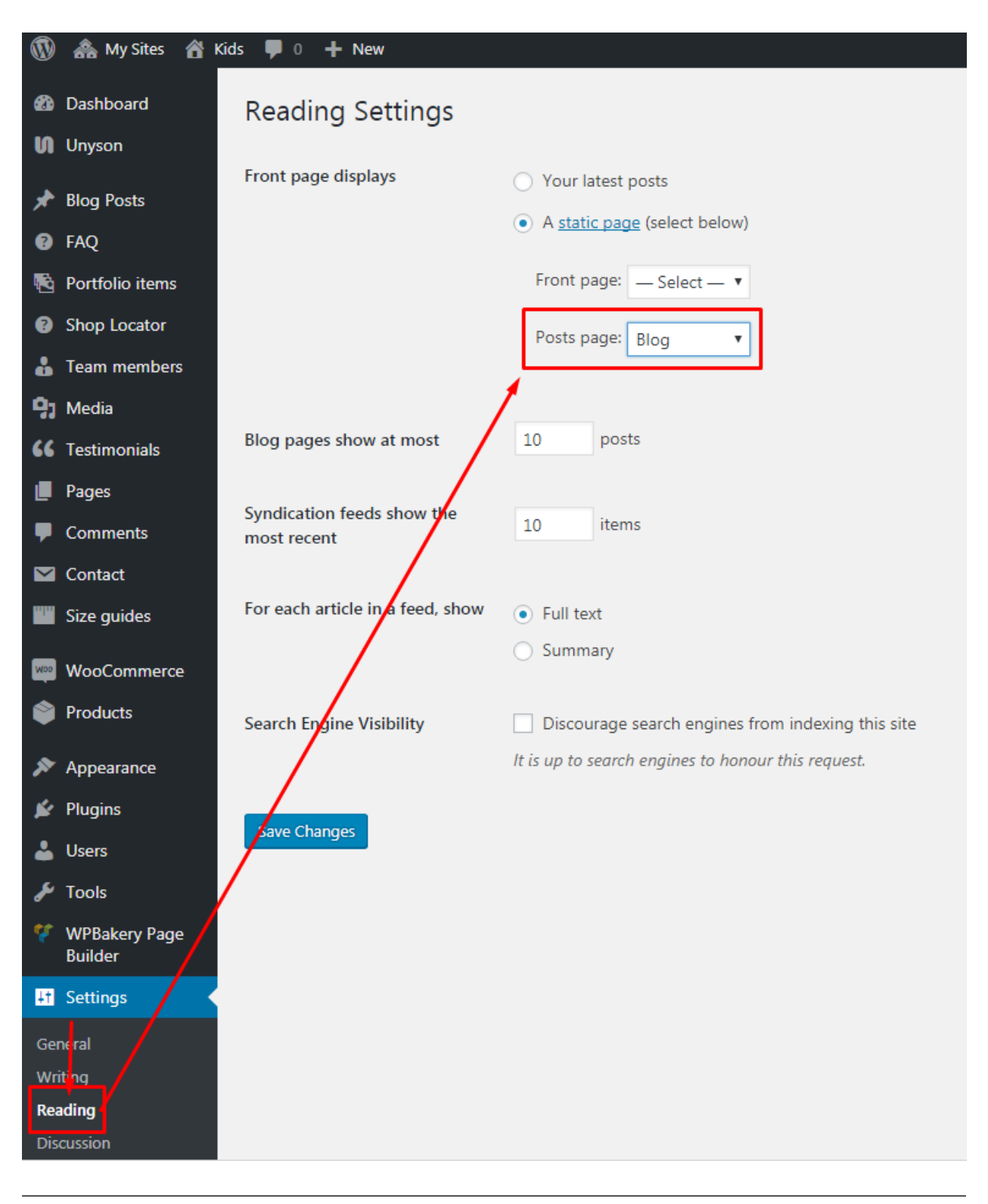

Note: On Blog index page you will see only your posts, so don't add any other content to it.

### **6.1 How to change blog list layout? (Grid, Fullwidth option and Sidebar)**

Options to change type of list layout are located in *Appearance > Customize > Blog > Blog Page*.

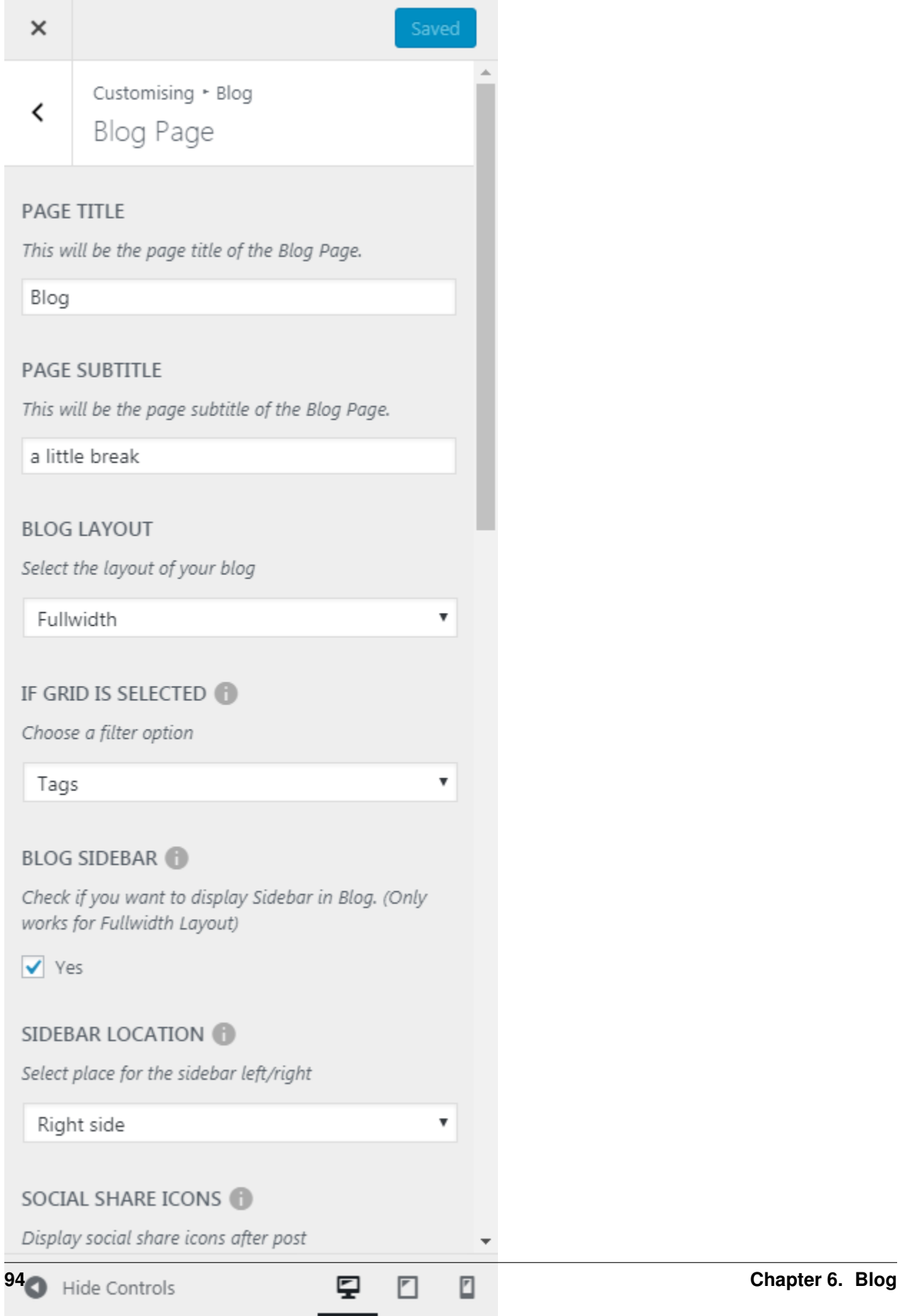

#### Using *BLOG LAYOUT* option all the post can be shown in one of two layouts

• Grid

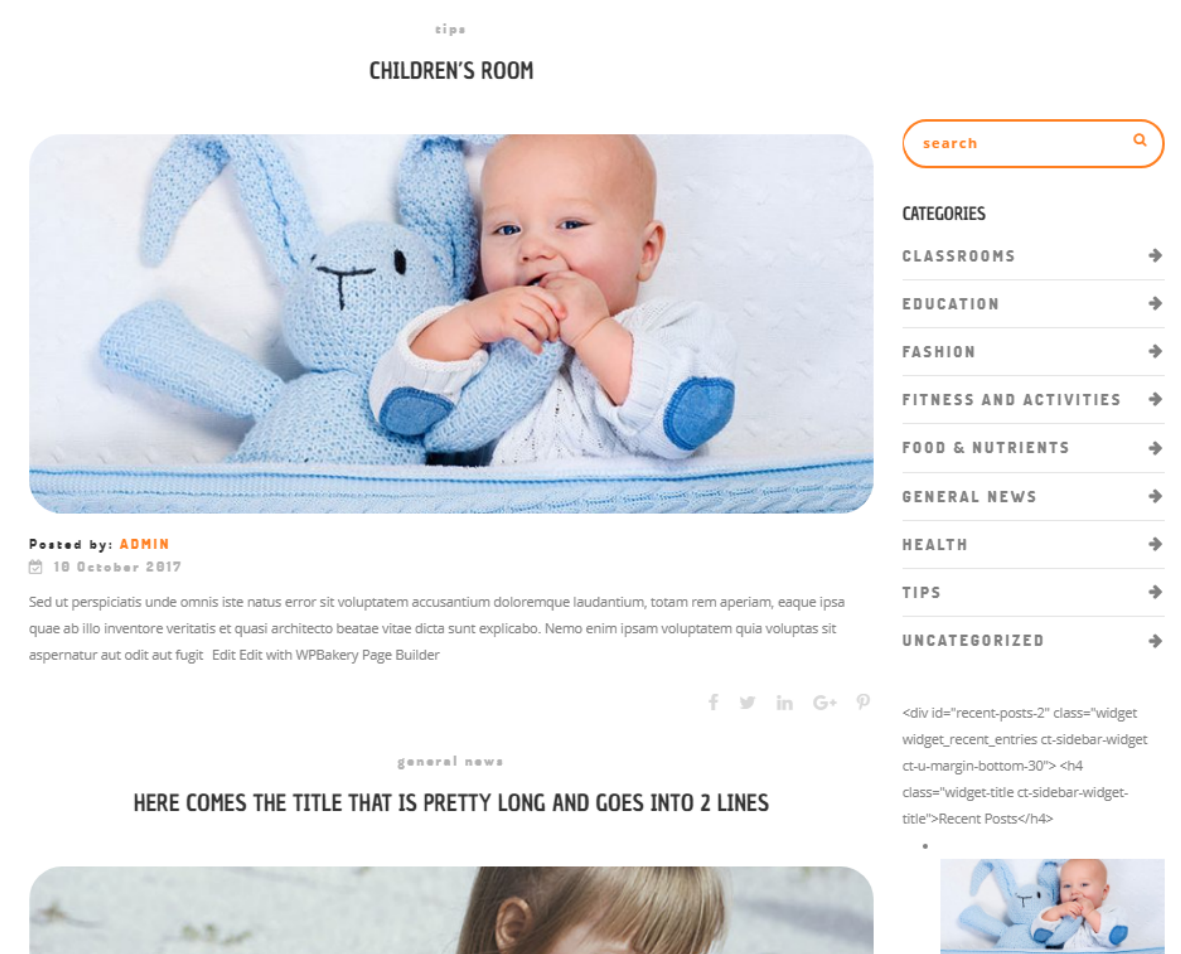

Other option that can affect the appearance of the blog is *BLOG SIDEBAR* and *BLOG SIDEBAR LOCATION*. When the the option to display sidebar will be check position of the sidebar can be set between two options:

- Right side
- Left side

No matter which option of the *BLOG SIDEBAR LOCATION* will be set the content visible there can be set in *Blog Sidebar* column that is avaliable on path *Appearance > Widgets* or via Customize in *Widgets* tab.

Children's Room

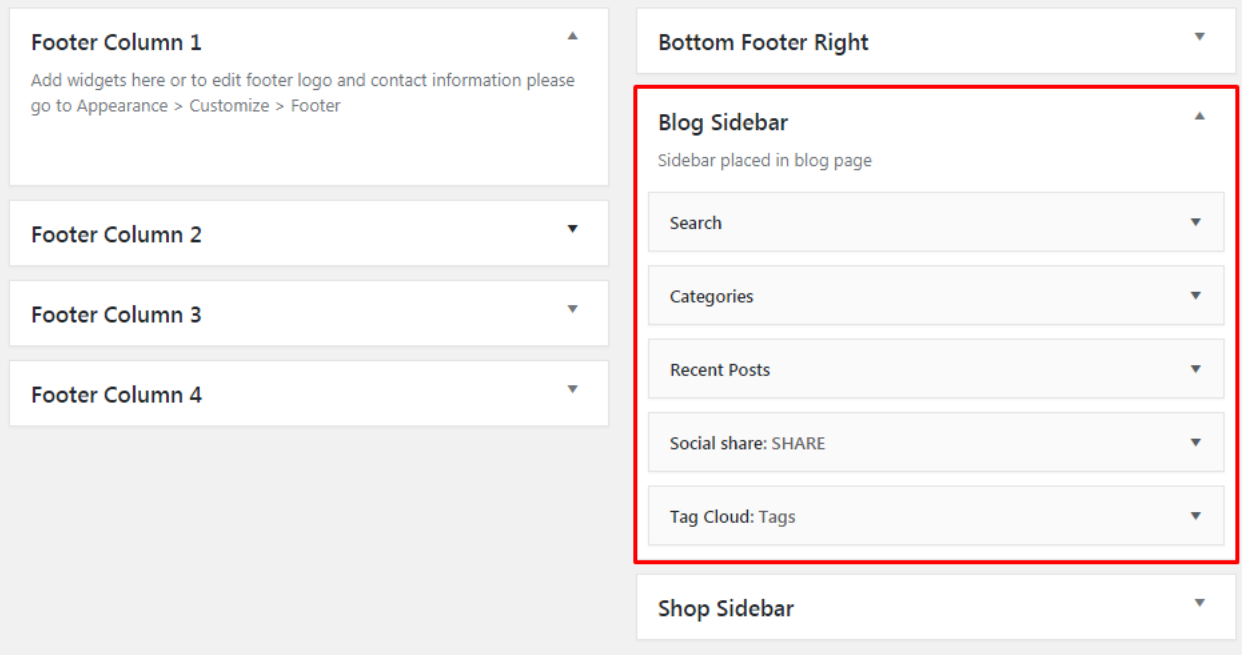

Note: Similar functionality for the *Sidebar location* is used for single post page. Remember that *Blog Page* and *Blog Post* are using the same column and widgest.

### **6.2 How to filter/sort blog posts?**

Creating Blog page the order of the posts can be determinate by:

- Tags
- Categories

but only when the *Grid* will be set as a *BLOG LAYOUT*

### **6.3 How to change/add social icons to posts?**

Socials as the rest of the customize option for blog are avaliable in Customize's *Blog* section. Socials can be checked or unchecked to remove them from the single post page. The address of each social can be set via *Blog > Single Blog Post > SOCIAL SHARE ICON*

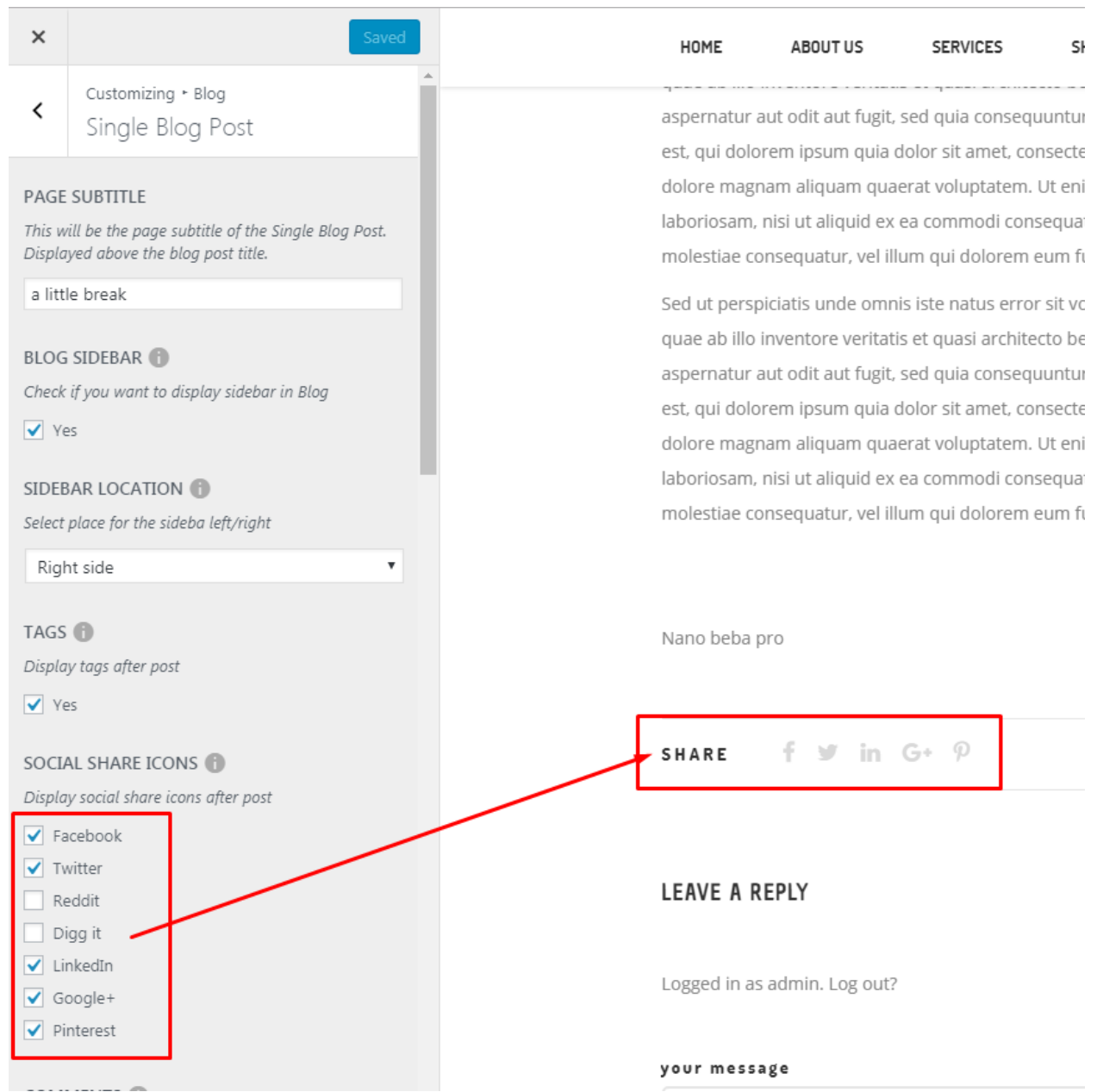

## **6.4 Single Post settings**

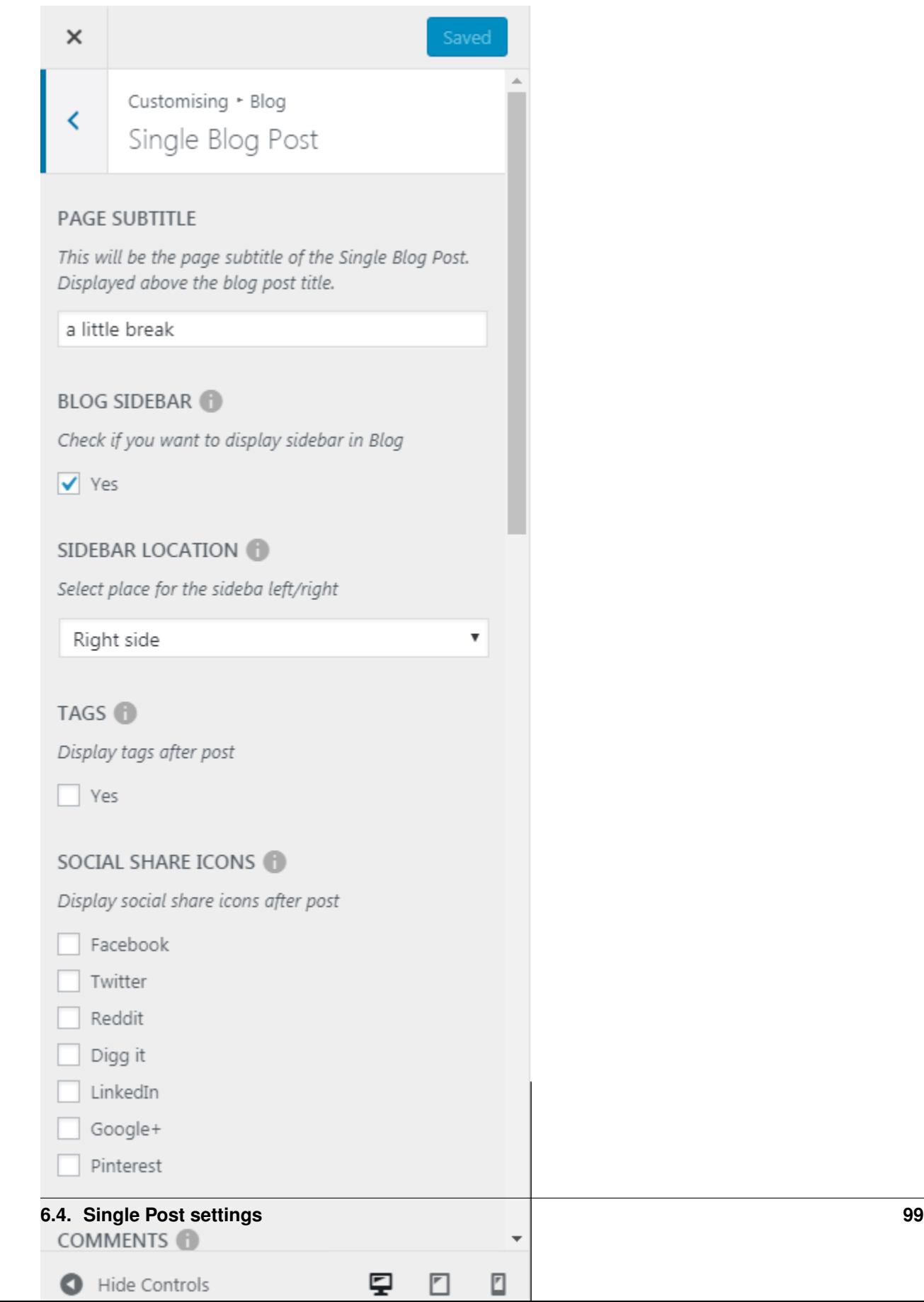

In Blog content tab you can define the following settings for Blog single page:

- PAGE SUBTITLE Add text that will displayed above the blog post title (global option)
- BLOG SIDEBAR Check to add sidebar to single blog post
- SIDEBAR LOCATION Set the position of the sidebar
- TAGS Show tags that were added to each blog post
- SOCIAL SHARE ICONS Choose socials you want to show under each of your blog posts
- COMMENTS Check if you want to activate comment option under each blog

### **6.5 Multiple Post**

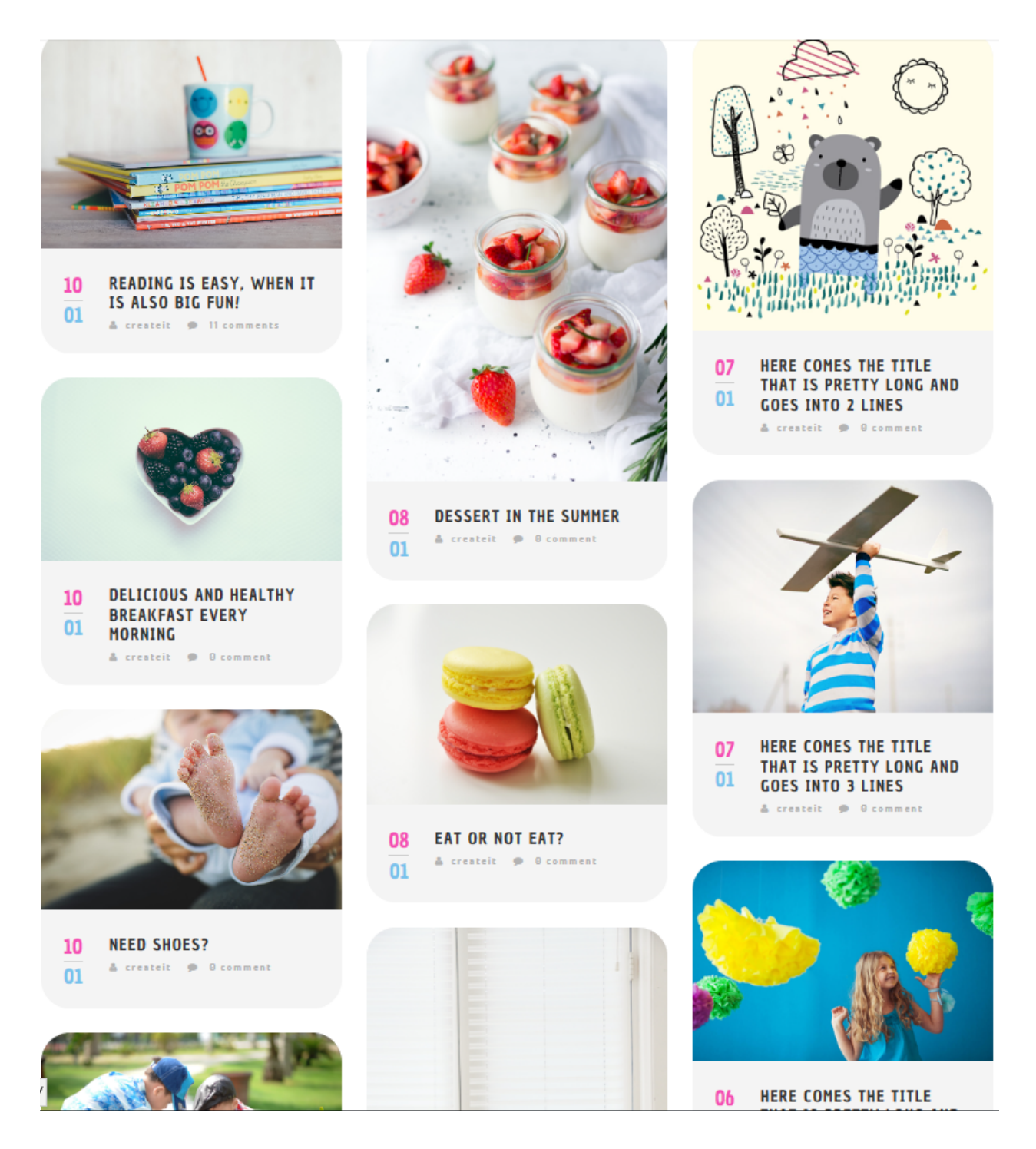

Showing Multiple Blog post on a single page. You have 3 options on the layout:

Masonry Layout 1

![](_page_105_Picture_38.jpeg)

Layout - Type of layout you want the multiple blog to look like.

Content Background Color - Set the BG color of the contents of the blogs in the page.

Columns - Number of columns in the page.

Image Height - Set the height of the blog post to make it uniform. Leave blank to use the default setup for the height.

#### Masonry Layout 2

![](_page_106_Picture_34.jpeg)

Layout - Type of layout you want the multiple blog to look like.

Columns - Number of columns in the page.

Image Height - Set the height of the blog post to make it uniform. Leave blank to use the default setup for the height.

#### Featured Box

![](_page_107_Picture_51.jpeg)

Layout - Type of layout you want the multiple blog to look like.

Featured Box Layout - How the Featured Box looks.

- Default
- Side by Side

Box Height - Set the height of the blog post to make it uniform. Leave blank to use the default setup for the height.

Content Background Color - BG color of the content inside the featured box.

Content Text Color - Text color of the content inside the featured box.